Samsung ML-2850 Series Monochromatyczna drukarka laserowa

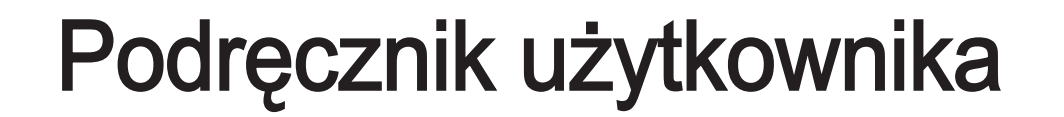

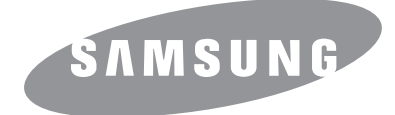

Ten podręcznik użytkownika służy wyłącznie do celów informacyjnych. Wszystkie informacje zawarte w tym podręczniku mogą ulec zmianie bez powiadomienia. Samsung Electronics nie ponosi odpowiedzialności za jakiekolwiek szkody bezpośrednie lub pośrednie spowodowane korzystaniem z tego podręcznika.

© 2007 Samsung Electronics Co., Ltd. Wszelkie prawa zastrzeżone.

- ML-2850D i ML-2851ND są nazwami modeli urządzeń firmy Samsung Electronics Co., Ltd.
- Samsung i logo Samsung są znakami towarowymi firmy Samsung Electronics Co., Ltd.
- IBM i IBM PC są znakami towarowymi firmy International Business Machines Corporation.
- PCL i PCL6 są znakami towarowymi firmy Hewlett-Packard.
- Microsoft, Windows, Windows Vista, Windows 7 i Windows 2008 Server R2 są znakami towarowymi lub zastrzeżonymi znakami towarowymi firmy Microsoft Corporation.
- PostScript 3 to znak towarowy firmy Adobe Systems, Inc.
- UFST® i MicroType™ są zastrzeżonymi znakami towarowymi firmy Monotype Imaging Inc.
- TrueType, LaserWriter i Macintosh to znaki towarowe firmy Apple Computer, Inc.
- Wszystkie inne marki lub nazwy produktów są znakami towarowymi odpowiednich firm lub organizacji.
- Aby uzyskać informacje o licencji open source, patrz plik LICENSE.txt na dostarczonej płycie CD.

## **Contact SAMSUNG worldwide**

If you have any comments or questions regarding Samsung products, contact the Samsung customer care center.

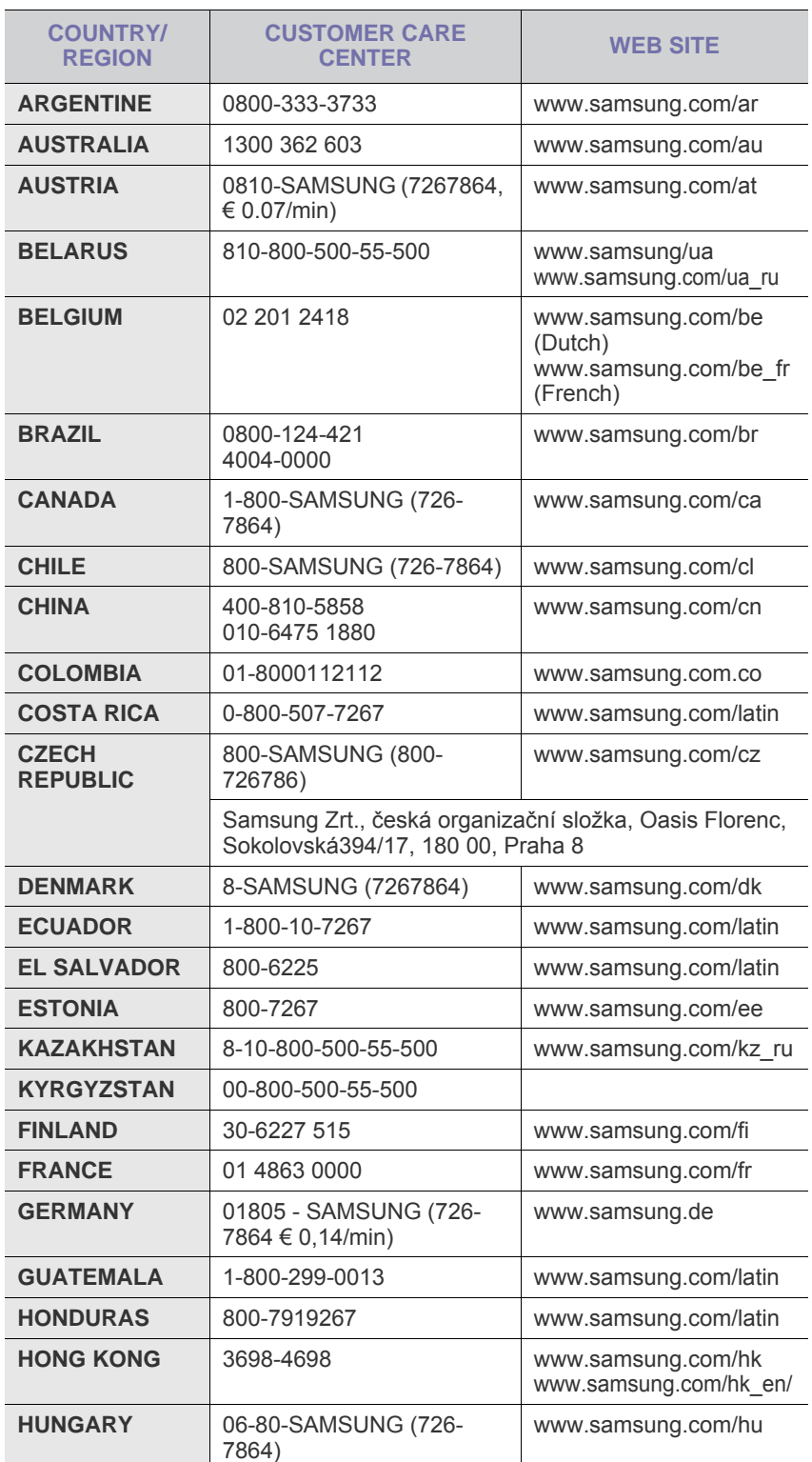

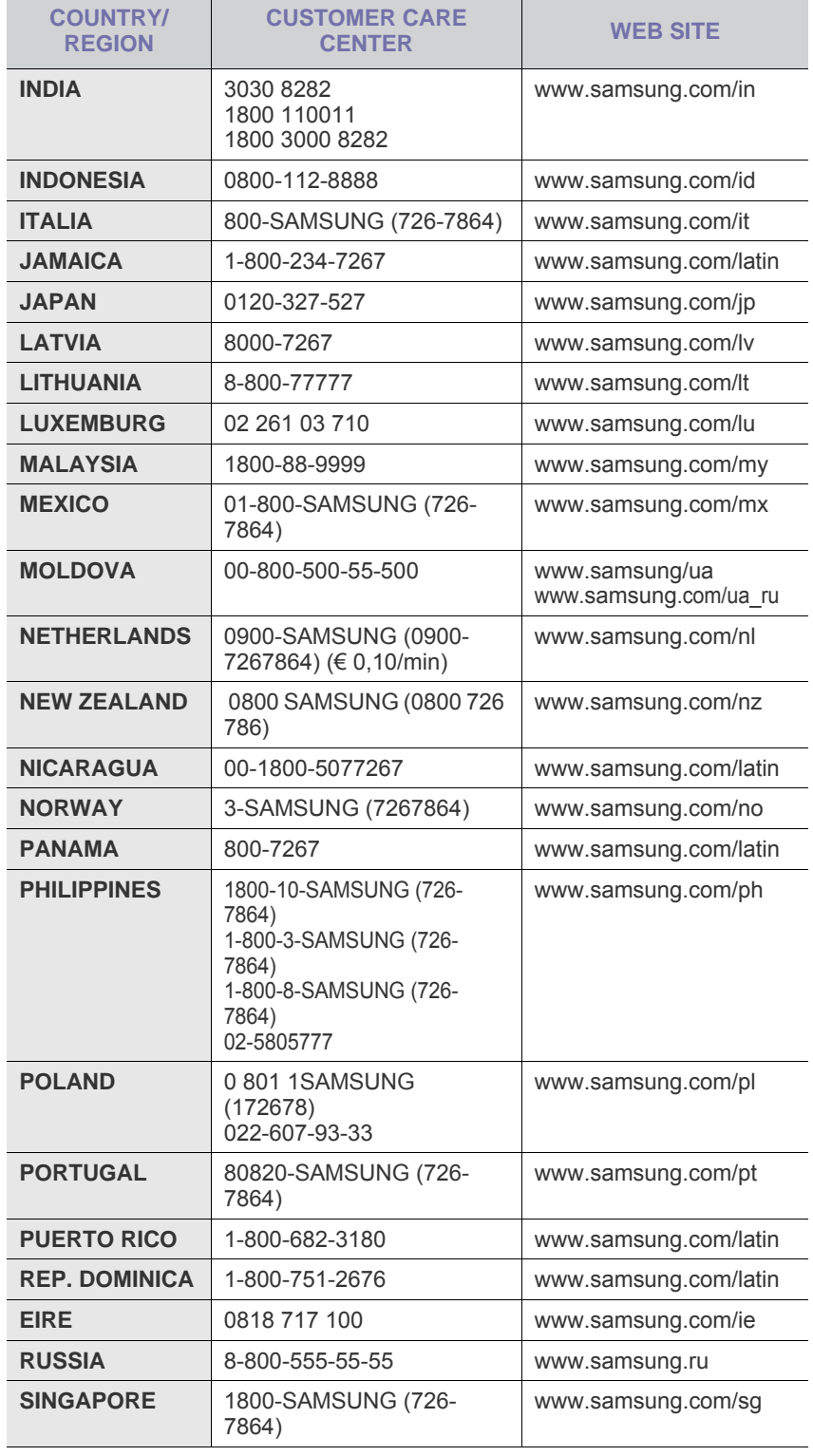

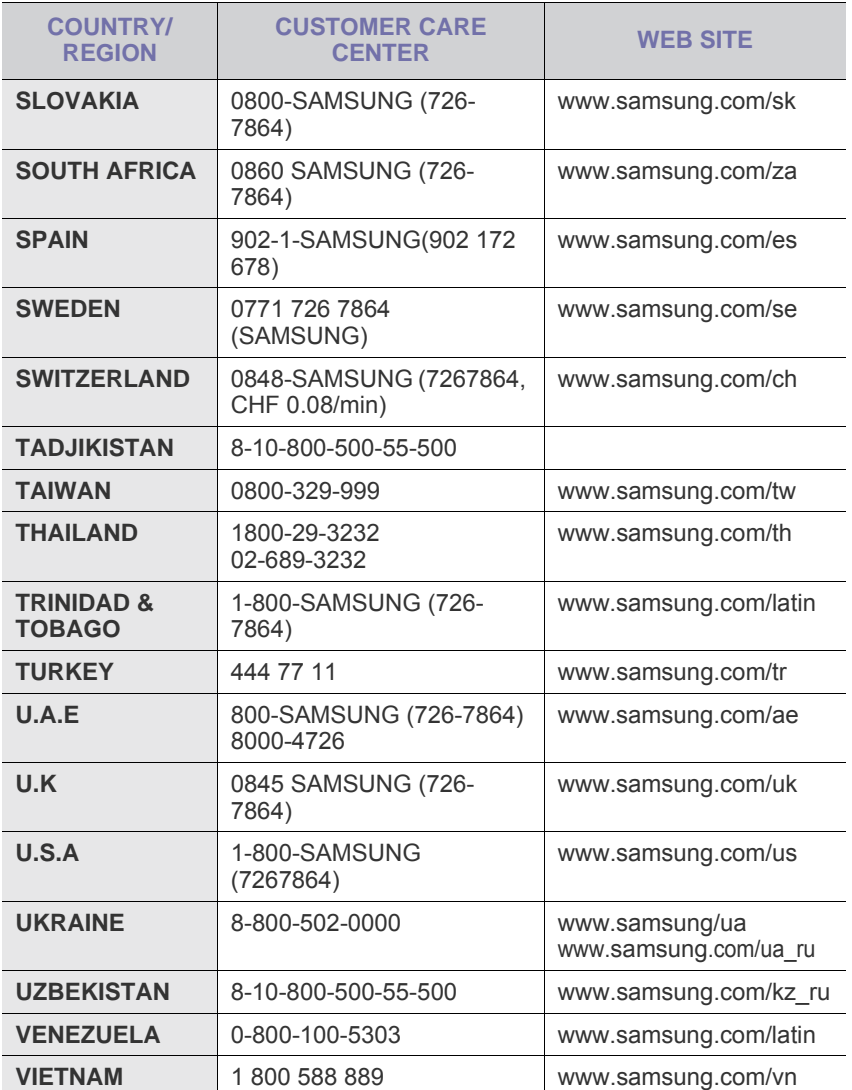

## **SPIS TREŚCI**

## 1. Wprowadzenie

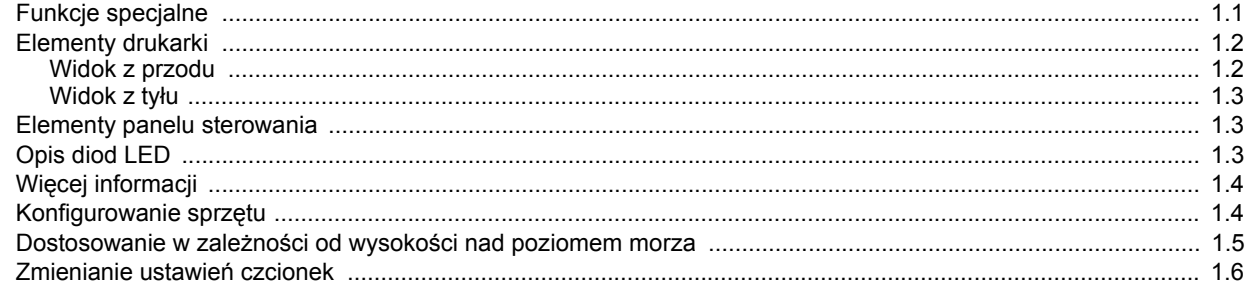

## 2. Konfiguracja podstawowa

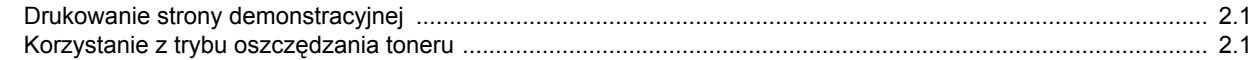

## 3. Przegląd oprogramowania

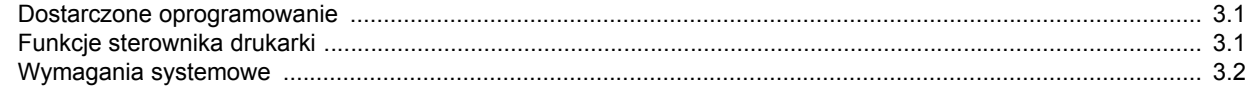

## 4. Konfiguracja sieci (tylko model ML-2851ND)

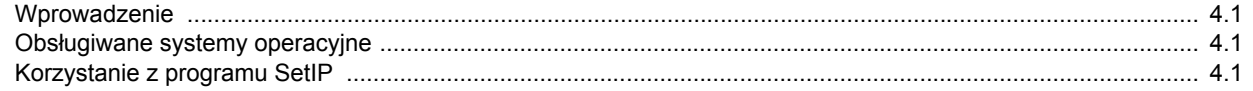

## 5. Ładowanie nośników druku

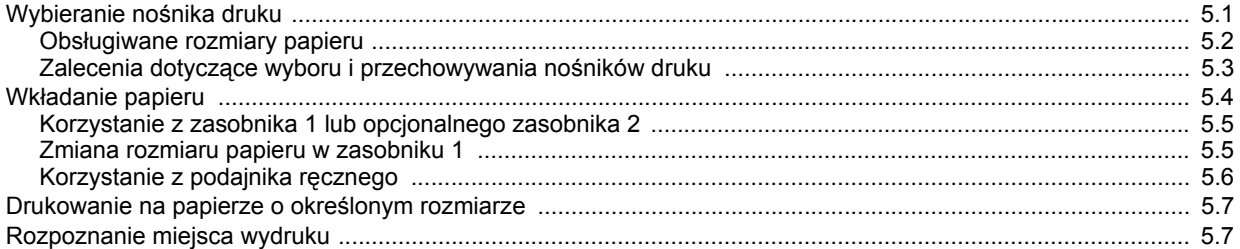

## 6. Drukowanie podstawowe

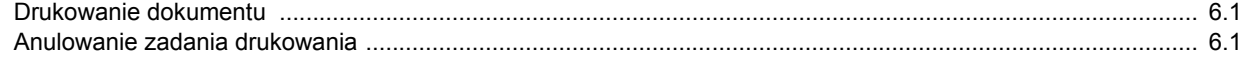

## 7. Zamawianie materiałów eksploatacyjnych i akcesoriów

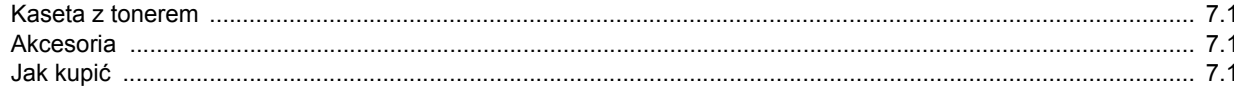

## 8. Konserwacja

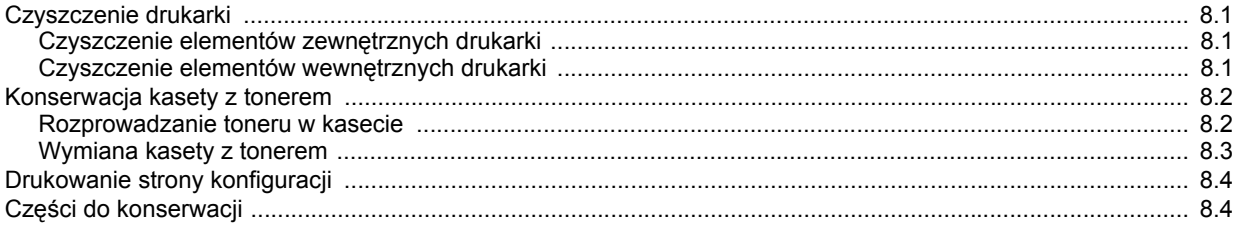

## 9. Rozwiązywanie problemów

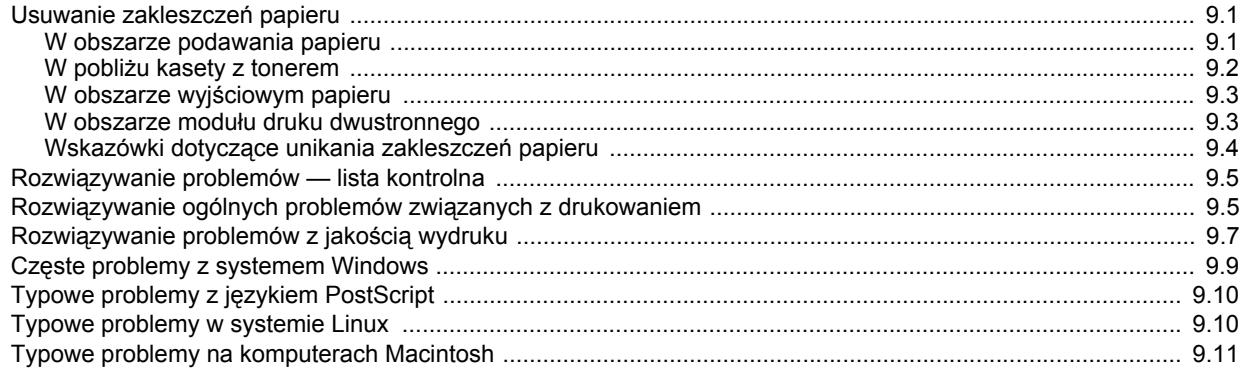

## 10. Instalowanie akcesoriów

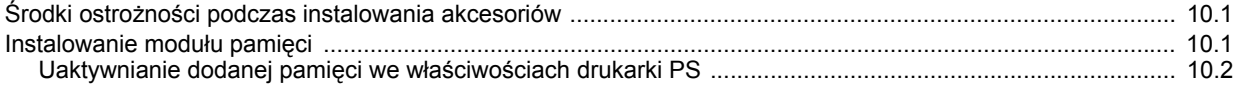

## 11. Dane techniczne

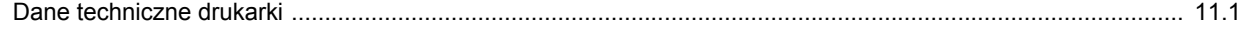

## **Informacje o bezpieczeństwie i przepisach**

## **Ważne ostrzeżenia i informacje dotyczące bezpieczeństwa**

Podczas użytkowania tego urządzenia należy stosować podane niżej środki ostrożności, aby zmniejszyć ryzyko pożaru, porażenia elektrycznego lub obrażeń ciała:

- 1 Przeczytaj uważnie wszystkie instrukcje.
- 2 Korzystając z urządzeń elektrycznych, postępuj rozważnie.
- 3 Przestrzegaj wszystkich ostrzeżeń i instrukcji znajdujących się na urządzeniu oraz w dokumentacji dostarczonej wraz z urządzeniem.
- 4 Gdyby instrukcja obsługi wydawała się sprzeczna z informacjami dotyczącymi bezpieczeństwa, informacje dotyczące bezpieczeństwa są ważniejsze. Instrukcja obsługi mogła zostać źle zrozumiana. Jeżeli nie możesz rozstrzygnąć takiej sprzeczności, zwróć się o pomoc do sprzedawcy lub przedstawiciela serwisu.
- 5 Przed czyszczeniem odłącz urządzenie od gniazdka elektrycznego. Nie używaj środków czyszczących w płynie lub aerozolu. Do czyszczenia używaj tylko wilgotnej szmatki.
- 6 Nie wolno umieszczać urządzenia na niestabilnym wózku, podstawie lub stole. Może ono spaść, powodując poważne szkody.
- 7 Nie umieszczaj urządzenia w pobliżu kaloryfera, grzejnika, klimatyzatora ani przewodu wentylacyjnego.
- 8 Nie wolno niczego stawiać na kablu zasilania ani umieszczać urządzenia w takim miejscu, że kable leżałyby w przejściu i ktoś mógłby je nadepnąć.
- 9 Nie przeciążaj gniazdek ściennych i przedłużaczy. Może to pogorszyć działanie sieci elektrycznej oraz spowodować pożar lub porażenie elektryczne.
- 10 Nie dopuszczaj do gryzienia kabli przez zwierzęta.
- 11 Nie wolno wkładać do urządzenia żadnych przedmiotów przez otwory w obudowie. Gdyby taki przedmiot dotknął miejsca pod napięciem, mógłby spowodować pożar lub porażenie elektryczne. Nie wolno wylewać na urządzenie płynów ani wlewać ich do wewnątrz.
- 12 Aby uniknąć porażenia elektrycznego, nie rozbieraj urządzenia na części. Jeżeli konieczna jest naprawa, przekaż urządzenie wykwalifikowanemu pracownikowi serwisu. Otwieranie lub zdejmowanie pokryw może grozić porażeniem elektrycznym lub powodować inne zagrożenia. Nieprawidłowy montaż może spowodować porażenie elektryczne podczas korzystania z urządzenia.
- 13 W następujących przypadkach należy odłączyć urządzenie od komputera i zasilania oraz zlecić naprawę wykwalifikowanemu pracownikowi serwisu:
	- Jeżeli dowolna część kabla zasilania, wtyczki lub kabla połączeniowego jest uszkodzona lub przetarta.
	- Jeżeli na urządzenie wylano ciecz.
	- Jeżeli urządzenie zostało narażone na działanie deszczu lub wody.
- Jeżeli urządzenie działa nieprawidłowo pomimo przestrzegania instrukcji.
- Jeżeli urządzenie zostało upuszczone lub obudowa została uszkodzona.
- Jeżeli urządzenie wykazuje nagłe i wyraźne zmiany sposobu pracy.
- 14 Korzystaj tylko z tych funkcji sterowania, które zostały opisane w instrukcji. Nieprawidłowe użycie innych funkcji sterowania może spowodować uszkodzenia, a przywrócenie normalnej pracy urządzenia może być trudne i wymagać pomocy wykwalifikowanego pracownika serwisu.
- 15 Unikaj korzystania z urządzenia podczas burzy z piorunami. Istnieje wówczas pewne niebezpieczeństwo porażenia piorunem. Jeśli to możliwe, na czas burzy z piorunami odłącz kabel zasilania.
- 16 Powierzchnia zasobnika wyjściowego może się nagrzać podczas ciągłego drukowania wielostronicowych dokumentów. Nie dotykaj nagrzanej powierzchni i chroń ją przed dostępem dzieci.
- 17 Bezpieczne użytkowanie zapewnia kabel zasilania dostarczony z urządzeniem. W przypadku używania kabla o długości większej niż 2 m z urządzeniem zasilanym napięciem 110 V, należy stosować przewód o grubości 16 AWG<sup>\*</sup> lub większej.
- 18 ZACHOWAJ TE INSTRUKCJE NA PRZYSZŁOŚĆ.

#### **Bezpieczeństwo i środowisko stosowania**

#### **Oświadczenie o bezpieczeństwie lasera**

Niniejsza drukarka otrzymała w USA certyfikat potwierdzający spełnianie warunków DHHS 21 CFR, rozdział 1, podrozdział J, dotyczący produktów laserowych klasy I (1), oraz warunków opisanych w innych dokumentach; posiada także certyfikat urządzenia laserowego klasy I, potwierdzający zgodność z wymaganiami standardu IEC 825.

Produkty laserowe klasy I uważane są za bezpieczne. System laserowy oraz drukarka są skonstruowane w taki sposób, aby podczas normalnej eksploatacji, obsługi lub zalecanych warunków serwisowych nigdy nie dochodziło do kontaktu użytkowników z promieniowaniem laserowym powyżej klasy I.

*\* AWG: American Wire Guage*

#### **Ostrzeżenie**

Nigdy nie uruchamiać ani nie naprawiać drukarki, kiedy pokrywa zespołu lasera-skanera jest zdjęta. Odbita wiązka, choć niewidoczna, może uszkodzić wzrok. Podczas użytkowania tego produktu należy stosować podane niżej środki ostrożności, aby zmniejszyć ryzyko pożaru, porażenia elektrycznego lub obrażeń ciała:

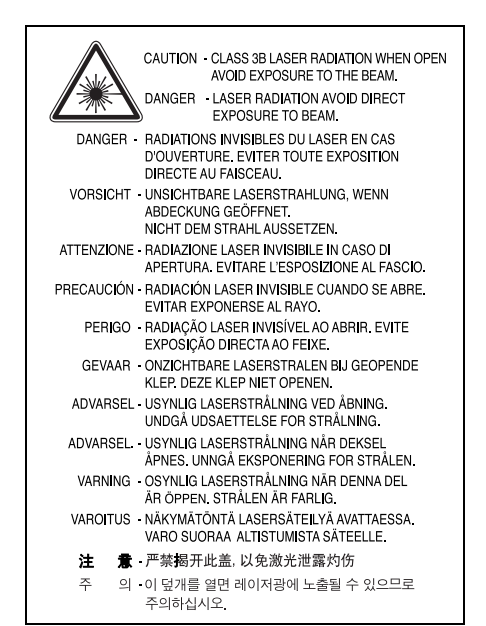

## **Środki bezpieczeństwa dotyczące ozonu**

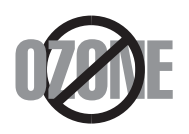

Urządzenie wytwarza ozon podczas normalnej eksploatacji. Wytwarzany ozon nie zagraża zdrowiu operatora. Mimo to zaleca się eksploatację w miejscu o dobrym przepływie powietrza.

Aby uzyskać więcej informacji dotyczących ozonu, należy skontaktować się z najbliższym przedstawicielem handlowym firmy Samsung.

#### **Oszczędzanie energii**

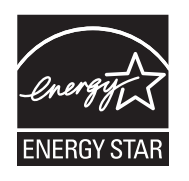

Drukarka została wykonana zgodnie z zaawansowaną technologią oszczędzania energii, umożliwiającą zmniejszenie poboru mocy, gdy urządzenie nie jest używane.

Jeżeli przez dłuższy czas do drukarki nie są przesyłane żadne dane, pobór mocy zostanie automatycznie obniżony.

ENERGY STAR i znak ENERGY STAR są znakami towarowymi zastrzeżonymi w Stanach Zjednoczonych.

Aby uzyskać więcej informacji o programie ENERGY STAR, należy odwiedzić witrynę [http://www.energystar.gov.](http://www.energystar.gov)

## **Recykling**

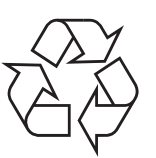

Zaleca się oddawanie opakowań do recyklingu lub usuwanie ich zgodnie z przepisami o ochronie środowiska.

## **Prawidłowe usuwanie produktu (zużyty sprzęt elektryczny i elektroniczny)**

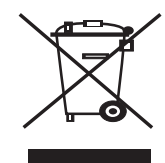

Oznaczenie umieszczone na produkcie lub w odnoszących się do niego tekstach wskazuje, że produktu po upływie okresu użytkowania nie należy usuwać z innymi odpadami pochodzącymi z gospodarstw domowych. Aby uniknąć szkodliwego wpływu na środowisko naturalne i zdrowie ludzi wskutek niekontrolowanego usuwania odpadów, prosimy o oddzielenie produktu od innego typu odpadów oraz odpowiedzialny recykling w celu promowania ponownego użycia zasobów materialnych jako stałej praktyki.

W celu uzyskania informacji na temat miejsca i sposobu bezpiecznego dla środowiska recyklingu tego produktu użytkownicy w gospodarstwach domowych powinni skontaktować się z punktem sprzedaży detalicznej, w którym dokonali zakupu produktu, lub z organem władz lokalnych.

Użytkownicy w firmach powinni skontaktować się ze swoim dostawcą i sprawdzić warunki umowy zakupu. Produktu nie należy usuwać razem z innymi odpadami komercyjnymi.

## **Emisja fal radiowych**

#### **Przepisy FCC**

Niniejsze urządzenie zostało przebadane i potwierdzono jego zgodność z wymaganiami dotyczącymi urządzeń cyfrowych klasy B, zgodnie z częścią 15 przepisów FCC. Powyższe normy zostały opracowane z myślą o zapewnieniu stosownej ochrony przed szkodliwymi zakłóceniami mogącymi wystąpić w instalacjach domowych. Niniejsze urządzenie generuje, wykorzystuje i może emitować energię o częstotliwości radiowej i w przypadku zainstalowania i użytkowania niezgodnego z instrukcją może powodować występowanie szkodliwych zakłóceń w łączności radiowej. Niemniej nie można zagwarantować, że w danej instalacji nie wystąpią żadne zakłócenia. Jeżeli urządzenie będzie powodowało szkodliwe zakłócenia, które można wykryć, wyłączając i włączając urządzenie, zaleca się wyeliminowanie takich zakłóceń poprzez podjęcie następujących działań:

- zmianę ustawienia lub lokalizacji anteny odbiorczej;
- zwiększenie odległości między urządzeniem a odbiornikiem;
- podłaczenie urządzenia do gniazda znajdującego się w innym obwodzie elektrycznym niż gniazdo, do którego podłączony jest odbiornik;
- konsultację ze sprzedawcą lub doświadczonym technikiem zajmującym się sprzętem RTV w celu uzyskania pomocy.

#### **Ostrożnie:**

Zmiany lub modyfikacje, które nie są zatwierdzone w sposób jawny przez producenta odpowiedzialnego za zgodność urządzenia z normami, mogą spowodować unieważnienie prawa użytkownika do korzystania ze sprzętu.

#### **Kanadyjskie przepisy dotyczące zakłóceń radiowych**

Niniejsze urządzenie cyfrowe nie powoduje większej emisji zakłóceń radiowych niż przewidziana dla urządzeń cyfrowych klasy B, zgodnie ze standardem przewidzianym dla urządzeń wywołujących zakłócenia, określonym w dokumencie "Urządzenia cyfrowe", ICES-003 Kanadyjskiego Urzędu ds. Przemysłu i Nauki.

Cet appareil numérique respecte les limites de bruits radioélectriques applicables aux appareils numériques de Classe B prescrites dans la norme sur le matériel brouilleur : « Appareils Numériques », ICES-003 édictée par l'Industrie et Sciences Canada.

## **Oświadczenie o zgodności (państwa europejskie)**

#### **Zatwierdzenia i certyfikaty**

Znak CE, używany na niniejszym produkcie, oznacza deklarację zgodności firmy Samsung Electronics Co., Ltd. z odpowiednimi dyrektywami 93/68/EEC Unii Europejskiej z podanymi datami:

Deklarację zgodności można sprawdzić na stronie internetowej www.samsung.com/printer, przejdź do Wsparcie > Centrum pobierania i wprowadź nazwę drukarki, aby przejść do dokumentu EuDoC.

1 stycznia 1995: Dyrektywa Rady (Council Directive) 73/23/EEC — wstępne ustalenia dotyczące przepisów krajów członkowskich, związanych z urządzeniami niskonapięciowymi.

1 stycznia 1996: Dyrektywa Rady 89/336/EEC (92/31/EEC) — wstępne ustalenia dotyczące przepisów krajów członkowskich o zgodności elektromagnetycznej.

9 marca 1999: Dyrektywa Rady 1999/5/EC o urządzeniach radiowych i terminalach telekomunikacyjnych oraz o wspólnym przestrzeganiu zgodności.

Pełna deklaracja określająca odpowiednie Dyrektywy oraz standardy odniesienia jest dostępna u przedstawicieli firmy Samsung Electronics Co., Ltd.

## **Wymiana wtyczki (dotyczy tylko Wielkiej Brytanii)**

#### **Ważne**

Przewód sieciowy tego urządzenia jest wyposażony w znormalizowaną wtyczkę (BS 1363) 13 A z wkładem topikowym 13 A. W razie wymiany lub sprawdzania wkładu topikowego należy założyć właściwy wkład 13 A. Następnie założyć z powrotem pokrywę bezpieczników. W razie zagubienia pokrywy nie używać wtyczki bez założonej nowej pokrywy.

Należy skontaktować się z osobami, od których urządzenie zostało zakupione.

Wtyczka 13 A jest powszechnie stosowana na terenie Wielkiej Brytanii i powinna być odpowiednia. Jednak w niektórych budynkach (głównie starszych) nie ma typowych gniazd 13 A. Należy wtedy nabyć odpowiedni adapter. Nie należy usuwać zintegrowanej wtyczki.

#### **Ostrzeżenie**

**W przypadku odcięcia zintegrowanej wtyczki należy ją natychmiast wyrzucić.**

#### **Ponowne podłączanie wtyczki jest zabronione, w przeciwnym razie po włożeniu jej do gniazdka można ulec porażeniu prądem.**

#### **Ważne ostrzeżenie: Urządzenie musi być uziemione.**

Przewody kabla zasilającego mają następujące oznaczenia barwne:

- Zielono-żółty: uziemienie
- Niebieski: przewód zerowy
- Brązowy: faza

Jeśli przewody kabla zasilającego są innego koloru niż barwne oznakowania na wtyczce:

Należy podłączyć zielono-żółty przewód do wtyku oznaczonego literą "E" lub symbolem uziemienia bądź kolorem zielono-żółtym lub zielonym.

Niebieski przewód podłączyć do wtyku oznaczonego literą "N" lub kolorem czarnym.

Brązowy przewód podłączyć do wtyku oznaczonego literą "L" lub kolorem czerwonym.

We wtyczce, adapterze lub na tablicy rozdzielczej musi być założona wkładka topikowa 13 A.

## <span id="page-9-0"></span>**1 Wprowadzenie**

Gratulujemy zakupu drukarki!

Niniejszy rozdział obejmuje następujące tematy:

- **• [Funkcje specjalne](#page-9-1)**
- **• [Elementy drukarki](#page-10-0)**
- **• [Elementy panelu sterowania](#page-11-1)**
- **• [Opis diod LED](#page-11-2)**
- **Wię[cej informacji](#page-12-0)**
- **• [Konfigurowanie sprz](#page-12-1)ętu**
- **Dostosowanie w zależności od wysokoś[ci nad poziomem morza](#page-13-0)**
- <span id="page-9-1"></span>**• [Zmienianie ustawie](#page-14-0)ń czcionek**

## **Funkcje specjalne**

Drukarka wyposażona jest w funkcje specjalne pozwalające poprawić jakość wydruków. Urządzenie umożliwia:

#### **Drukowanie z doskonałą jakością i dużą szybkością**

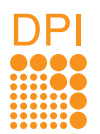

- Można drukować z efektywną rozdzielczością wyjściową do **1200 x 1200 dpi**. Patrz sekcja Oprogramowanie.
- Drukarka drukuje na papierze formatu A4 z szybkością do 28 str./min<sup>a</sup>, a na arkuszach formatu Letter z szybkością do 30 str./min. W trybie druku dwustronnego drukarka drukuje na papierze formatu A4 z szybkością do 14 obrazów/min<sup>b</sup>, a na arkuszach formatu Letter z szybkością do 14.5 obrazów/min.

#### **Wygodne podawanie papieru**

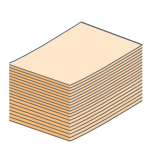

- Zasobnik ręczny umożliwia podawanie pojedynczych arkuszy kopert, etykiet, folii przezroczystej, materiałów niestandardowych, pocztówek oraz papieru o dużej gramaturze.
- Zasobnik standardowy o pojemności 250 arkuszy obsługuje papier zwykły.
- Zasobnik wyjściowy na 150 arkuszy umożliwia wygodny dostęp.

#### **Tworzenie profesjonalnych dokumentów**

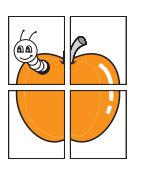

- Drukowanie **znaków wodnych**. Drukowane dokumenty można dostosować zgodnie z wymaganiami, drukując na nich dodatkowe napisy, np. "Poufne". Patrz sekcja Oprogramowanie.
- Drukowanie **broszur**. Ta funkcja umożliwia drukowanie dokumentów, z których można utworzyć książkę. Po wydrukowaniu wystarczy złożyć i zszyć strony. Patrz sekcja Oprogramowanie.
- Drukowanie **plakatów**. Tekst i obrazy znajdujące się na każdej stronie dokumentu są powiększane i drukowane na oddzielnych arkuszach papieru, które następnie można skleić w celu utworzenia plakatu. Patrz sekcja Oprogramowanie.

# 1 2 2 1 2 3 4

- Drukarka może działać w trybie oszczędzania toneru. Patrz sekcja Oprogramowanie.
- W celu zaoszczędzenia papieru można drukować na obu stronach arkusza. Patrz sekcja Oprogramowanie.
- W celu zaoszczędzenia papieru można także drukować wiele stron na jednym arkuszu. Patrz sekcja Oprogramowanie.
- Do tworzenia wstępnie zadrukowanych formularzy oraz papieru firmowego można wykorzystać zwykły papier. Patrz sekcja Oprogramowanie.
- Drukarka umożliwia **oszczędzanie energii elektrycznej**, znacznie zmniejszając pobór energii, gdy żadne dokumenty nie są drukowane.

#### **Zwiększanie możliwości drukarki**

**Oszczędność czasu i pieniędzy**

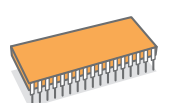

- Drukarka wyposażona jest w pamięć o pojemności 32 MB, którą można rozszerzyć do **160 MB**. Patrz strona [10.1](#page-43-3).
- Do drukarki można dodać wskaźnik poziomu papieru (do 250 arkuszy). Umożliwia to zmniejszenie częstotliwości dodawania papieru do drukarki.

\* Emulacja języka Zoran IPS, zgodna ze standardem PostScript 3

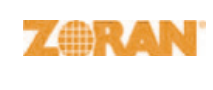

© Copyright 1995–2005, Zoran Corporation. Wszelkie prawa zastrzeżone. Zoran, logo Zoran, IPS/PS3 i OneImage są znakami towarowymi firmy Zoran Corporation.

\* 136 czcionek PS3

Zawiera technologie UFST i MicroType firmy Monotype Imaging Inc.

#### **Drukowanie w różnych środowiskach**

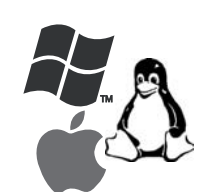

- Drukowanie można wykonywać w wielu systemach operacyjnych, takich jak Windows, Linux i Macintosh.
- Drukarkę wyposażono w interfejs **USB**.

a. stron na minutę b. obrazów na minutę

#### **Funkcje urządzenia**

Poniższa tabela zawiera ogólny przegląd funkcji obsługiwanych przez drukarkę.

(Z: zainstalowane, O: opcjonalne, ND: niedostępne)

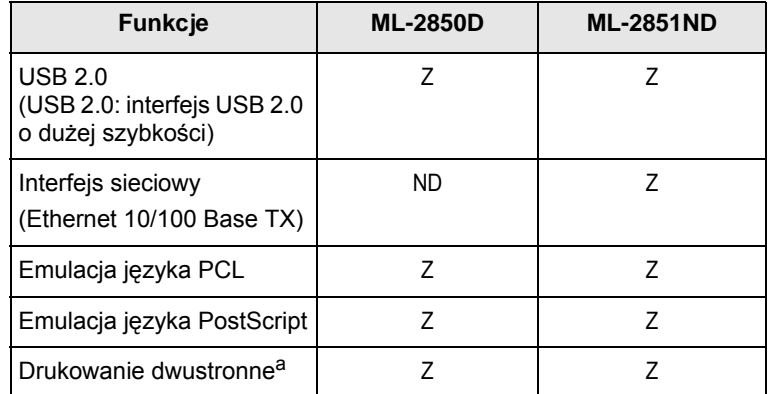

a. Drukowanie na obydwu stronach arkusza papieru.

## **Elementy drukarki**

## <span id="page-10-1"></span><span id="page-10-0"></span>**Widok z przodu**

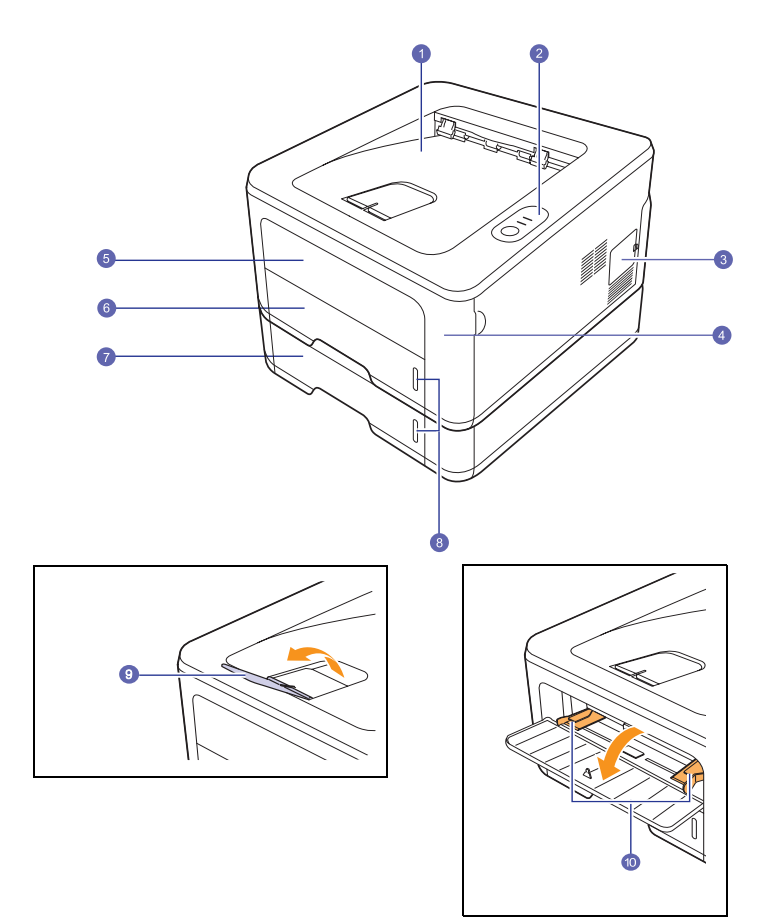

\* Powyższa ilustracja przedstawia model **ML-2851ND**.

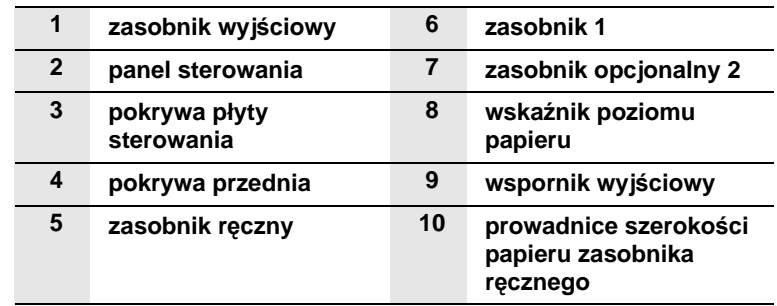

## <span id="page-11-0"></span>**Widok z tyłu**

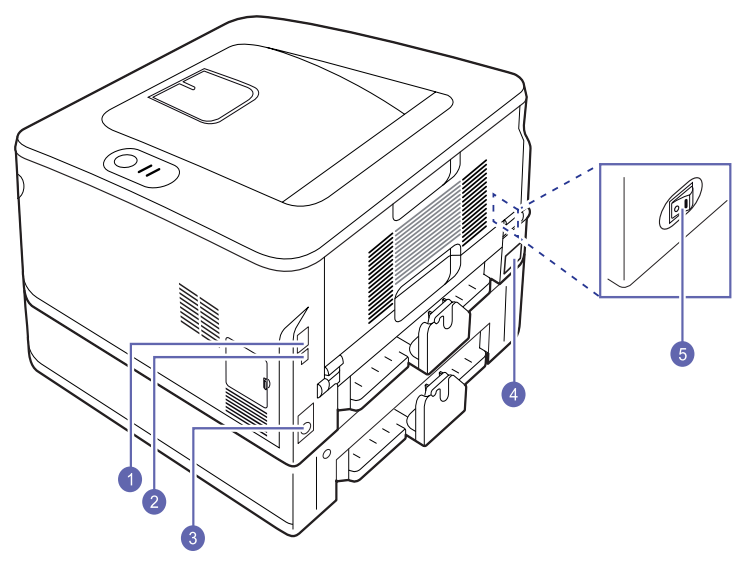

\* Na powyższej ilustracji pokazano model **ML-2851ND**.

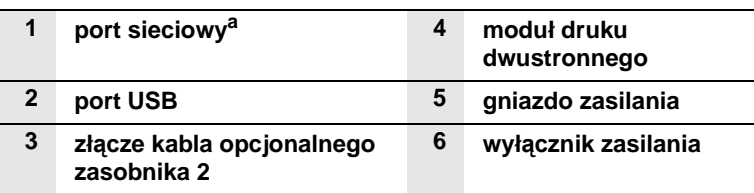

a. Tylko model ML-2851ND.

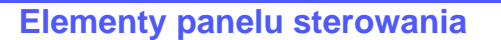

<span id="page-11-1"></span>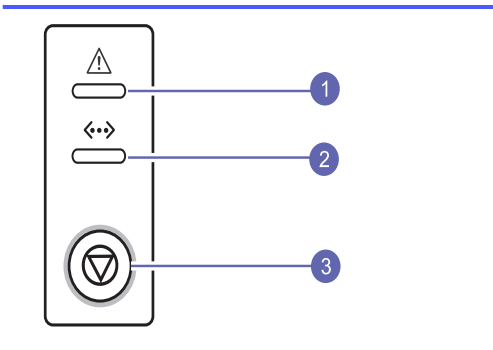

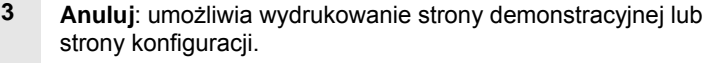

Anuluje zadanie drukowania.

Powoduje pobranie materiałów do drukowania.

## **Opis diod LED**

<span id="page-11-2"></span>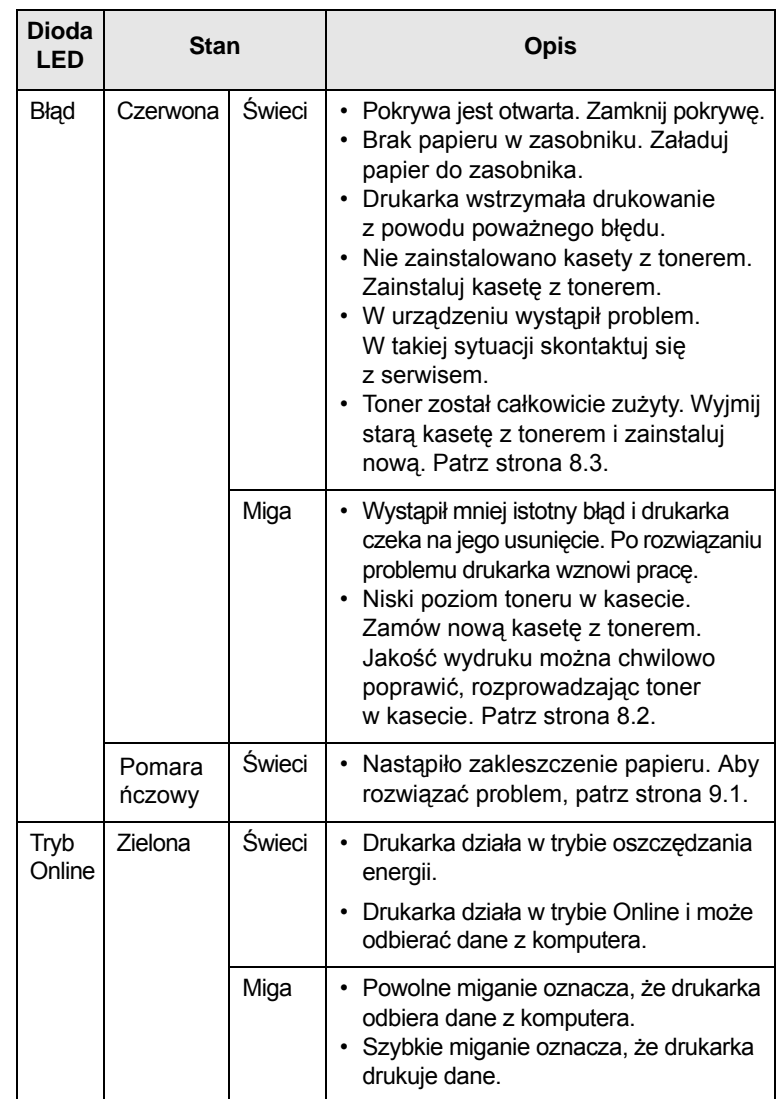

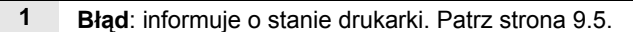

**2 Online**: informuje o stanie drukarki. Patrz strona [9.5](#page-36-2).

## **Więcej informacji**

<span id="page-12-0"></span>Więcej informacji na temat konfigurowania i korzystania z drukarki można znaleźć w następujących zasobach drukowanych lub elektronicznych.

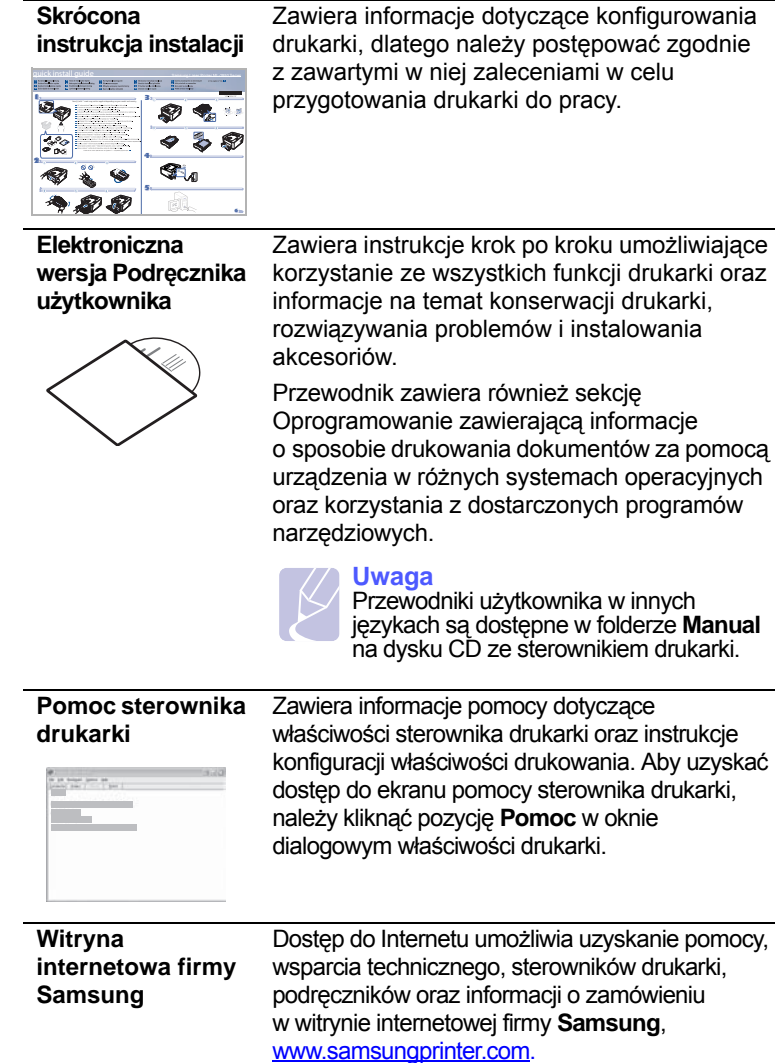

## **Konfigurowanie sprzętu**

<span id="page-12-1"></span>Ta sekcja zawiera kroki niezbędne do skonfigurowania sprzętu opisanego w Skróconej instrukcji instalacji. Przeczytaj Skróconą instrukcję instalacji i wykonaj następujące działania.

**1** Wybierz stabilne miejsce.

Należy wybrać równą, stabilną powierzchnię z taką ilością wolnej przestrzeni, która zapewnia odpowiedni przepływ powietrza. Należy pozostawić dodatkowe wolne miejsce, aby umożliwić otwieranie pokryw i zasobników.

Miejsce powinno być dobrze wentylowane i znajdować się z dala od światła słonecznego, źródeł ciepła, zimna oraz wilgoci. Nie należy umieszczać urządzenia w pobliżu krawędzi biurka lub stołu.

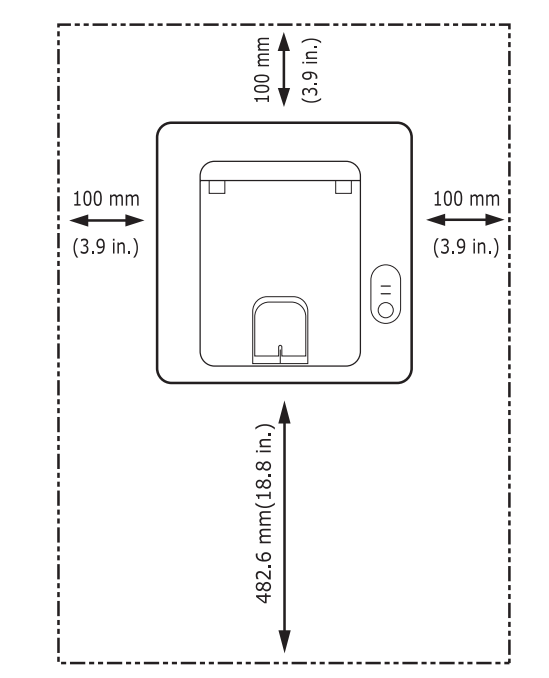

Ustawienia drukowania są odpowiednie do drukowania na wysokości poniżej 1 000 m. W celu zoptymalizowania drukowania należy zapoznać się z ustawieniem wysokości. Patrz strona [1.5,](#page-13-0) aby uzyskać więcej informacji.

Umieść urządzenie na płaskiej i stabilnej powierzchni, której nachylenie jest mniejsze niż 2 mm. Większe nachylenie może mieć niekorzystny wpływ na jakość wydruku.

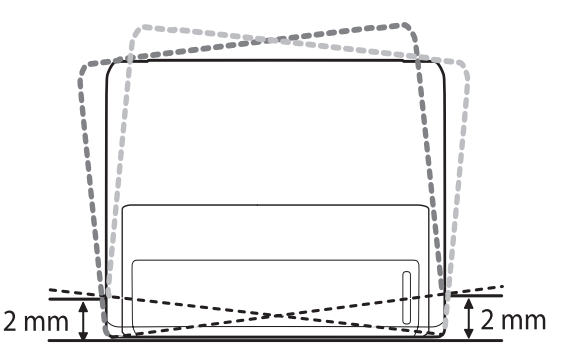

- **2** Rozpakuj urządzenie i sprawdź, czy zostały dostarczone wszystkie wymagane elementy.
- **3** Zdejmij taśmę zabezpieczającą urządzenie.
- **4** Zainstaluj kasetę z tonerem.
- **5** Załaduj papier. (Patrz "Wkł[adanie papieru](#page-22-1)" na stronie [5.4.](#page-22-1))
- **6** Upewnij się, że wszystkie kable są podłączone do urządzenia.
- **7** Włącz urządzenie.

#### **Przestroga**

- Podczas przenoszenia urządzenia nie wolno go przechylać ani odwracać. W przeciwnym razie wnętrze urządzenia może zostać zanieczyszczone tonerem, co może spowodować uszkodzenie urządzenia lub złą jakość wydruków.
- W czasie procesu instalacji sterownik wykrywa ustawienia regionalne systemu operacyjnego i wybiera rozmiar papieru dla urządzenia. W przypadku używania innych ustawień regionalnych w systemie Windows należy zmienić rozmiar papieru urządzenia wybierając najczęściej stosowany rozmiar papieru. Otwórz okno właściwości drukarki, aby zmienić rozmiar papieru.

### <span id="page-13-0"></span>**Dostosowanie w zależności od wysokości nad poziomem morza**

Jakość wydruku różni się w zależności od ciśnienia atmosferycznego, zależnego od wysokości nad poziomem morza, na której urządzenie jest używane. Poniższe informacje pozwalają na skonfigurowanie urządzenia w celu uzyskania jak najwyższej jakości wydruku.

Przed ustawieniem wysokości należy ustalić wysokość, na jakiej urządzenie będzie używane.

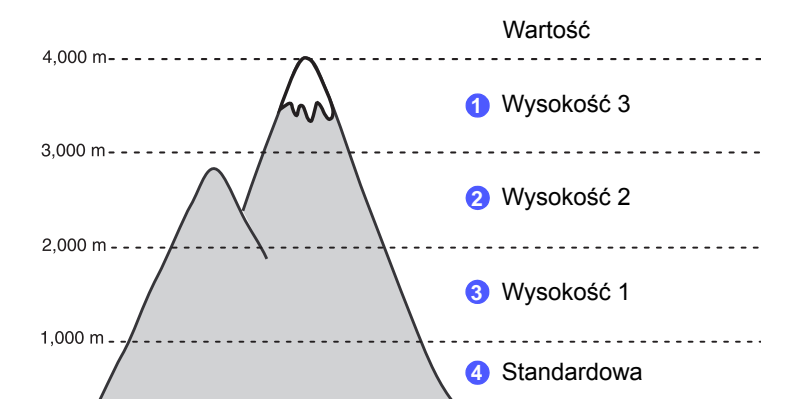

- **1** Należy sprawdzić, czy zainstalowano sterownik drukarki z dostarczonego dysku CD z oprogramowaniem drukarki.
- **2** Kliknij dwukrotnie ikonę **SmartPanel** na pasku narzędzi Windows (lub w obszarze powiadamiania w systemie Linux). Można także kliknąć pozycję **SmartPanel** na pasku stanu w systemie Mac OS X.
- **3** Kliknij przycisk **Ustawienia drukarki**.
- **4** Kliknij kolejno polecenia **Ustawienia** > **Korekta wysokości**. Kliknij odpowiednią wartość na liście rozwijanej, a następnie kliknij przycisk **Zastosuj**.

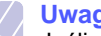

#### **Uwaga**

Jeśli urządzenie zostało podłączone do sieci, okno **SyncThru Web Service** zostanie wyświetlone automatycznie. Należy kliknąć kolejno **Ustawienia urządzenia** > **Ustawienia** (lub **Ustawienia urządzenia**) > **Korekta wysokości**. Następnie należy wybrać odpowiednią wysokość i kliknąć przycisk **Zastosuj**.

## **Zmienianie ustawień czcionek**

<span id="page-14-0"></span>Urządzenie ma wstępnie zdefiniowane ustawienia czcionki odpowiednie dla regionu lub kraju użytkownika.

Aby zmienić czcionkę lub ustawić czcionkę używaną w specjalnych warunkach np. w środowisku DOS, należy zmienić ustawienie czcionki w następujący sposób:

- **1** Upewnij się, że został zainstalowany sterownik drukarki z dostarczonego dysku z oprogramowaniem.
- **2** Kliknij dwukrotnie ikonę **SmartPanel** na pasku zadań systemu Windows (lub w obszarze powiadamiania systemu Linux). Można również kliknąć ikonę **SmartPanel** na pasku stanu w systemie Mac OS X.
- **3** Kliknij polecenie **Ustawienia drukarki**.
- **4** Kliknij przycisk **Emulacja**.
- **5** Sprawdź, czy w polu **Ustawienia emulacji** zaznaczona jest opcja PCL.
- **6** Kliknij przycisk **Ustawienia**.
- **7** Wybierz żądaną czcionkę na liście Zestaw symboli.
- **8** Kliknij przycisk **Zastosuj**.

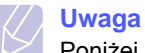

Poniżej przedstawiono informacje dotyczące odpowiednich zestawów czcionek dla podanych języków.

- Rosyjski: CP866, ISO 8859/5 Latin Cyrillic
- Hebrajski: Hebrew 15Q, Hebrew-8, Hebrew-7 (tylko Izrael)
- Grecki: ISO 8859/7 Latin Greek, PC-8 Latin/Greek
- Arabski i perski: HP Arabic-8, Windows Arabic, Code Page 864, Farsi, ISO 8859/6 Latin Arabic
- OCR: OCR-A, OCR-B

# <span id="page-15-0"></span>**2 Konfiguracja podstawowa**

Niniejszy rozdział obejmuje następujące tematy:

- **• [Drukowanie strony demonstracyjnej](#page-15-1)**
- **• [Korzystanie z trybu oszcz](#page-15-2)ędzania toneru**

## **Drukowanie strony demonstracyjnej**

<span id="page-15-1"></span>Po skonfigurowaniu drukarki należy wydrukować stronę demonstracyjną, aby upewnić się, że urządzenie działa prawidłowo.

Naciśnij i przytrzymaj przycisk **Anuluj** przez około 2 sekundy.

Zostanie wydrukowana strona demonstracyjna.

## <span id="page-15-2"></span>**Korzystanie z trybu oszczędzania toneru**

Tryb oszczędzania toneru umożliwia użycie mniejszej ilości toneru podczas drukowania każdej strony. Włączenie tego trybu zwiększa wydajność kasety z tonerem i zmniejsza koszt wydrukowania strony w stosunku do drukowania w normalnym trybie, ale również pogarsza jakość wydruku.

Tryb oszczędzania toneru można włączyć w oknie właściwości drukarki dostępnym z poziomu sterownika drukarki. Patrz sekcja Oprogramowanie.

## <span id="page-16-0"></span>**3 Przegląd oprogramowania**

Ten rozdział przedstawia ogólne informacje na temat oprogramowania, które zostało dostarczone z drukarką. Szczegółowe informacje dotyczące instalowania i korzystania z oprogramowania znajdują się w sekcji Oprogramowanie.

Niniejszy rozdział obejmuje następujące tematy:

- **• [Dostarczone oprogramowanie](#page-16-1)**
- **• [Funkcje sterownika drukarki](#page-16-2)**
- **• [Wymagania systemowe](#page-17-0)**

#### **Dostarczone oprogramowanie**

<span id="page-16-1"></span>Po skonfigurowaniu urządzenia i podłączeniu go do komputera należy zainstalować oprogramowanie drukarki i skanera. Użytkownicy systemu Windows lub Mac OS mogą zainstalować oprogramowanie z dostarczonej płyty CD. Użytkownicy systemu Linux powinni pobrać oprogramowanie z witryny internetowej firmy Samsung (www.samsung.com/printer), a następnie zainstalować je.:

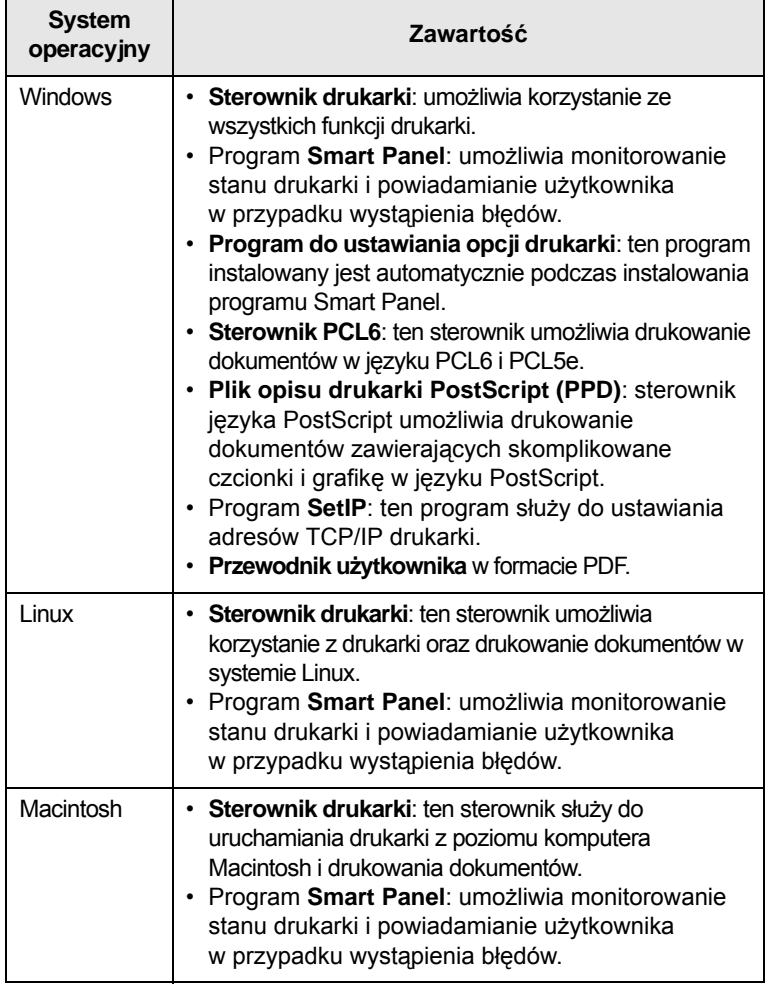

## **Funkcje sterownika drukarki**

<span id="page-16-2"></span>Sterownik drukarki obsługuje następujące standardowe funkcje:

- wybór źródła papieru,
- wybór rozmiaru, orientacji i typu papieru,
- liczba kopii.

Ponadto można skorzystać z wielu specjalnych funkcji drukowania. W poniższej tabeli znajduje się ogólny przegląd funkcji obsługiwanych przez sterowniki drukarki:

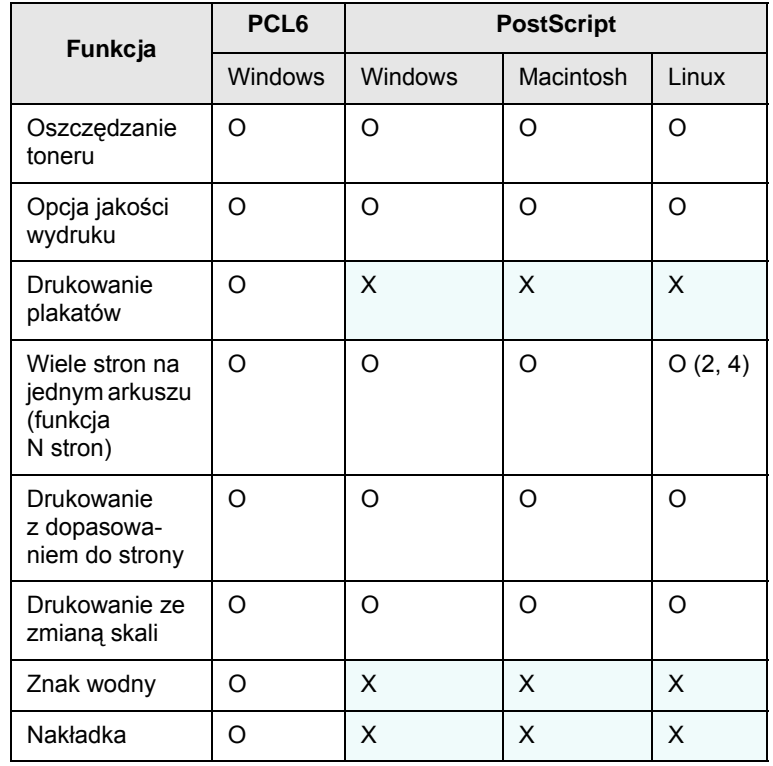

## **Wymagania systemowe**

<span id="page-17-0"></span>Przed rozpoczęciem drukowania należy sprawdzić, czy komputer spełnia poniższe wymagania:

#### **Windows**

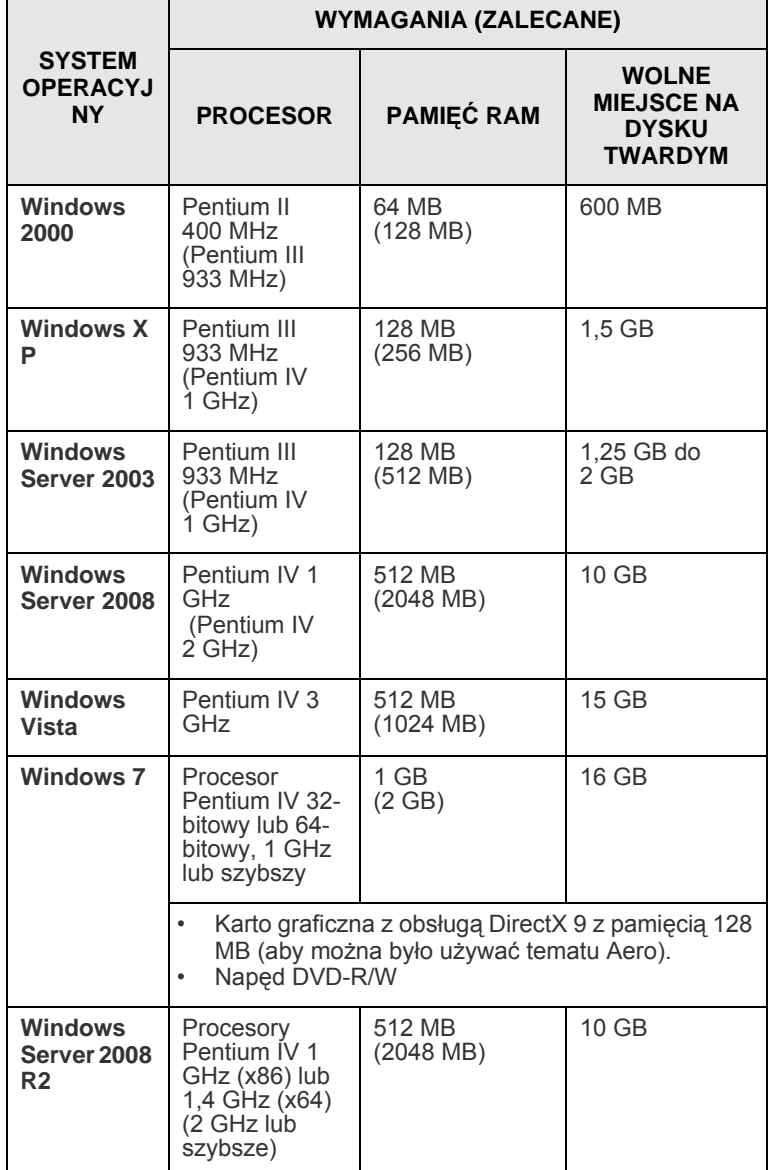

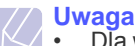

• Dla wszystkich systemów operacyjnych Windows wymagany jest program Internet Explorer w wersji 5.0 lub nowszej.

• Program ten mogą zainstalować tylko użytkownicy z uprawnieniami administratora.

#### **Linux**

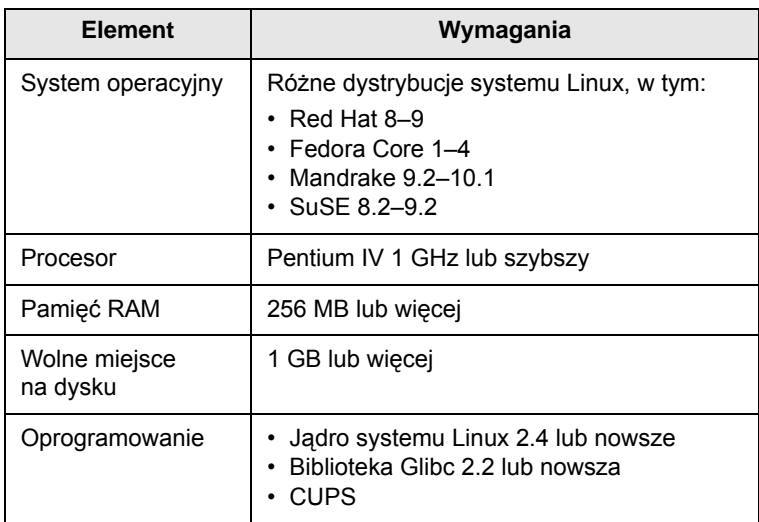

#### **Macintosh**

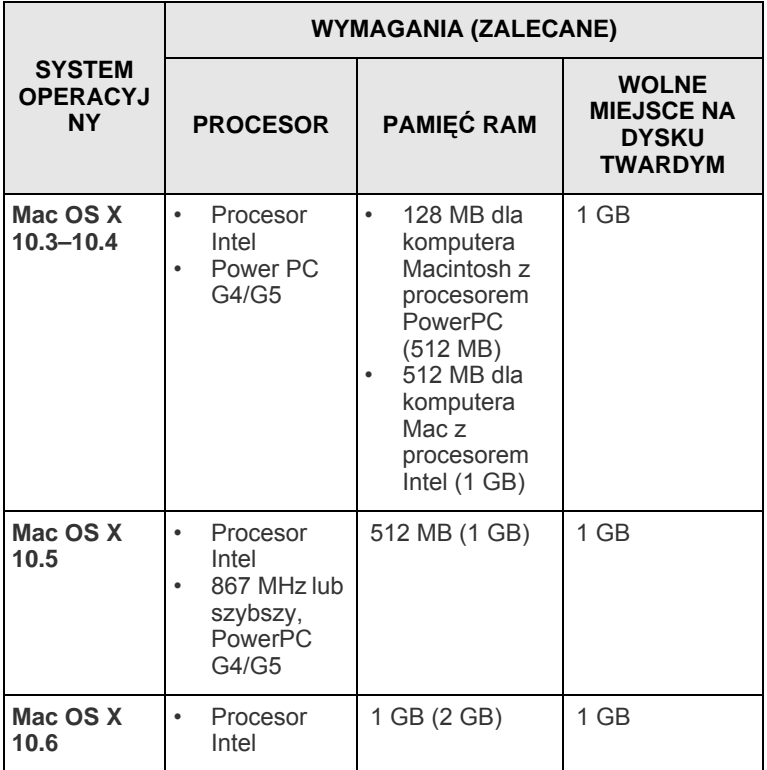

## <span id="page-18-0"></span>**4 Konfiguracja sieci (tylko model ML-2851ND)**

W tym rozdziale znajdują się podstawowe informacje dotyczące konfigurowania drukarki w celu podłączenia do sieci.

Niniejszy rozdział obejmuje następujące tematy:

- **• [Wprowadzenie](#page-18-1)**
- **Obsł[ugiwane systemy operacyjne](#page-18-2)**
- **• [Korzystanie z programu SetIP](#page-18-3)**

#### **Wprowadzenie**

<span id="page-18-1"></span>Po podłączeniu drukarki do sieci za pomocą kabla Ethernet RJ-45 można udostępnić ją innym użytkownikom w sieci.

Aby można było korzystać z drukarki tak jak z drukarki sieciowej, należy skonfigurować protokoły sieciowe. Protokoły można konfigurować za pomocą następujących programów dostarczonych z drukarką:

- Program **SyncThru™ Web Admin Service**: oparte na sieci Web rozwiązanie do zarządzania drukarką przeznaczone dla administratorów sieci. **SyncThru™ Web Admin Service** to program umożliwiający wygodne zarządzanie urządzeniami sieciowymi i zdalne monitorowanie oraz rozwiązywanie problemów związanych z drukarkami sieciowymi z dowolnego miejsca, w którym można uzyskać dostęp do firmowej sieci intranet. Program ten można pobrać z witryny [http://solution.samsungprinter.com.](http://solution.samsungprinter.com)
- Usługa **SyncThru™ Web Service**: serwer sieci Web wbudowany w serwerze druku, umożliwiający konfigurowanie parametrów sieciowych wymaganych do podłączenia drukarki w różnych środowiskach.
- **SetIP**: program narzędziowy umożliwiający wybieranie interfejsów sieciowych i ręczne konfigurowanie adresów używanych dla protokołu TCP/IP. Program znajduje się na dysku CD z oprogramowaniem dołączonym do drukarki.

### **Obsługiwane systemy operacyjne**

<span id="page-18-2"></span>W poniższej tabeli przedstawiono listę środowisk sieciowych obsługiwanych przez drukarkę.

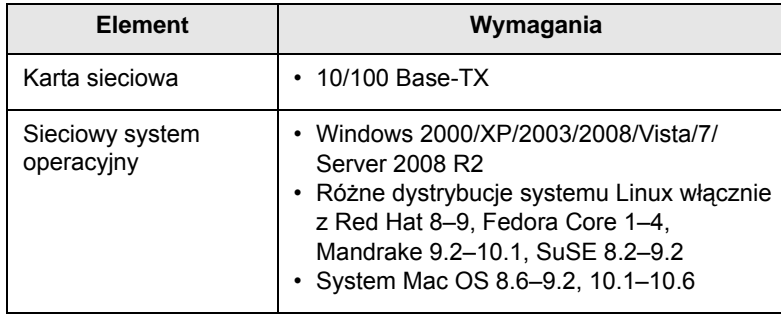

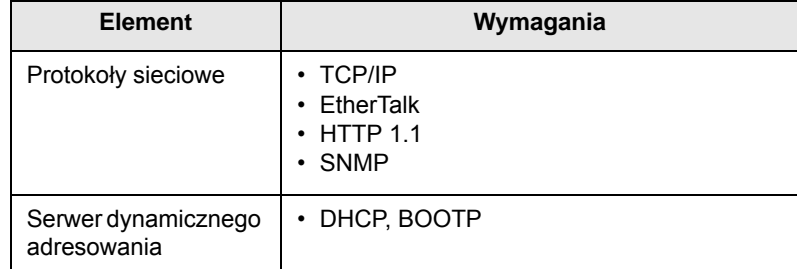

• TCP/IP: Transmission Control Protocol/Internet Protocol

• DHCP: Dynamic Host Configuration Protocol

• BOOTP: Bootstrap Protocol

## **Korzystanie z programu SetIP**

<span id="page-18-3"></span>Program przeznaczony jest do ustawiania adresów IP sieci za pomocą adresu MAC (tj. sprzętowego numeru seryjnego karty sieciowej drukarki). Jest on szczególnie przydatny dla administratorów sieci, umożliwiając ustawienie kilku adresów IP jednocześnie.

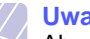

**Uwaga** Aby skonfigurować protokół sieciowy DHCP, przejdź do strony <http://developer.apple.com/networking/bonjour/download/>, wybierz program Bonjour for Windows odpowiedni do systemu operacyjnego komputera i zainstaluj go. Program ten umożliwi automatyczne ustalenie parametrów sieciowych. Postępuj zgodnie z instrukcjami w oknie instalacji. Ten program nie jest obsługiwany w środowisku systemu Linux.

- **1** Włóż dysk CD ze sterownikiem dostarczony z urządzeniem do napędu.
- **2** Uruchom Eksploratora systemu Windows Explorer i otwórz napęd X. (Gdzie X to litera napędu CD-ROM.)
- **3** Kliknij dwukrotnie polecenia **Application** > **SetIP**.
- **4** Otwórz folder żądanego języka.
- **5** Kliknij dwukrotnie plik **Setup.exe**, aby uruchomić program.
- **6** W menu Start systemu Windows wybierz polecenia **Programy** > **Samsung Network Printer Utilities** > **SetIP**.
- **7** Wybierz nazwę drukarki i kliknij " $\mathbf{\ddot{\boldsymbol{\zeta}}}$ i".

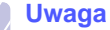

Jeżeli nie można znaleźć nazwy drukarki, kliknij " $\sigma$ ", aby odświeżyć listę.

**8** Wprowadź adres MAC karty, adres IP, maskę podsieci, bramę domyślną, a następnie kliknij przycisk **Konfiguracja**.

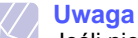

Jeśli nie wiesz jaki jest adres MAC karty sieciowej, wydrukuj raport informacji o ustawieniach sieci dla urządzenia.

- **9** Kliknij przycisk **OK**, aby potwierdzić ustawienia.
- **10** Kliknij przycisk **Zakończ**, aby zamknąć program SetIP.

## <span id="page-19-0"></span>**5 <sup>Ł</sup>adowanie nośników druku**

W tym rozdziale przedstawiono informacje na temat papieru, jakiego należy używać w drukarce, a także ładowania go do różnych zasobników w celu uzyskania najlepszych wyników drukowania.

Niniejszy rozdział obejmuje następujące tematy:

- **• [Wybieranie no](#page-19-1)śnika druku**
- **Wkł[adanie papieru](#page-22-0)**
- **• [Drukowanie na papierze o okre](#page-25-0)ślonym rozmiarze**
- **• [Rozpoznanie miejsca wydruku](#page-25-1)**

### <span id="page-19-2"></span>**Wybieranie nośnika druku**

<span id="page-19-1"></span>Można drukować na różnych nośnikach, takich jak papier zwykły, koperty, etykiety i folia przezroczysta. Należy zawsze używać nośników druku odpowiadających zaleceniom dotyczącym drukarki. Nośniki druku, które nie są zgodne z zaleceniami podanymi w tym podręczniku użytkownika, mogą powodować następujące problemy:

- niska jakość wydruku,
- częstsze zakleszczenia papieru,
- przedwczesne zużycie zasobnika wyjściowego urządzenia.

Właściwości nośników, takie jak gramatura, skład, ziarnistość i zawartość wilgoci, to istotne czynniki wpływające na wydajność urządzenia i jakość wydruków. Przy wyborze nośników druku należy uwzględnić następujące czynniki:

- Typ, rozmiar i waga nośników druku dla urządzenia (zostaną opisane w dalszej części tej sekcji).
- Oczekiwane rezultaty: wybór nośnika druku powinien uwzględniać zadanie.
- Jasność: niektóre nośniki druku są bielsze niż inne i pozwalają uzyskać ostrzejsze, żywsze obrazy.
- Gładkość powierzchni: gładkość nośnika druku ma wpływ na ostrość wydruku na papierze.

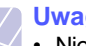

#### **Uwagi**

- Niektóre nośniki druku mogą być zgodne z wszystkimi zaleceniami podanymi w tej sekcji, a pomimo tego nie umożliwiają uzyskania zadowalających wyników. Powodem może być nieprawidłowe korzystanie, niedopuszczalne poziomy temperatur i wilgotności oraz inne czynniki, nad którymi firma Samsung nie ma kontroli.
- Przed zakupem dużych ilości nośników druku należy upewnić się, że spełniają one wymagania podane w tym podręczniku użytkownika.

#### **Przestroga**

Używanie nośników druku niespełniających powyższych specyfikacji może powodować problemy wymagające naprawy urządzenia. Naprawy takie nie są objęte umową gwarancyjną ani serwisową firmy Samsung.

## <span id="page-20-0"></span>**Obsługiwane rozmiary papieru**

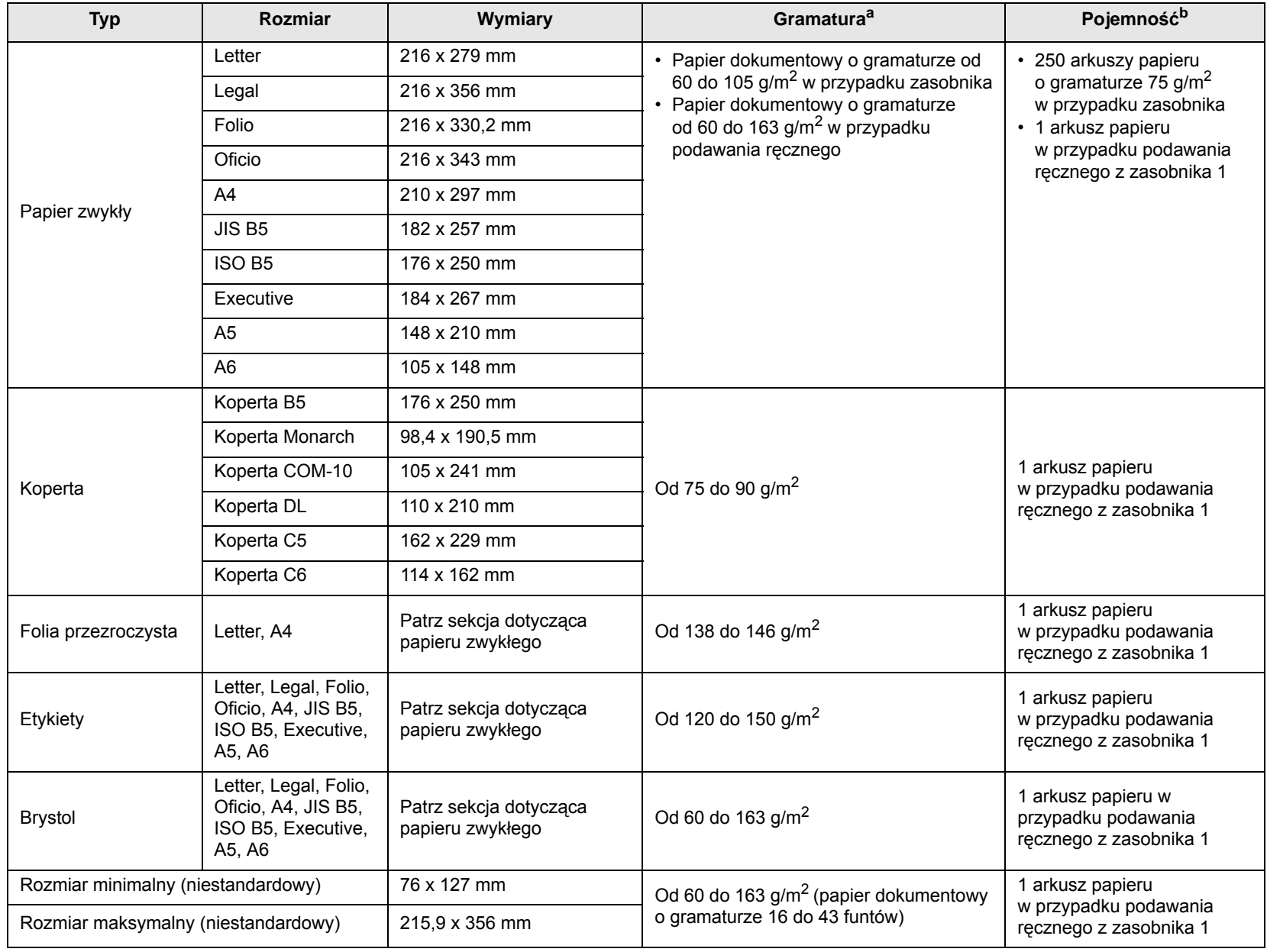

a. Jeśli gramatura nośnika przekracza 90 g/ $m^2$ , należy podawać go ręcznie.

b. Pojemność maksymalna może się różnić w zależności od gramatury i grubości nośnika oraz warunków środowiskowych.

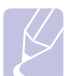

**Uwaga**

W przypadku drukowania dwustronnego obsługiwane są rozmiary A4, Letter, Oficio, Legal i Folio.

## <span id="page-21-0"></span>**Zalecenia dotyczące wyboru i przechowywania nośników druku**

Podczas wybierania lub ładowania papieru, kopert lub innych nośników druku należy zawsze pamiętać o poniższych zaleceniach:

- Zawsze należy używać nośników druku, które są zgodne ze specyfikacjami umieszczonymi w następnej kolumnie.
- Drukowanie na wilgotnym, pogiętym, pomarszczonym lub rozdartym papierze może spowodować zakleszczenie papieru i niską jakość wydruku.
- W celu uzyskania najlepszej jakości wydruku należy używać tylko wysokiej jakości papieru do kopiarek, specjalnie zalecanego do stosowania w drukarkach laserowych.
- Należy unikać stosowania następujących typów nośników druku:
	- papier z wytłoczonymi literami, perforacją lub zbyt gładką albo zbyt szorstką teksturą,
	- papier dokumentowy z możliwością wymazywania,
	- papier wielostronicowy,
	- papier syntetyczny lub termoczuły,
	- papier do kopiowania bez kalki i kalka kreślarska.
- Stosowanie tych rodzajów papieru może powodować jego zakleszczenie, emisję oparów chemicznych lub uszkodzenie drukarki.
- Nośniki druku należy przechowywać w oryginalnych opakowaniach do chwili ich użycia. Kartony należy umieszczać na paletach lub półkach, nie na podłodze. Niezależnie od tego, czy papier jest rozpakowany czy nie, nie należy kłaść na nim ciężkich przedmiotów. Należy go chronić przed wilgocią lub innymi warunkami mogącymi powodować jego zawijanie lub marszczenie.
- Nieużywane nośniki druku należy przechowywać w temperaturze od 15 °C do 30 °C (od 59 °F do 86 °F). Wilgotność względna powinna się mieścić w przedziale od 10% do 70%.
- Nieużywane nośniki druku należy przechowywać w opakowaniu chroniącym przed wilgocią, na przykład plastikowym pojemniku lub torbie, w celu uniknięcia gromadzenia się wilgoci i kurzu na papierze.
- Specjalne rodzaje nośników druku należy ładować do zasobnika ręcznego po jednym arkuszu w celu uniknięcia zakleszczenia papieru.
- Aby zapobiec sklejaniu się takich nośników druku, jak folia przezroczysta i etykiety, należy je wyjmować z zasobnika zaraz po zadrukowaniu.

#### **Przestroga**

Przy drukowaniu 20 kopert jedna po drugiej powierzchnia pokrywy górnej może bardzo się nagrzać. Należy zachować ostrożność.

#### **Zalecenia dotyczące specjalnych nośników druku**

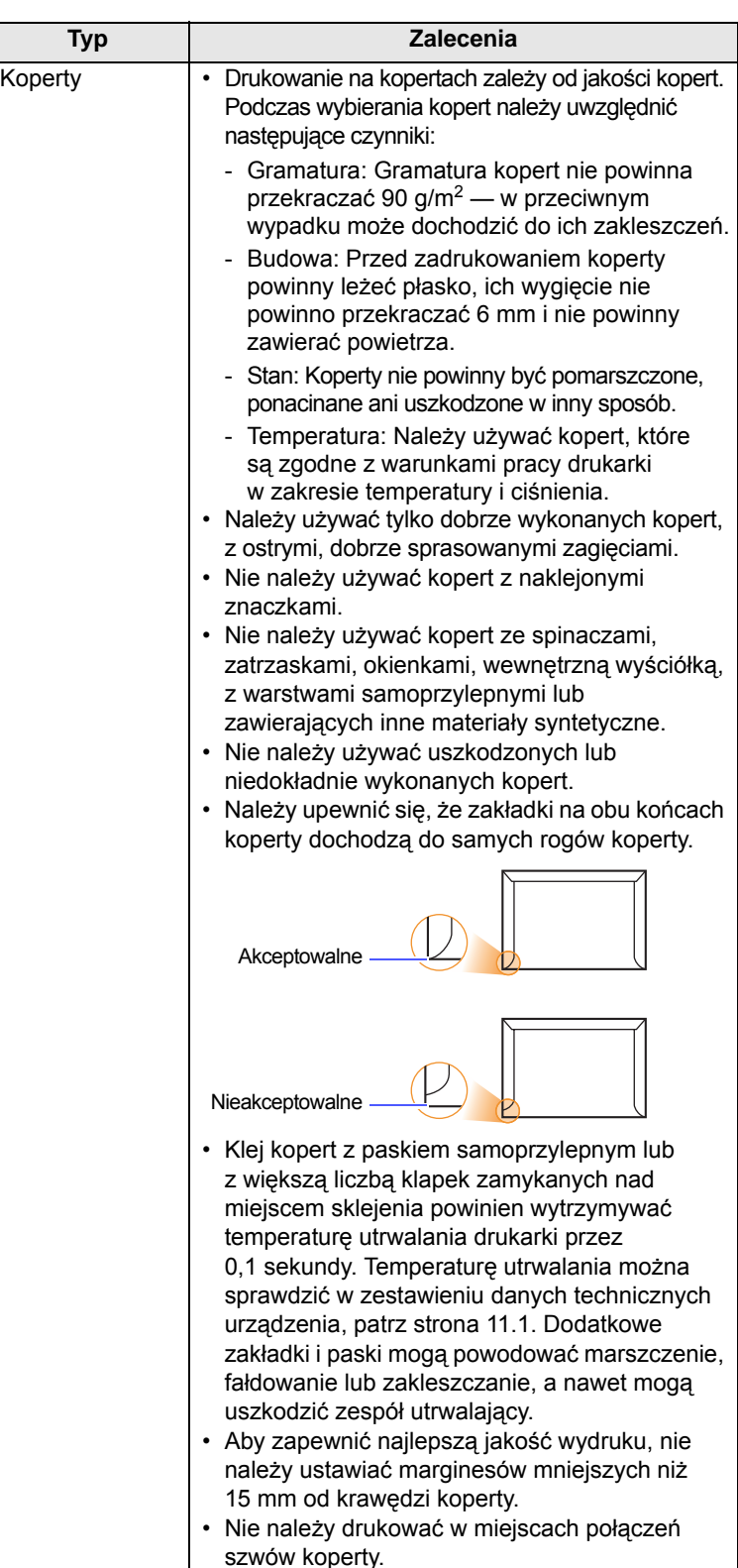

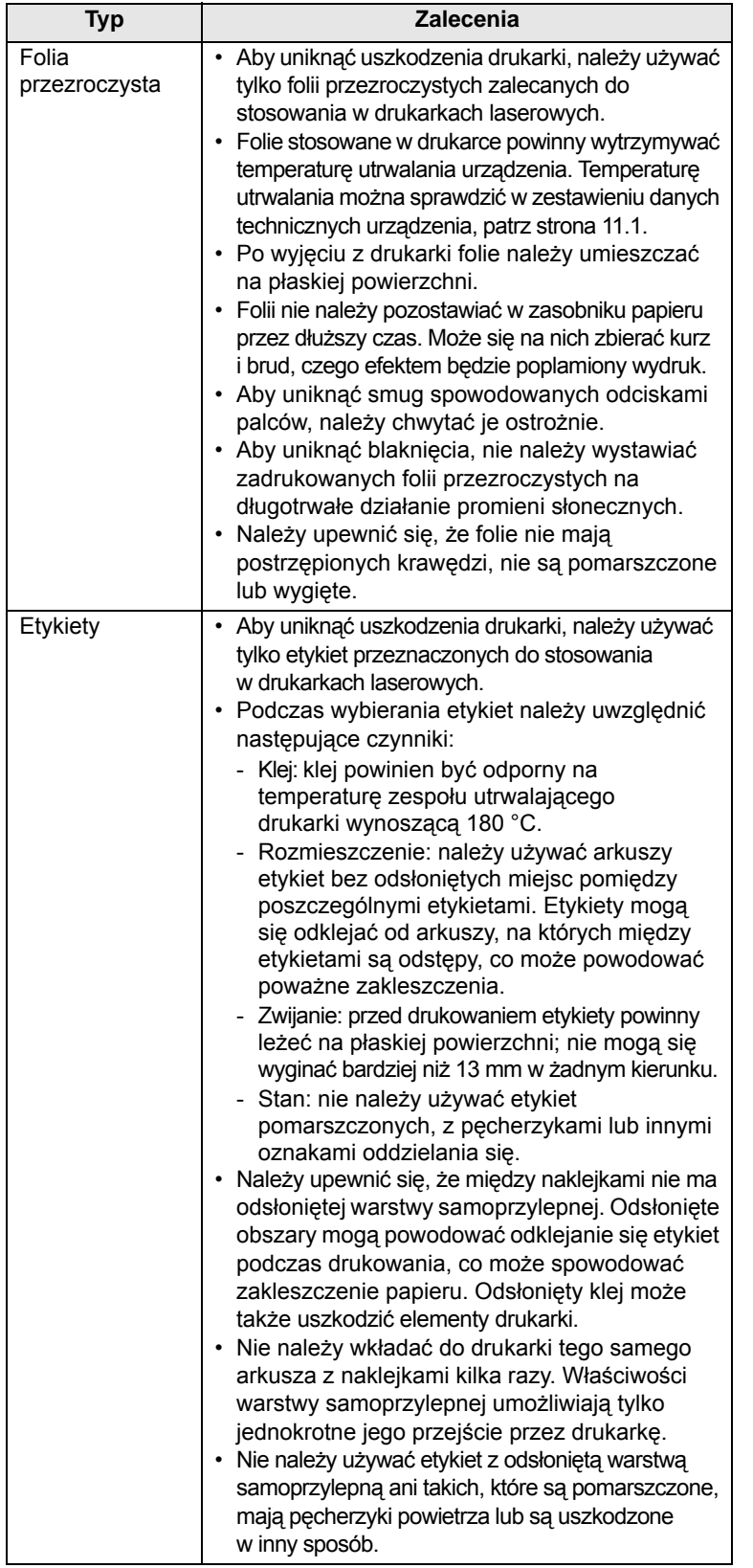

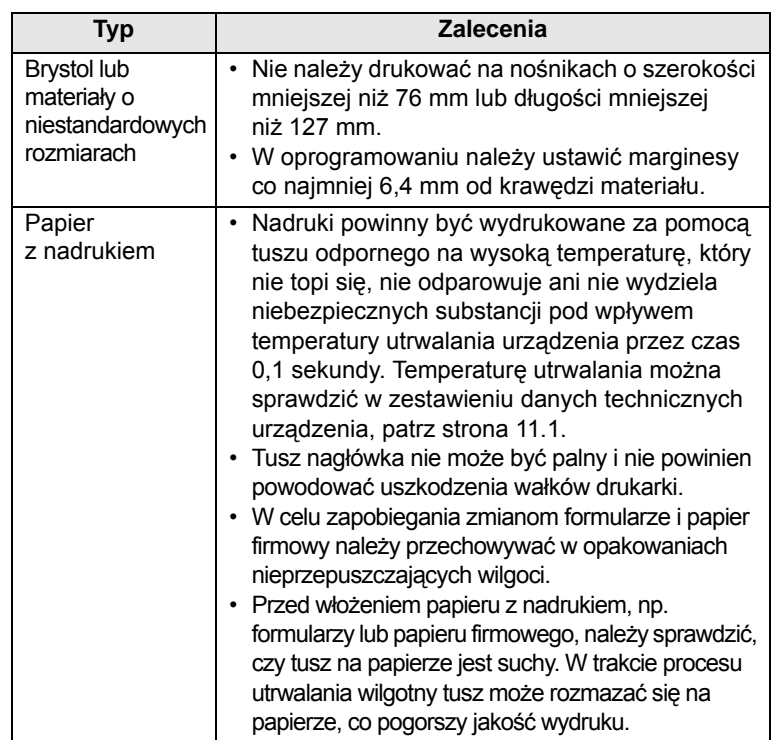

## <span id="page-22-1"></span>**Wkładanie papieru**

<span id="page-22-0"></span>Do zasobnika 1 należy wkładać nośnik, który jest najczęściej używany do zadań drukowania. W zasobniku 1 mieści się maksymalnie 250 arkuszy papieru zwykłego (75 g/m2).

Można zakupić zasobnik opcjonalny (zasobnik 2) i zamontować go pod zasobnikiem standardowym, aby załadować dodatkowe 250 arkuszy papieru. Informacje dotyczące zamawiania zasobnika opcjonalnego zawiera rozdział [7.1.](#page-27-4)

Wskaźnik poziomu papieru, umieszczony z przodu zasobnika 1 i opcjonalnego zasobnika 2, pokazuje ilość papieru pozostałego w zasobniku. Gdy zasobnik jest pusty, wskaźnik obniża się całkowicie.

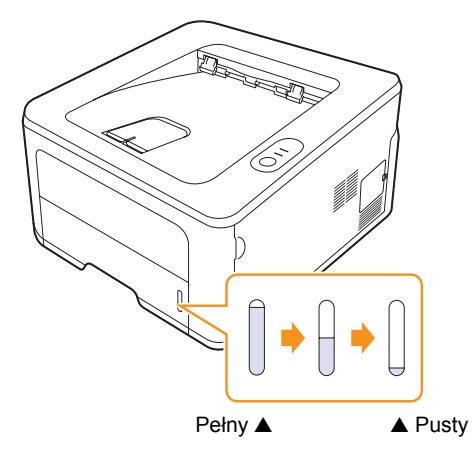

## <span id="page-23-2"></span><span id="page-23-0"></span>**Korzystanie z zasobnika 1 lub opcjonalnego zasobnika 2**

Do zasobnika 1 należy wkładać nośnik, który jest najczęściej używany do zadań drukowania. W zasobniku 1 mieści się maksymalnie 250 arkuszy papieru o gramaturze 75 g/m2.

Można zakupić opcjonalny zasobnik 2 i zamontować go pod zasobnikiem standardowym, aby załadować dodatkowe 250 arkuszy papieru.

Aby załadować papier, pociągnij i otwórz zasobnik papieru, a następnie włóż papier stroną przeznaczoną do drukowania skierowaną w dół.

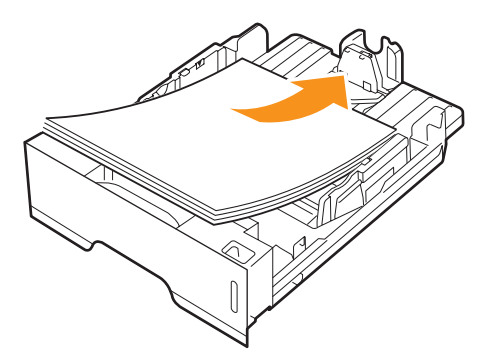

Można ładować papier firmowy stroną z logo skierowaną w dół. Górna krawędź arkusza z logo powinna znajdować się z przodu zasobnika.

#### **Uwagi**

- W przypadku problemów z podawaniem papieru należy umieszczać po jednym arkuszu w podajniku ręcznym.
- Można także włożyć papier już zadrukowany. Strona zadrukowana powinna być skierowana w górę, niezagiętą krawędzią do przodu. Jeżeli wystąpią problemy z podawaniem papieru, należy obrócić papier. Należy pamiętać, że jakość wydruku nie jest gwarantowana.

#### <span id="page-23-1"></span>**Zmiana rozmiaru papieru w zasobniku 1**

Aby włożyć dłuższy papier, taki jak papier o rozmiarze Legal, należy dostosować prowadnice papieru, aby przedłużyć zasobnik papieru.

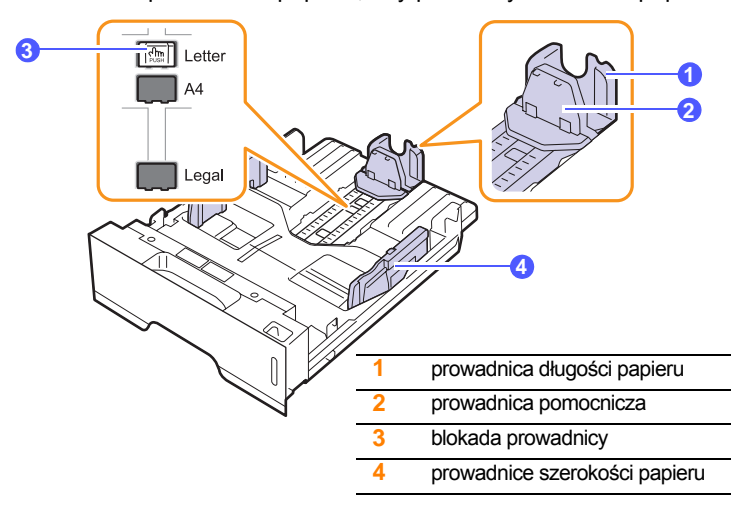

**1** Naciśnij i przytrzymaj blokadę prowadnicy, a następnie przesuń prowadnicę długości papieru, aby umieścić ją w prawidłowych wycięciach rozmiaru papieru.

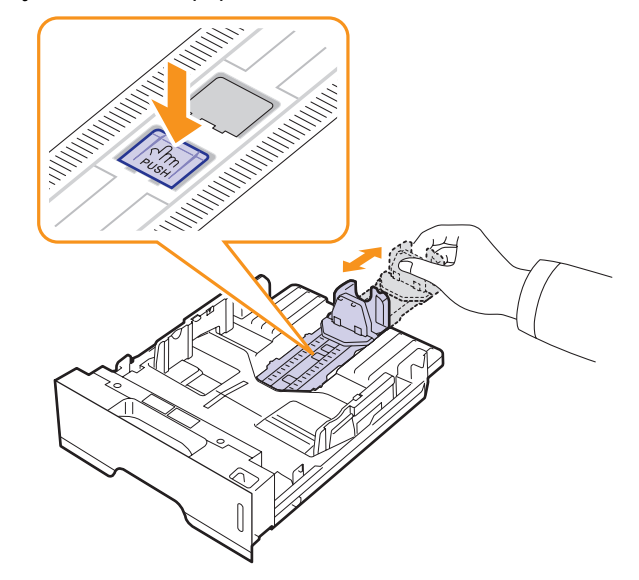

**2** Po włożeniu papieru do zasobnika wyreguluj prowadnicę pomocniczą tak, aby delikatnie dotykała stosu papieru.

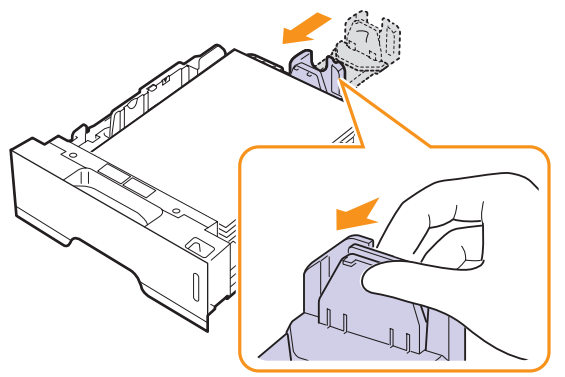

**3** Ściśnij prowadnice szerokości papieru i dosuń je, aż dotkną boków stosu papieru.

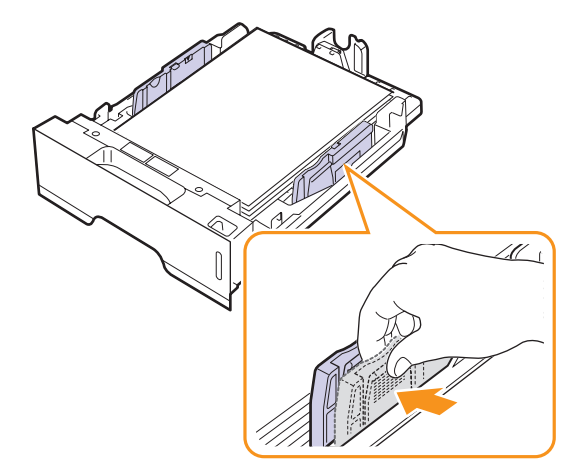

## **Uwagi**

- Nie należy przesuwać prowadnicy szerokości papieru za daleko, ponieważ może to spowodować wygięcie papieru.
- Jeśli prowadnica szerokości papieru nie zostanie dopasowana, może to spowodować zakleszczenia papieru.

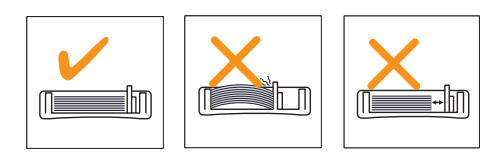

## <span id="page-24-0"></span>**Korzystanie z podajnika ręcznego**

Do zasobnika ręcznego można ręcznie załadować arkusz nośnika druku, jeśli podczas zmiany ustawień drukowania dla drukowanego dokumentu w pozycji Źródło na karcie Papier wybrano opcję Podajnik ręczny. Patrz sekcja Oprogramowanie. Ręczne ładowanie papieru może być przydatne w przypadku sprawdzania jakości wydruków strona po stronie.

Należy ładować papier arkusz po arkuszu do zasobnika ręcznego, wysłać pierwszą stronę do wydruku, a następnie naciskać przycisk **Anuluj** na panelu sterowania, aby drukować kolejne strony.

**1** Otwórz podajnik ręczny.

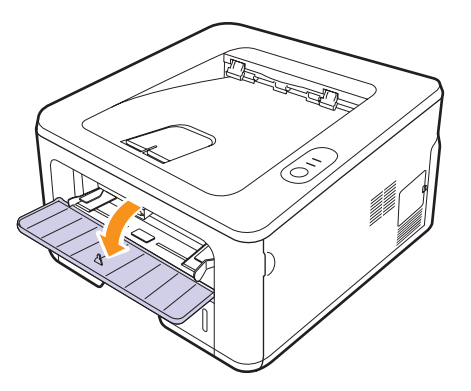

**2** Włóż papier **stroną do zadrukowania skierowaną w górę**.

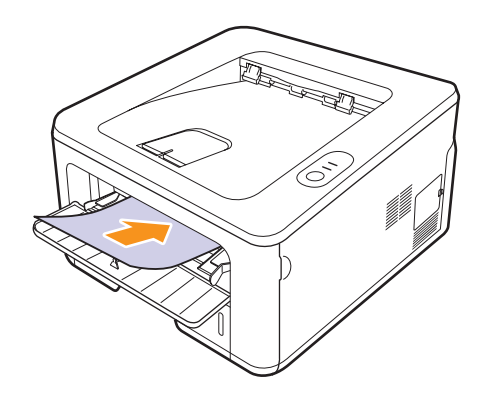

**3** Dostosuj prowadnice szerokości papieru zasobnika ręcznego do szerokości nośnika. Nie używaj zbyt dużej siły; w przeciwnym wypadku papier zegnie się, co może spowodować jego zakleszczenie lub przekrzywienie.

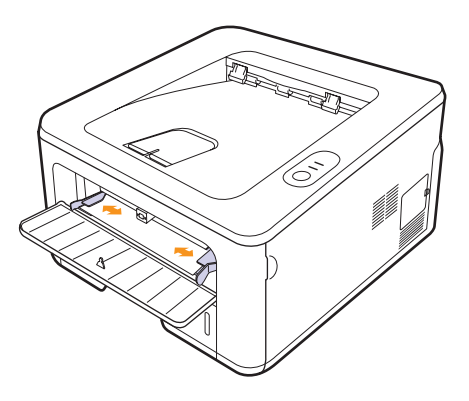

- **4** Przy drukowaniu dokumentu ustaw opcję Podajnik ręczny jako źródło papieru, a następnie wybierz odpowiedni rozmiar i typ papieru w aplikacji. Patrz sekcja Oprogramowanie.
- **5** Wydrukuj dokument.
- **6** Naciśnij przycisk **Anuluj**.

Drukarka pobierze nośnik druku i rozpocznie drukowanie.

## **Uwaga**

Jeśli przycisk **Anuluj** nie zostanie naciśnięty, po chwili drukarka automatycznie pobierze nośnik druku.

**7** Załaduj następny arkusz do zasobnika ręcznego i naciśnij przycisk **Anuluj**.

Powtórz powyższą czynność dla każdej strony, która ma zostać wydrukowana.

#### **Przestroga**

Jeśli koperty lub gruby papier (o gramaturze 163 g/m2) drukowane są ze zmarszczkami, fałdami lub czarnymi grubymi liniami, otwórz tylną pokrywę i pociągnij prowadnice obu stron w dół. Pozostaw tylną pokrywę otwartą podczas drukowania.

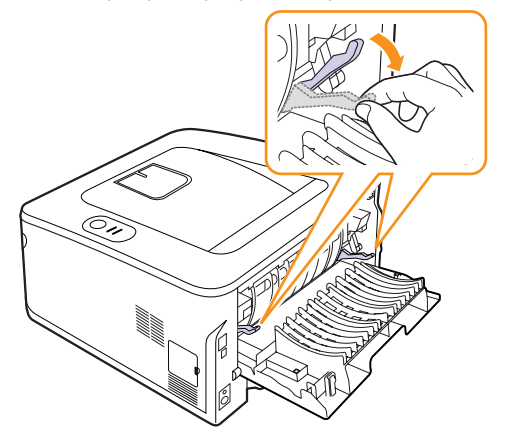

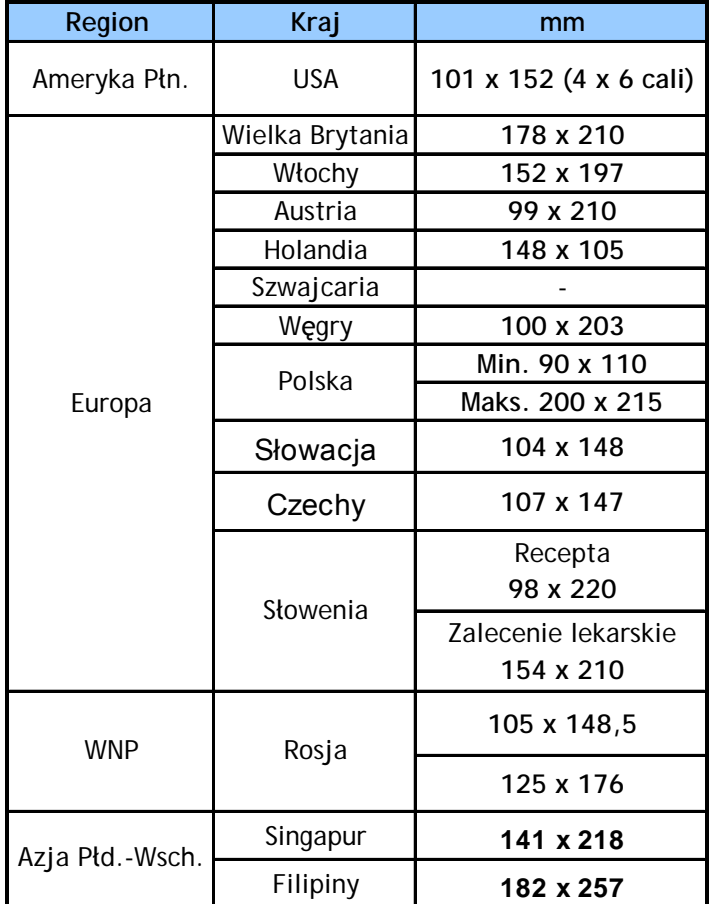

## <span id="page-25-0"></span>**Drukowanie na papierze o określonym rozmiarze**

#### **Przestroga**

Nie należy używać nośników druku, które nie są zgodne ze specyfikacją wymienioną w podręczniku użytkownika, ponieważ może to doprowadzić do uszkodzenia urządzenia. Używając nośników druku zgodnych ze specyfikacją, we właściwościach drukarki należy ustawić opcję pobierania papieru z zasobnika.

## <span id="page-25-1"></span>**Rozpoznanie miejsca wydruku**

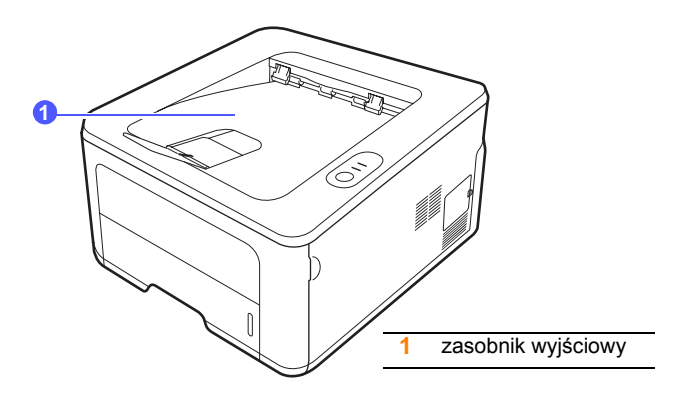

Zasobnik wyjściowy gromadzi zadrukowane arkusze stroną zadrukowaną skierowaną w dół, w kolejności wydrukowania.

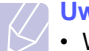

#### **Uwagi**

- W przypadku ciągłego drukowania wielu stron powierzchnia zasobnika wyjściowego może się nagrzać. Nie dotykaj nagrzanej powierzchni i chroń ją przed dostępem dzieci.
- Zasobnik wyjściowy może pomieścić do 150 arkuszy papieru zwykłego o gramaturze 75 g/m2. Należy usuwać wydrukowane dokumenty, aby zasobnik nie był przeciążony.

## <span id="page-26-0"></span>**6 Drukowanie podstawowe**

W tym rozdziale opisano najpopularniejsze zadania drukowania.

Niniejszy rozdział obejmuje następujące tematy:

- **• [Drukowanie dokumentu](#page-26-1)**
- **• [Anulowanie zadania drukowania](#page-26-2)**

### **Drukowanie dokumentu**

<span id="page-26-1"></span>Drukarka umożliwia drukowanie z poziomu różnych aplikacji w systemach Windows, Linux lub na komputerach Macintosh. Dokładne procedury drukowania dokumentów mogą się różnić w zależności od aplikacji.

Szczegółowe informacje o drukowaniu zawiera sekcja Oprogramowanie.

## **Anulowanie zadania drukowania**

<span id="page-26-2"></span>Jeżeli zadanie drukowania oczekuje w kolejce lub w buforze drukowania, np. w grupie Drukarki w systemie Windows, należy je usunąć w następujący sposób:

- **1** Kliknij przycisk **Start** systemu Windows.
- **2** W systemie Windows 2000 wybierz polecenie **Ustawienia**, a następnie **Drukarki**.

W systemie Windows XP/2003 wybierz polecenie **Drukarki i faksy**.

W systemie Windows Vista/2008 wybierz polecenie **Panel sterowania** → **Sprzêt i dŸwiêk** → **Drukarki**.

W systemie Windows 7 wybierz **Panel sterowania** → **Sprzęt i dźwięk** → **Urządzenia i drukarki**.

W systemie Server 2008 R2 wybierz **Panel sterowania** → **Sprzęt i dźwięk** → **Urządzenia i drukarki**.

**3** W systemach Windows 2000, XP, 2003, 2008 i Vista kliknij dwukrotnie urządzenie.

W systemach Windows 7 i Windows Server 2008 R2 kliknij prawym przyciskiem myszy ikonę drukarki → menu kontekstowe → **Zobacz co jest drukowane**.

**4** Z menu **Dokument** wybierz polecenie **Anuluj**.

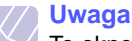

To okno można otworzyć, klikając dwukrotnie ikonę drukarki w prawym dolnym rogu pulpitu systemu Windows.

Anulowanie bieżącego zadania umożliwia również przycisk **Anuluj** na panelu sterowania drukarki.

## <span id="page-27-4"></span><span id="page-27-0"></span>**7 Zamawianie materiałów eksploatacyjnych i akcesoriów**

W tym rozdziale znajdują się informacje na temat kaset z tonerem i innych akcesoriów dostępnych dla drukarki.

Niniejszy rozdział obejmuje następujące tematy:

- **• [Kaseta z tonerem](#page-27-1)**
- **• [Akcesoria](#page-27-2)**
- **• [Jak kupi](#page-27-3)ć**

#### <span id="page-27-5"></span>**Kaseta z tonerem**

<span id="page-27-1"></span>Kiedy toner skończy się, można zamówić kasetę z tonerem następującego typu:

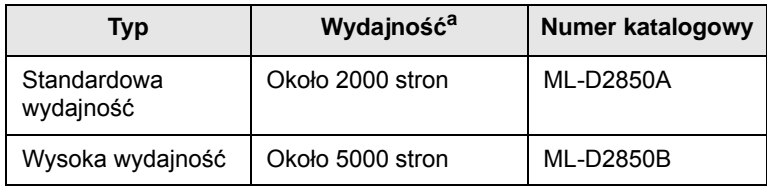

a. Deklarowana wydajność podana jest zgodnie z normą ISO/IEC 19752.

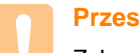

#### **Przestroga**

Zakupu nowych kaset z tonerem lub materiałów eksploatacyjnych należy dokonywać w tym samym kraju, w którym zakupiono urządzenie. W przeciwnym wypadku kaseta z tonerem lub materiały eksploatacyjne nie będą zgodne z urządzeniem, ponieważ konfiguracja kaset z tonerem i materiałów eksploatacyjnych różni się w zależności od kraju.

### **Akcesoria**

<span id="page-27-2"></span>Do drukarki ML-2850D lub ML-2851ND można dokupić i zainstalować następujące akcesoria:

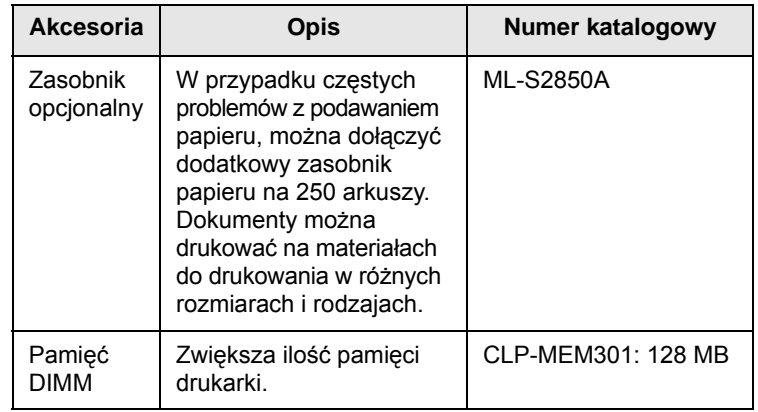

## **Jak kupić**

<span id="page-27-3"></span>Aby zamówić materiały eksploatacyjne lub akcesoria autoryzowane przez firmę Samsung, należy skontaktować się z lokalnym przedstawicielem handlowym firmy Samsung lub sprzedawcą, u którego kupiono drukarkę, albo przejść do witryny [www.samsungprinter.com](http://www.samsungprinter.com) i wybrać odpowiedni kraj/ region, aby uzyskać informacje na temat pomocy technicznej.

## <span id="page-28-0"></span>**8 Konserwacja**

Ten rozdział zawiera informacje dotyczące konserwacji drukarki i kasety z tonerem.

Niniejszy rozdział obejmuje następujące tematy:

- **• [Czyszczenie drukarki](#page-28-1)**
- **• [Konserwacja kasety z tonerem](#page-29-0)**
- **• [Drukowanie strony konfiguracji](#page-31-0)**
- **Częś[ci do konserwacji](#page-31-1)**

## **Czyszczenie drukarki**

<span id="page-28-1"></span>Podczas procesu drukowania papier, toner i cząsteczki kurzu mogą się gromadzić wewnątrz drukarki. Ich nagromadzenie się może powodować problemy z jakością wydruku, takie jak plamki toneru lub smugi.

#### **Przestroga**

- Czyszczenie obudowy drukarki za pomocą środków zawierających duże ilości alkoholu, rozpuszczalników lub innych silnych substancji może spowodować odbarwienie lub pęknięcie obudowy.
- Jeżeli urządzenie lub jego otoczenie jest zanieczyszczone tonerem, zaleca się wyczyszczenie go za pomocą szmatki lub chusteczki zwilżonej wodą. W przypadku korzystania z odkurzacza należy pamiętać, że toner wzbija się w powietrze; wdychanie toneru może być szkodliwe dla zdrowia.

## <span id="page-28-2"></span>**Czyszczenie elementów zewnętrznych drukarki**

Obudowę urządzenia należy czyścić miękką, niestrzępiącą się szmatką Można zwilżyć szmatkę niewielką ilością wody, ale nie należy dopuścić, aby woda kapała na drukarkę lub dostała się do jej wnętrza.

### <span id="page-28-3"></span>**Czyszczenie elementów wewnętrznych drukarki**

- **1** Wyłącz drukarkę i odłącz kabel zasilania. Poczekaj, aż drukarka ostygnie.
- **2** Otwórz pokrywę przednią i wyciągnij kasetę z tonerem. Umieść kasetę na czystej, płaskiej powierzchni.

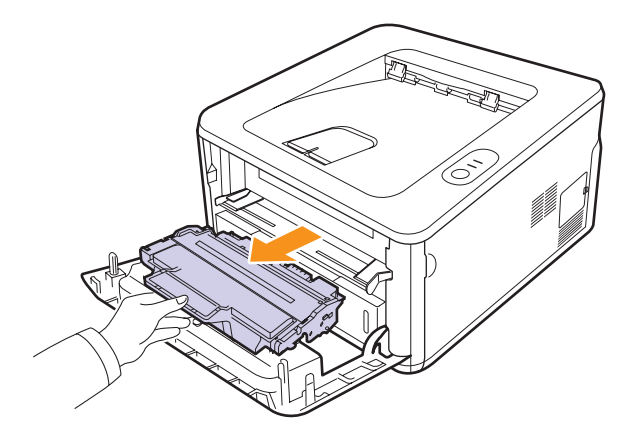

#### **Przestroga**

- Aby zapobiec uszkodzeniu kasety z tonerem, nie należy wystawiać jej na działanie światła na dłużej niż kilka minut. W razie potrzeby należy przykryć ją papierem.
- Nie należy dotykać zielonej powierzchni na spodzie kasety z tonerem. Aby nie dotykać tej powierzchni kasety, należy posłużyć się uchwytem.
- **3** Za pomocą suchej, niestrzępiącej się szmatki zetrzyj kurz i rozsypany toner z obszaru kasety z tonerem i z wgłębienia na kasetę z tonerem.

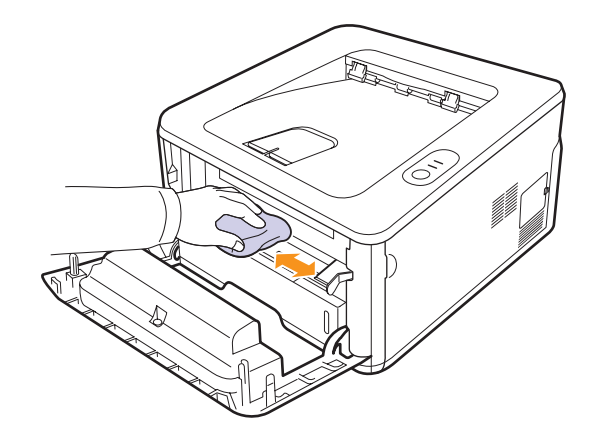

#### **Przestroga**

Podczas czyszczenia elementów wewnętrznych drukarki nie należy sięgać zbyt głęboko do jej wnętrza. Obszar zespołu utrwalającego może być gorący.

**4** Delikatnie przetrzyj długi szklany pasek (moduł LSU) wewnątrz górnej części kasety i sprawdź, czy nie ma nim kurzu lub innych zanieczyszczeń.

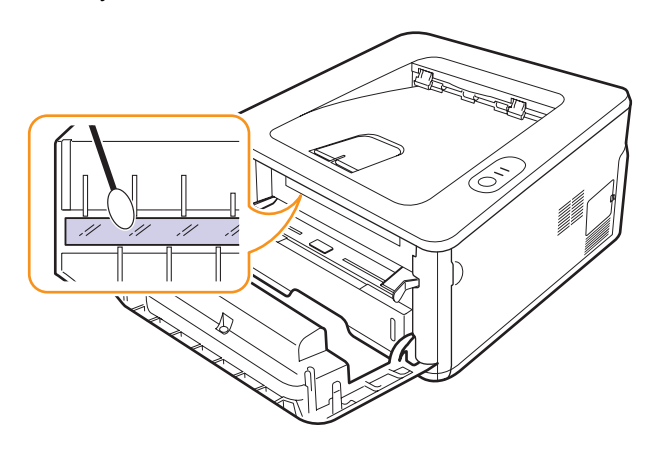

#### **Uwaga**

Znalezienie długiego szklanego paska może być trudne.

**5** Trzymając kasetę z tonerem za uchwyt, powoli włóż ją do gniazda w drukarce.

Wypustki z boków kasety i odpowiadające im rowki w drukarce wprowadzą kasetę na prawidłowe miejsce.

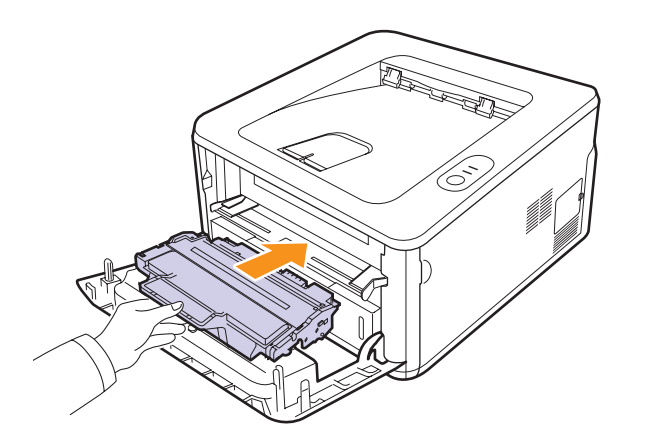

- **6** Zamknij pokrywę przednią. Upewnij się, że pokrywa została prawidłowo zamknięta.
- **7** Podłącz kabel zasilania i włącz drukarkę.

### **Konserwacja kasety z tonerem**

#### <span id="page-29-0"></span>**Przechowywanie kasety z tonerem**

Aby jak najdłużej korzystać z toneru, należy pamiętać o następujących wskazówkach:

- Nie należy wyjmować kasety z tonerem z opakowania aż do momentu użycia.
- Nie należy ponownie napełniać kasety z tonerem. Gwarancja drukarki nie obejmuje uszkodzeń spowodowanych korzystaniem z ponownie napełnionych kaset.
- Kasetę z tonerem należy przechowywać w takim samym środowisku, jak drukarkę.
- Aby zapobiec uszkodzeniu kasety z tonerem, nie należy wystawiać jej na działanie światła na dłużej niż kilka minut.

#### **Szacowany okres eksploatacji kasety z tonerem**

Czas eksploatacji kasety z tonerem zależy od ilości toneru zużywanego podczas drukowania. Rzeczywista wydajność może się różnić w zależności od gęstości druku na stronach, natomiast liczba stron może zależeć od środowiska pracy, przerw w drukowaniu, typu i rozmiaru nośnika. Jeśli wydruki zawierają dużo grafiki, może być konieczne częstsze wymienianie kaset.

#### <span id="page-29-2"></span><span id="page-29-1"></span>**Rozprowadzanie toneru w kasecie**

Gdy zbliża się koniec okresu eksploatacji kasety z tonerem:

- Mogą występować jasne pasma, a sam druk może być jaśniejszy.
- Na komputerze zostanie wyświetlone okno programu Smart Panel.
- Dioda LED **Błąd** będzie migać na czerwono.

W takim przypadku można czasowo przywrócić jakość druku, rozprowadzając toner pozostały w kasecie. W niektórych przypadkach białe plamy i jasny wydruk będą nadal występować nawet po rozprowadzeniu toneru.

- **1** Otwórz pokrywę przednią.
- **2** Wyciągnij kasetę z tonerem.

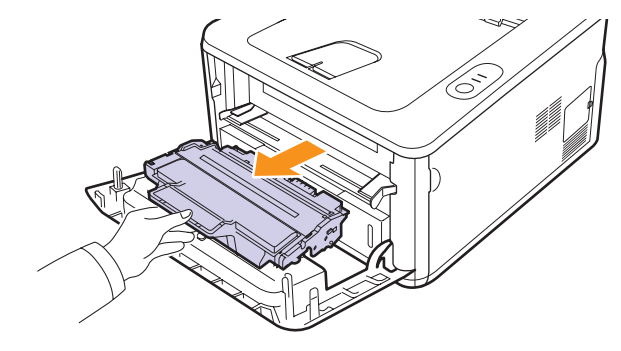

#### **Przestroga**

- Nie należy sięgać za daleko do wnętrza drukarki. Obszar zespołu utrwalającego może być gorący.
- Aby zapobiec uszkodzeniu kasety z tonerem, nie należy wystawiać jej na działanie światła na dłużej niż kilka minut. W razie potrzeby należy przykryć ją papierem.
- Nie należy dotykać zielonej powierzchni na spodzie kasety z tonerem. Aby nie dotykać tej powierzchni kasety, należy posłużyć się uchwytem.
- **3** Potrząśnij kasetą 5 lub 6 razy, aby równomiernie rozprowadzić toner.

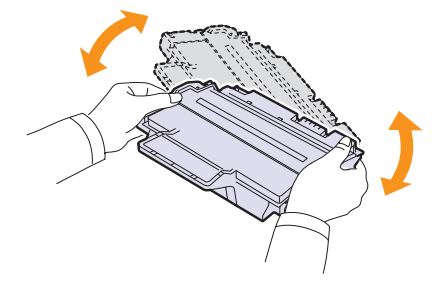

#### **Przestroga**

Jeśli toner zabrudzi ubranie, należy go zetrzeć suchą ściereczką i zmyć zimną wodą. Użycie gorącej wody spowoduje utrwalenie toneru na tkaninie.

**4** Trzymając kasetę z tonerem za uchwyt, powoli włóż ją do gniazda w drukarce.

Wypustki z boków kasety i odpowiadające im rowki w drukarce wprowadzą kasetę na prawidłowe miejsce.

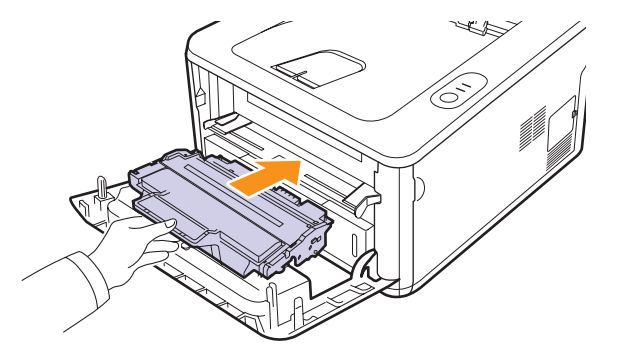

**5** Zamknij pokrywę przednią. Upewnij się, że pokrywa została prawidłowo zamknięta.

#### **Uwaga**

Jeśli na tym etapie konieczna jest wymiana kasety z tonerem, patrz strona [8.4](#page-31-2).

#### <span id="page-30-1"></span><span id="page-30-0"></span>**Wymiana kasety z tonerem**

Jeśli toner skończył się lub kaseta z tonerem osiągnęła koniec okresu eksploatacji:

- Drukarka przestaje drukować.
- Na komputerze wyświetlone jest okno programu Smart Panel.
- Dioda LED **Błąd** miga na czerwono.

Należy wówczas wymienić kasetę z tonerem. Informacje na temat zamawiania kaset, patrz strona [7.1](#page-27-5).

- **1** Otwórz pokrywę przednią.
- **2** Wyciągnij starą kasetę z tonerem.

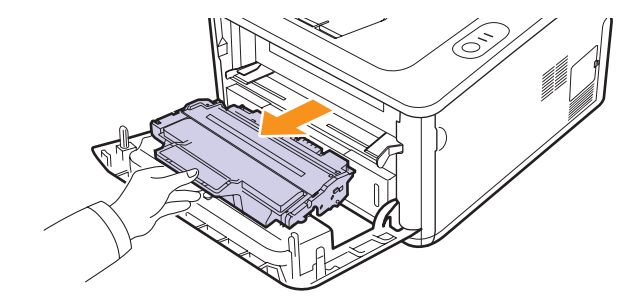

**3** Wyjmij nową kasetę z tonerem z opakowania.

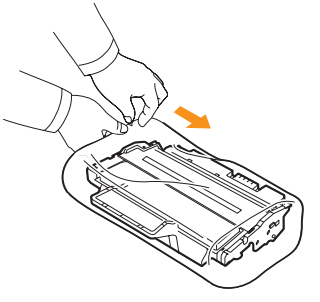

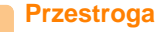

Do otwierania opakowania kasety z tonerem nie należy używać ostrych przedmiotów, takich jak nóż czy nożyczki. Mogą one porysować bęben lub kasetę.

**4** Potrząśnij kasetą 5 lub 6 razy, aby równomiernie rozprowadzić toner.

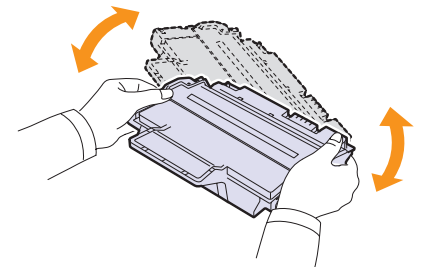

Potrząśnij kasetą, aby zapewnić uzyskanie maksymalnej liczby kopii z kasety.

<span id="page-31-2"></span>**5** Zdejmij papier chroniący kasetę z tonerem, pociągając za taśmę pakunkową.

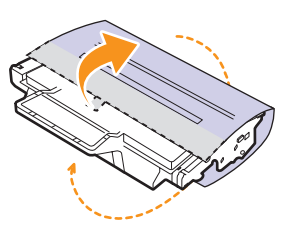

#### **Uwaga**

Należy zapoznać się z ilustracjami umieszczonymi na opakowaniu kasety.

#### **Przestroga**

- Jeśli toner zabrudzi ubranie, należy go zetrzeć suchą ściereczką i zmyć zimną wodą. Użycie gorącej wody spowoduje utrwalenie toneru na tkaninie.
- Aby zapobiec uszkodzeniu kasety z tonerem, nie należy wystawiać jej na działanie światła na dłużej niż kilka minut. W razie potrzeby należy przykryć ją papierem.
- Nie należy dotykać zielonej powierzchni na spodzie kasety z tonerem. Aby nie dotykać tej powierzchni kasety, należy posłużyć się uchwytem.
- **6** Trzymając kasetę z tonerem za uchwyt, powoli włóż ją do gniazda w drukarce.

Wypustki z boków kasety i odpowiadające im rowki w drukarce wprowadzą kasetę na prawidłowe miejsce.

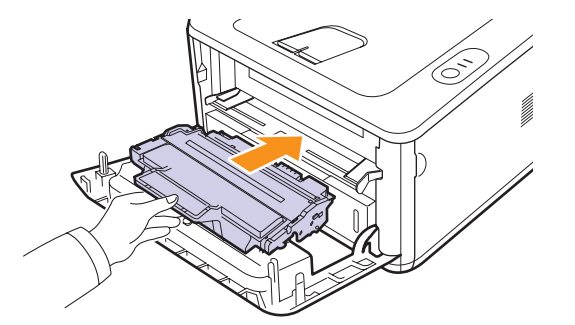

**7** Zamknij pokrywę przednią. Upewnij się, że pokrywa została prawidłowo zamknięta.

### **Drukowanie strony konfiguracji**

<span id="page-31-0"></span>Stronę konfiguracji można wydrukować w celu zapoznania się z bieżącymi ustawieniami drukarki lub ułatwienia rozwiązania problemu z drukarką.

Naciśnij i przytrzymaj przycisk **Anuluj** przez około 5 sekund.

Zostanie wydrukowana strona konfiguracji.

## **Części do konserwacji**

<span id="page-31-1"></span>Aby uniknąć problemów z jakością wydruku i podawaniem papieru, wynikających ze zużycia części oraz utrzymać sprawność urządzenia, po wydrukowaniu określonej niżej liczby stron lub po upłynięciu okresu eksploatacji należy wymienić następujące części.

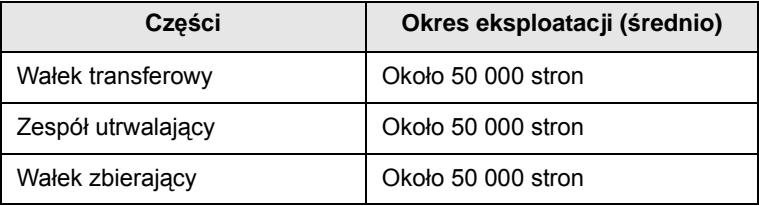

Firma Samsung szczególnie zaleca, aby te czynności konserwacyjne wykonała autoryzowana firma serwisowa, przedstawiciel lub sprzedawca, u którego kupiono drukarkę.

Gwarancja nie obejmuje wymiany części eksploatacyjnych po upływie ich okresu eksploatacji.

## <span id="page-32-3"></span><span id="page-32-0"></span>**9 Rozwiązywanie problemów**

W tym rozdziale znajdują się informacje przydatne w razie wystąpienia błędów podczas korzystania z drukarki.

Niniejszy rozdział obejmuje następujące tematy:

- **• [Usuwanie zakleszcze](#page-32-1)ń papieru**
- **Rozwią[zywanie problemów lista kontrolna](#page-36-0)**
- **Rozwią[zywanie ogólnych problemów zwi](#page-36-1)ązanych [z drukowaniem](#page-36-1)**
- **Rozwią[zywanie problemów z jako](#page-38-0)ścią wydruku**
- **Czę[ste problemy z systemem Windows](#page-40-0)**
- **• [Typowe problemy z j](#page-41-0)ęzykiem PostScript**
- **• [Typowe problemy w systemie Linux](#page-41-1)**
- <span id="page-32-1"></span>**• [Typowe problemy na komputerach Macintosh](#page-42-0)**

#### **Usuwanie zakleszczeń papieru**

## **Uwaga**

Przy wyjmowaniu papieru, który zakleszczył się w drukarce, należy o ile to możliwe — zawsze ciągnąć papier w kierunku, w którym normalnie jest przesuwany, tak aby uniknąć uszkodzenia elementów wewnętrznych. Zawsze należy ciągnąć pewnie i z równomierną siłą; nie należy ciągnąć za papier gwałtownie. Jeżeli papier się rozedrze, należy upewnić się, że wszystkie jego fragmenty zostały wyjęte. W przeciwnym razie ponownie dojdzie do zakleszczenia.

W przypadku wystąpienia zacięcia papieru dioda LED **Błąd** świeci na pomarańczowo. Otwórz i zamknij pokrywę przednią. Zacięty papier zostanie automatycznie wysunięty z drukarki.

#### <span id="page-32-2"></span>**W obszarze podawania papieru**

#### **W zasobniku 1**

**1** Pociągnij zasobnik 1, aby go otworzyć.

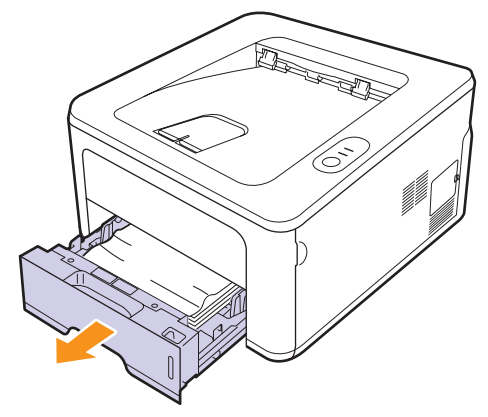

**2** Wyjmij zakleszczony papier, delikatnie wyciągając go z drukarki. Upewnij się, że wszystkie arkusze papieru są prawidłowo wyrównane w zasobniku 1.

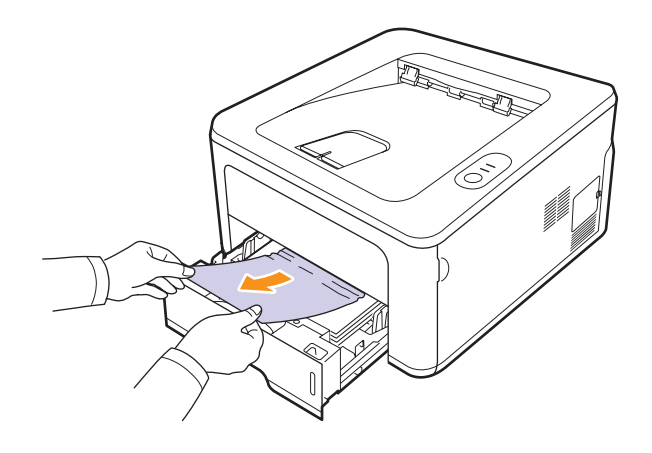

Jeśli nie udaje się wysunąć papieru lub nie widać go w tym obszarze, należy sprawdzić obszar zespołu utrwalającego w pobliżu **kasety z tonerem**. Patrz strona [9.2.](#page-33-0)

**3** Włóż zasobnik 1 do drukarki, aż zablokuje się na swoim miejscu. Drukowanie zostanie wznowione automatycznie.

#### **W zasobniku opcjonalnym 2**

- **1** Wyciągnij opcjonalny zasobnik 2, aby go otworzyć.
- **2** Wyjmij zakleszczony papier z drukarki.

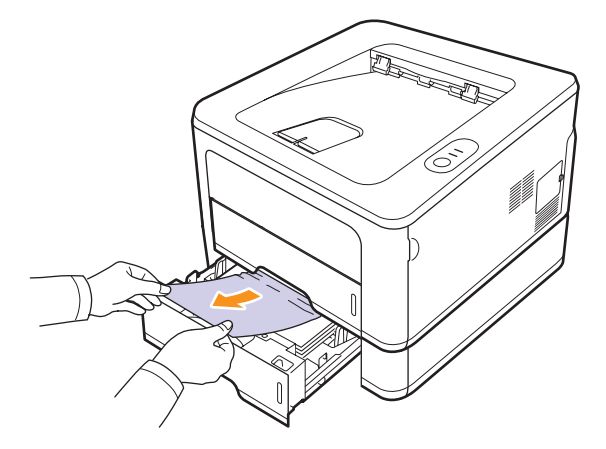

Jeśli papieru nie można wyciągnąć lub jeśli nie widać papieru w tym obszarze, przejdź do kroku 3.

**3** Wyciągnij do połowy podajnik 1.

**4** Wyciągnij papier w górę i do siebie.

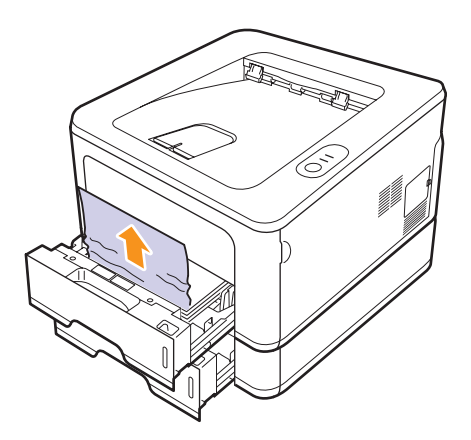

**5** Włóż podajniki z powrotem do drukarki. Drukowanie zostanie wznowione automatycznie.

#### **W zasobniku ręcznym**

**1** Wyjmij zakleszczony papier z drukarki.

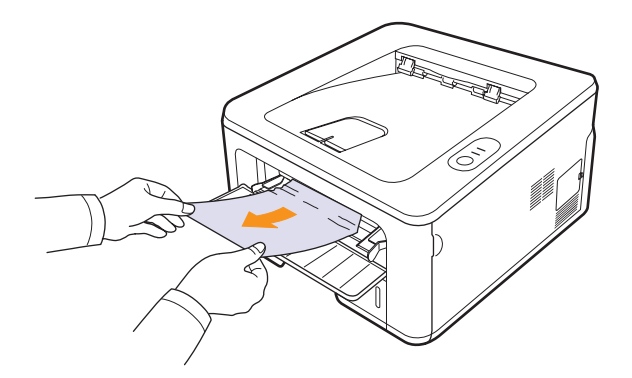

- **2** Otwórz i zamknij pokrywę przednią.
- **3** Włóż papier do podajnika ręcznego; drukarka wznowi drukowanie.

## <span id="page-33-0"></span>**W pobliżu kasety z tonerem**

#### **Uwaga**

Obszar zespołu utrwalającego jest gorący. Przy wyciąganiu papieru z drukarki należy zachować ostrożność.

**1** Otwórz pokrywę przednią i wyciągnij **kasetę z tonerem**.

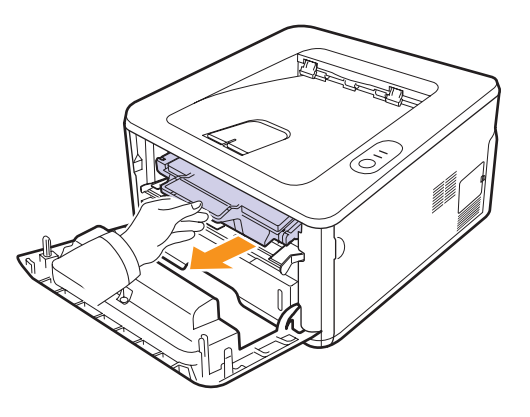

**2** Wyjmij zakleszczony papier, delikatnie wyciągając go z drukarki.

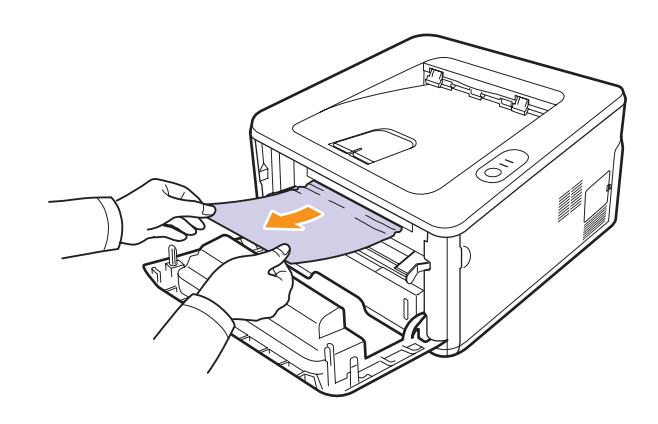

**3** Włóż ponownie kasetę z tonerem i zamknij pokrywę przednią. Drukowanie zostanie wznowione automatycznie.

## <span id="page-34-0"></span>**W obszarze wyjściowym papieru**

- **1** Otwórz i zamknij pokrywę przednią. Zakleszczony papier zostanie automatycznie wysunięty z drukarki.
- **2** Delikatnie wyciągnij papier z zasobnika wyjściowego.

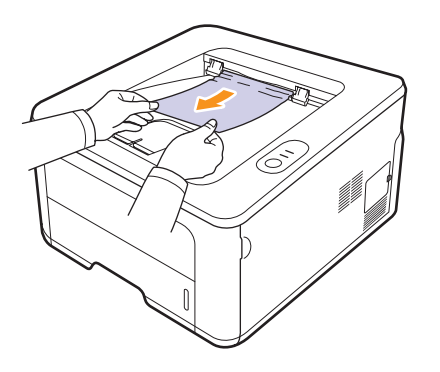

Jeżeli zakleszczony papier nie jest widoczny lub jeśli przy wyciąganiu występuje opór, nie wyciągaj go dalej i przejdź do następnego kroku.

- **3** Otwórz pokrywę tylną.
- **4** Pociągnij w dół prowadnicę tylną z obu stron i wyjmij papier. Przywróć prowadnicę tylną do pierwotnego ustawienia.

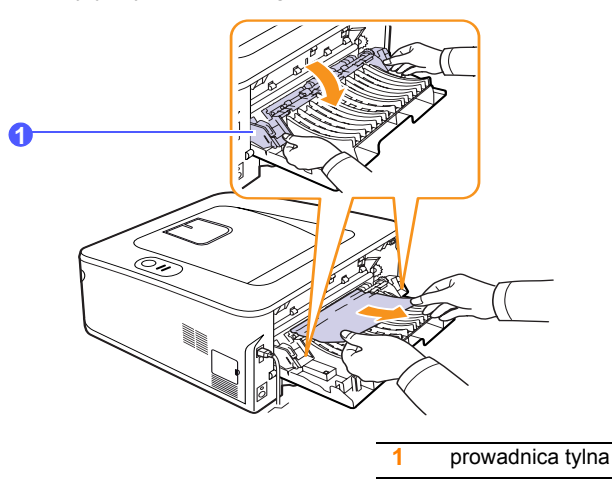

**5** Zamknij pokrywę tylną. Drukowanie zostanie wznowione automatycznie.

## <span id="page-34-1"></span>**W obszarze modułu druku dwustronnego**

Jeśli moduł druku dwustronnego nie został prawidłowo włożony, może nastąpić zakleszczenie papieru. Upewnij się, że moduł druku dwustronnego został prawidłowo włożony.

#### **Zakleszczenie w module druku dwustronnego 0**

**1** Wyjmij moduł druku dwustronnego z drukarki.

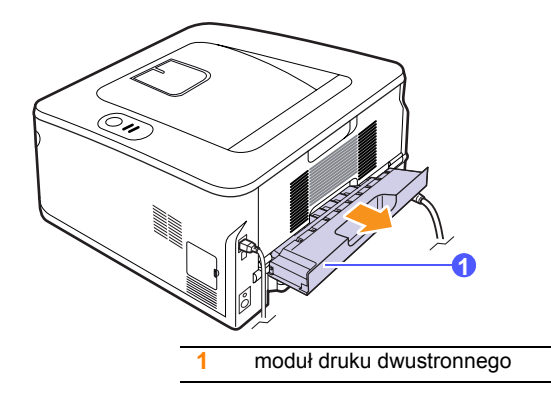

**2** Wyjmij zacięty papier z modułu druku dwustronnego.

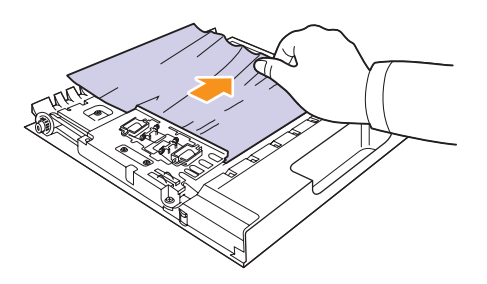

Jeśli papier nie wyjdzie wraz z modułem druku dwustronnego, wyjmij papier od spodu drukarki.

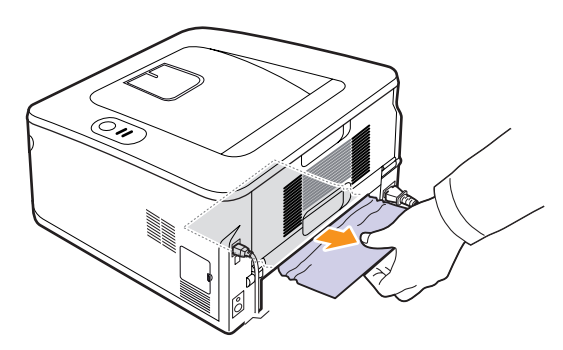

#### **Zakleszczenie w module druku dwustronnego 1**

- **1** Otwórz pokrywę tylną.
- **2** Pociągnij w dół prowadnicę tylną z obu stron i wyjmij papier. Przywróć prowadnicę tylną do pierwotnego ustawienia.

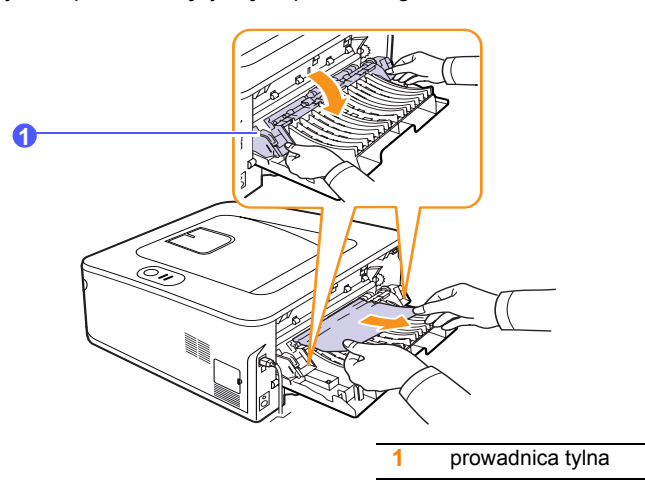

**3** Zamknij pokrywę tylną. Drukowanie zostanie wznowione automatycznie.

#### <span id="page-35-0"></span>**Wskazówki dotyczące unikania zakleszczeń papieru**

Wybierając prawidłowe typy nośników, można uniknąć większości zakleszczeń papieru. W przypadku wystąpienia zakleszczenia należy wykonać kroki, które zawiera [9.1.](#page-32-1)

- Należy postępować zgodnie z procedurami na stronie [5.5](#page-23-2). Należy się upewnić, że prowadnice znajdują się we właściwym położeniu.
- Nie należy przepełniać zasobnika papieru. Należy się upewnić, że poziom papieru jest poniżej oznaczenia pojemności papieru na wewnętrznej ściance zasobnika.
- Nie należy wyjmować papieru z zasobnika w trakcie drukowania.
- Przed załadowaniem papier należy wygiąć, przekartkować i rozprostować.
- Nie należy używać pogiętego, wilgotnego ani zawijającego się papieru.
- Nie należy wkładać do zasobnika różnych rodzajów papieru jednocześnie.
- Do drukowania należy używać tylko zalecanych nośników. Zobacz strona [5.1.](#page-19-2)
- Należy upewnić się, że strona zalecana do druku jest skierowana w dół w zasobniku lub w górę w zasobniku ręcznym.
- Jeśli zakleszczenie papieru występuje często przy drukowaniu na papierze o rozmiarze A5:

Włóż papier do podajnika dłuższą stroną skierowaną do przodu podajnika.

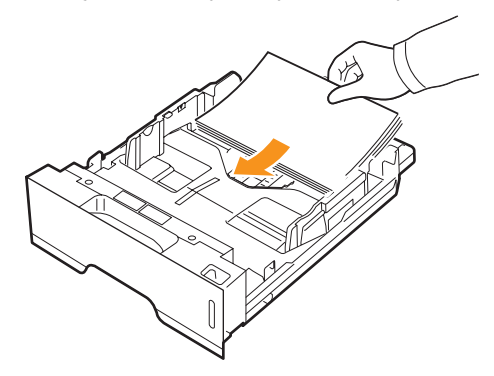

W oknie właściwości drukarki ustaw orientację strony tak, aby została ona obrócona o 90 stopni. Patrz sekcja Oprogramowanie.
# <span id="page-36-4"></span>**Rozwiązywanie problemów — lista kontrolna**

Jeśli drukarka nie działa prawidłowo, należy zapoznać się z następującą listą kontrolną. Jeśli wykonanie zalecanej czynności nie powiedzie się, należy skorzystać z odpowiedniej propozycji rozwiązania problemu.

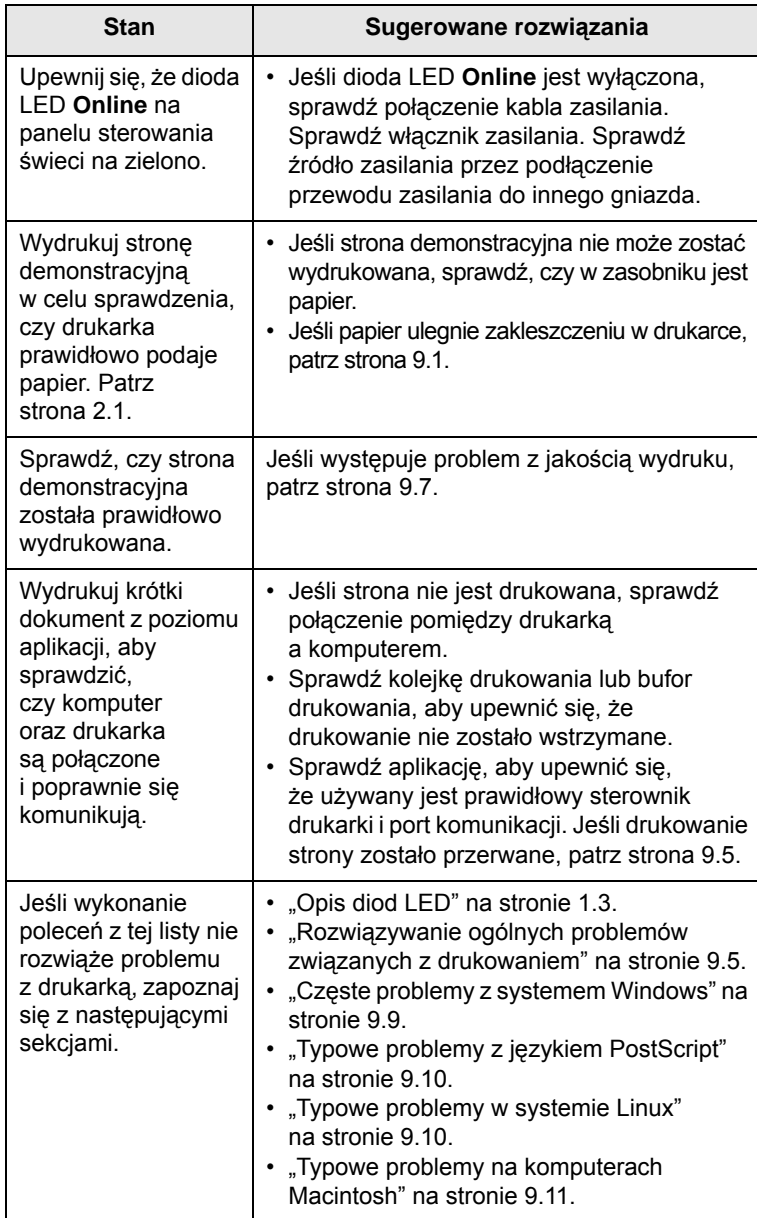

### <span id="page-36-3"></span><span id="page-36-2"></span><span id="page-36-1"></span><span id="page-36-0"></span>**Rozwiązywanie ogólnych problemów związanych z drukowaniem**

Aby rozwiązać problemy dotyczące funkcjonowania drukarki, należy zapoznać się z tabelą proponowanych rozwiązań.

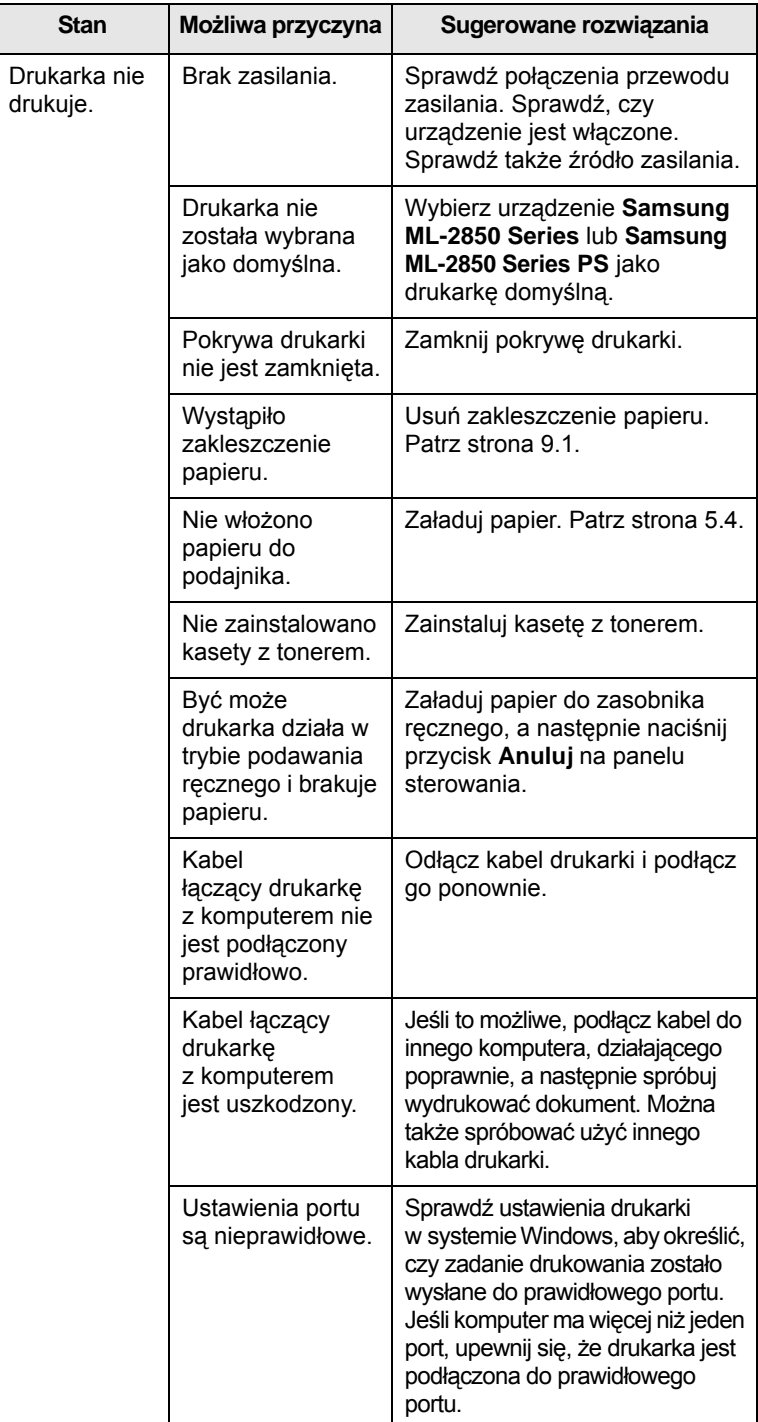

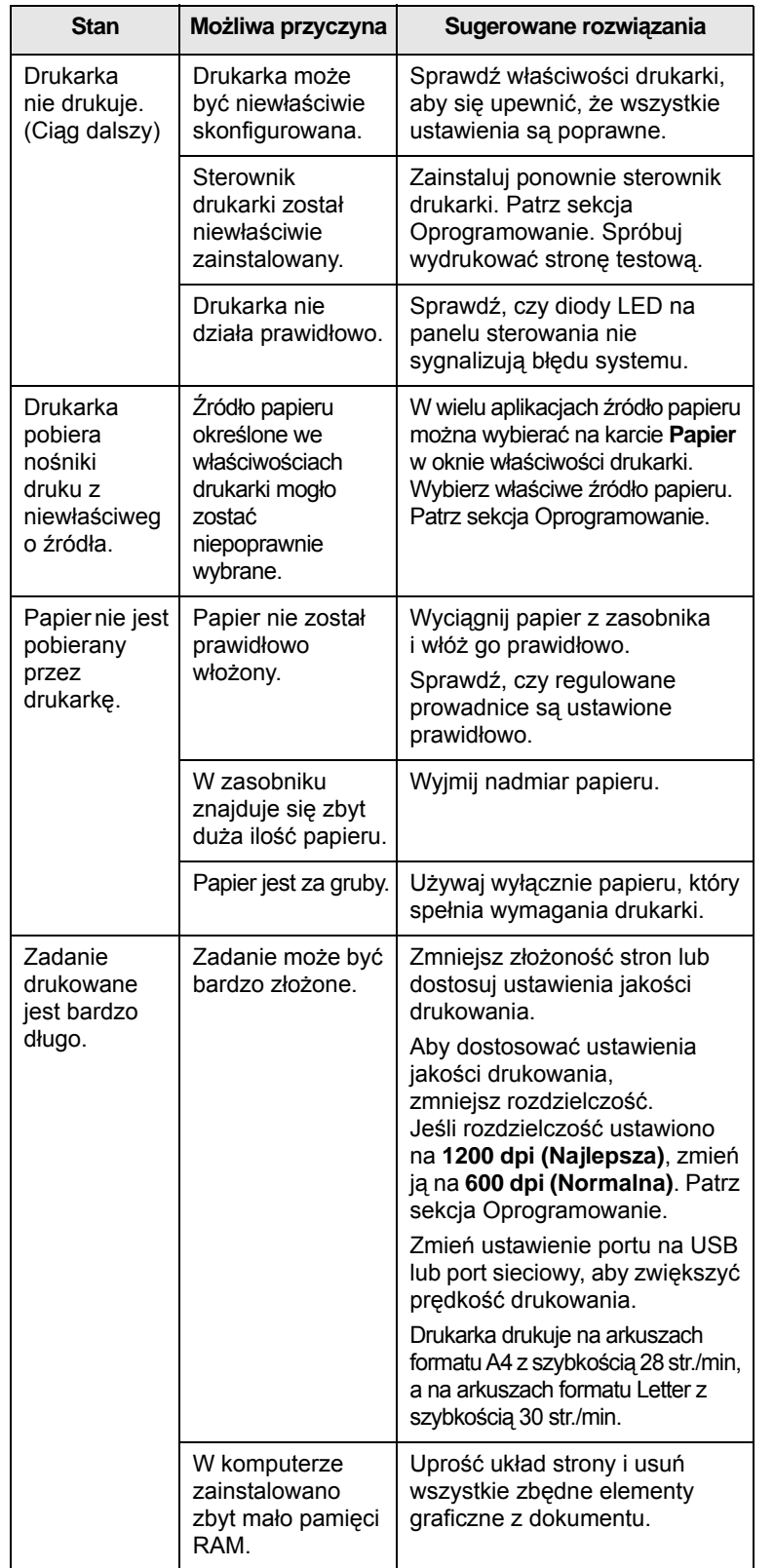

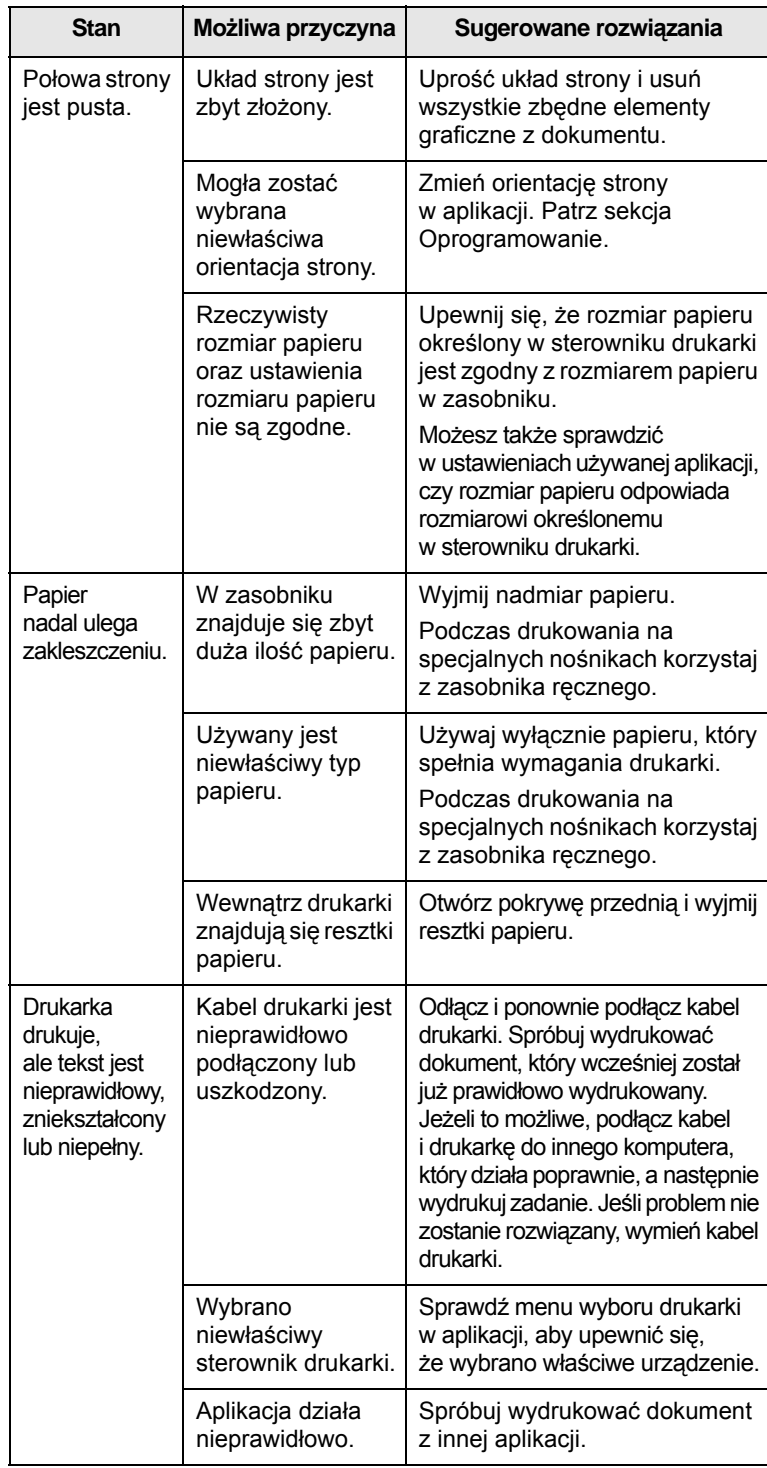

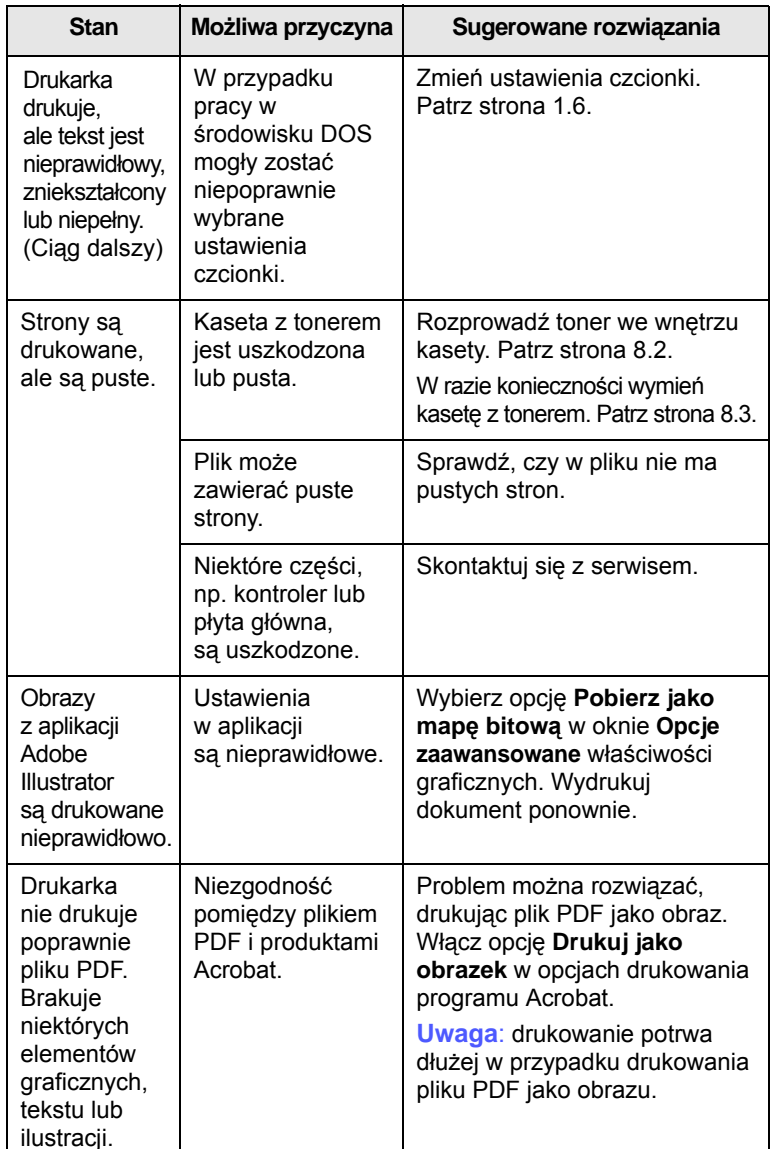

# <span id="page-38-2"></span><span id="page-38-1"></span><span id="page-38-0"></span>**Stan Możliwa przyczyna Sugerowane rozwiązania Rozwiązywanie problemów z jakością wydruku**

Zanieczyszczenia wewnątrz drukarki lub załadowanie papieru w niewłaściwy sposób może powodować obniżenie jakości wydruków. Rozwiązania problemów zostały podane w poniższej tabeli.

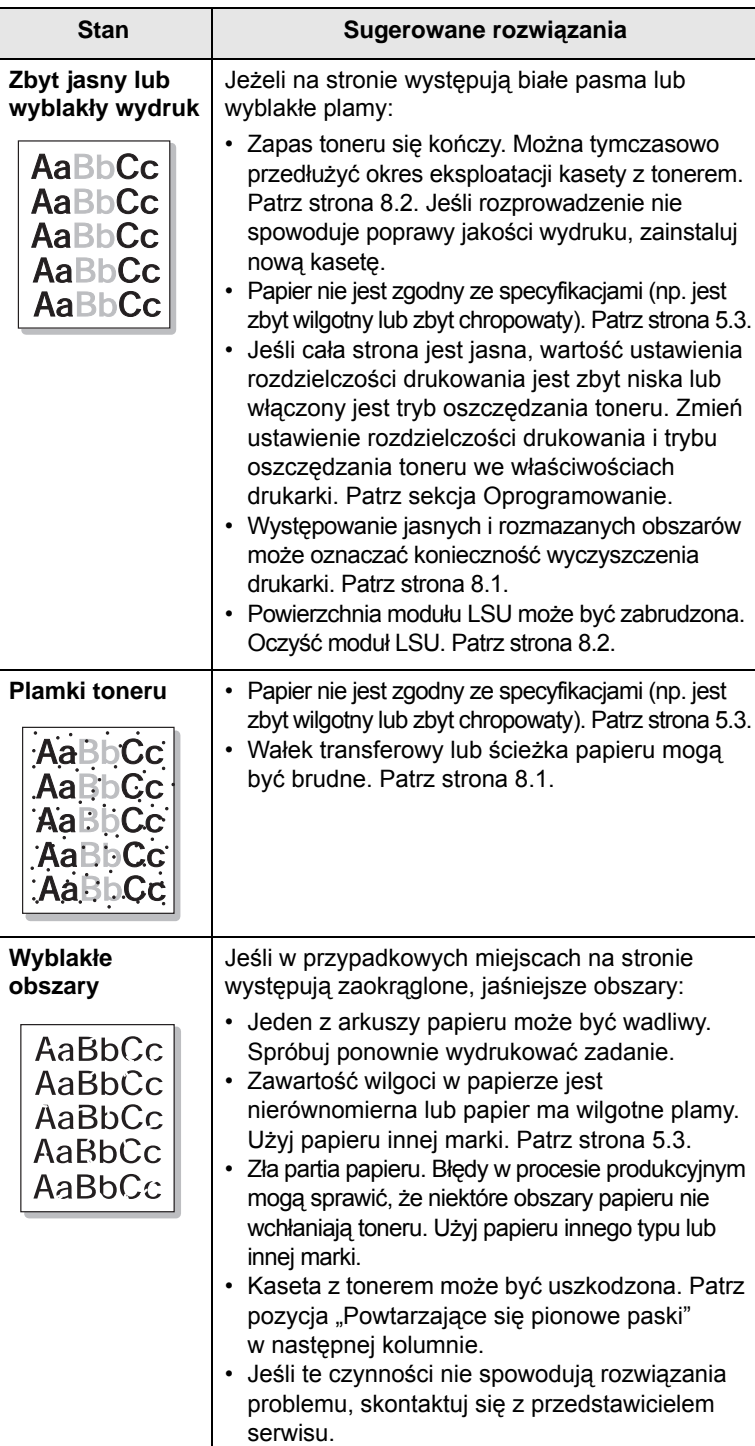

<span id="page-39-0"></span>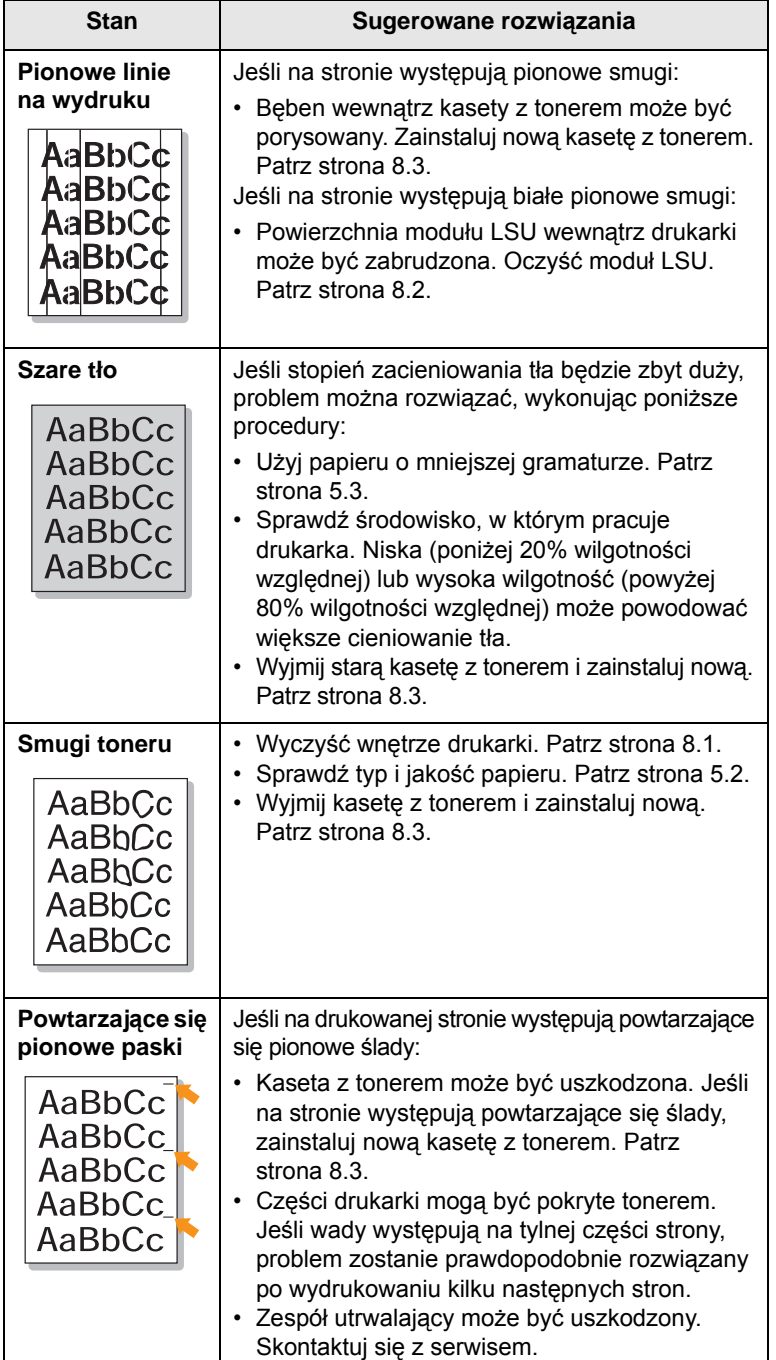

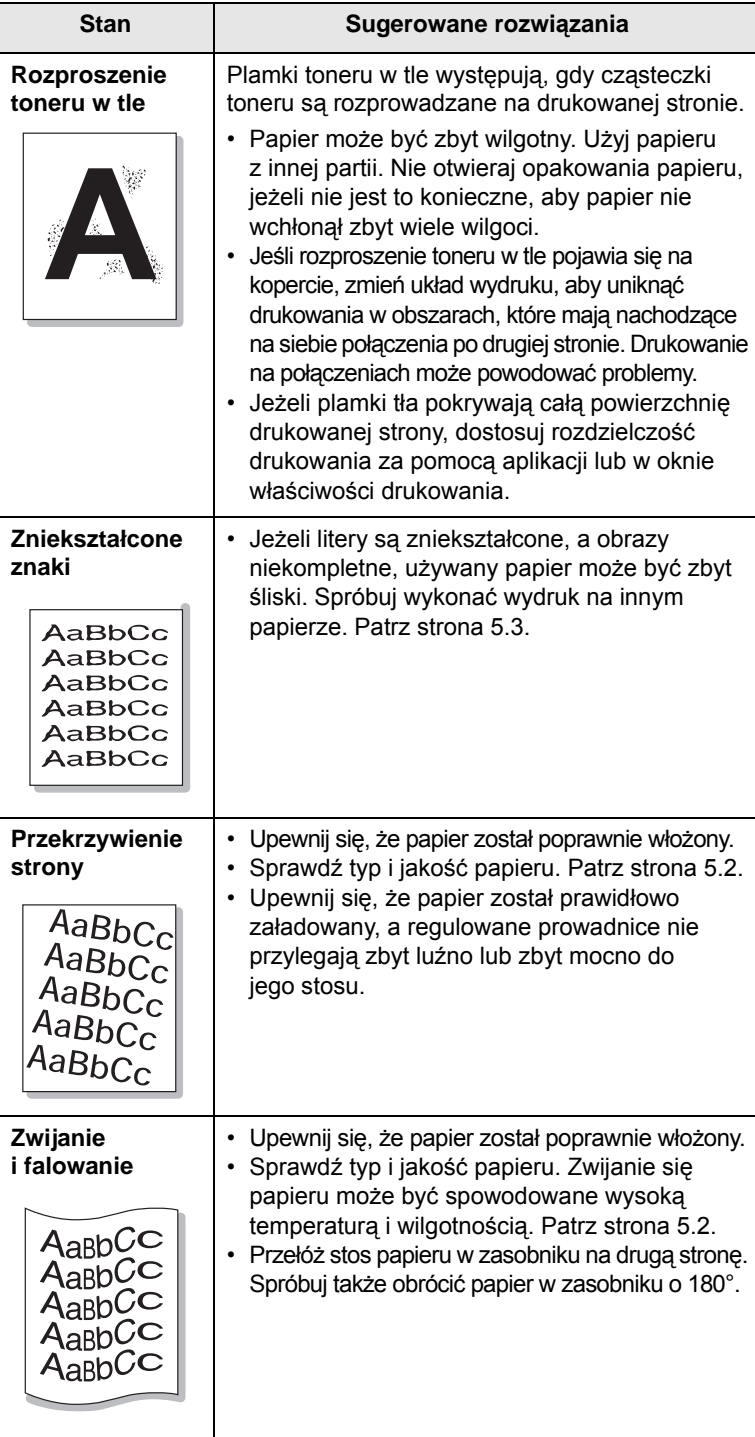

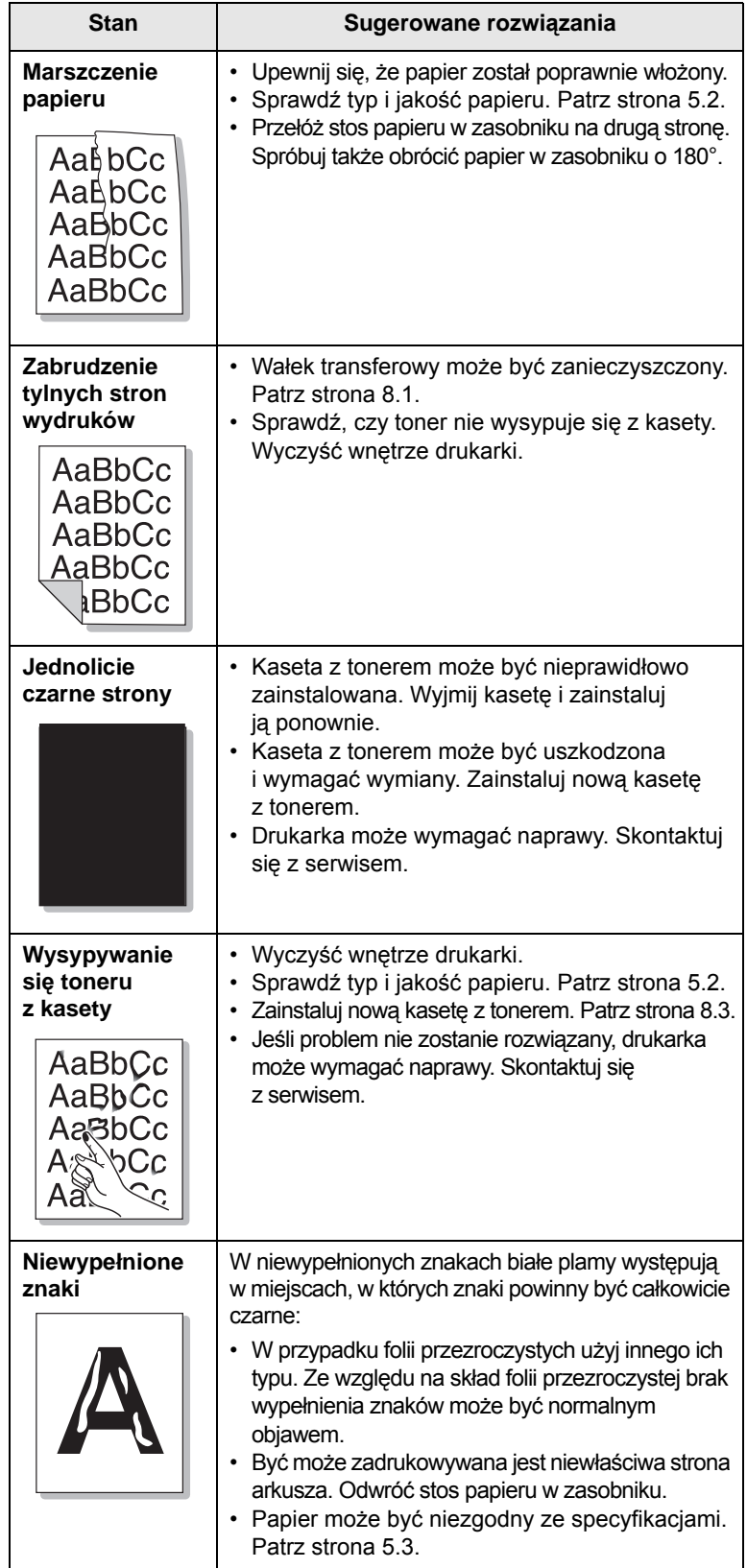

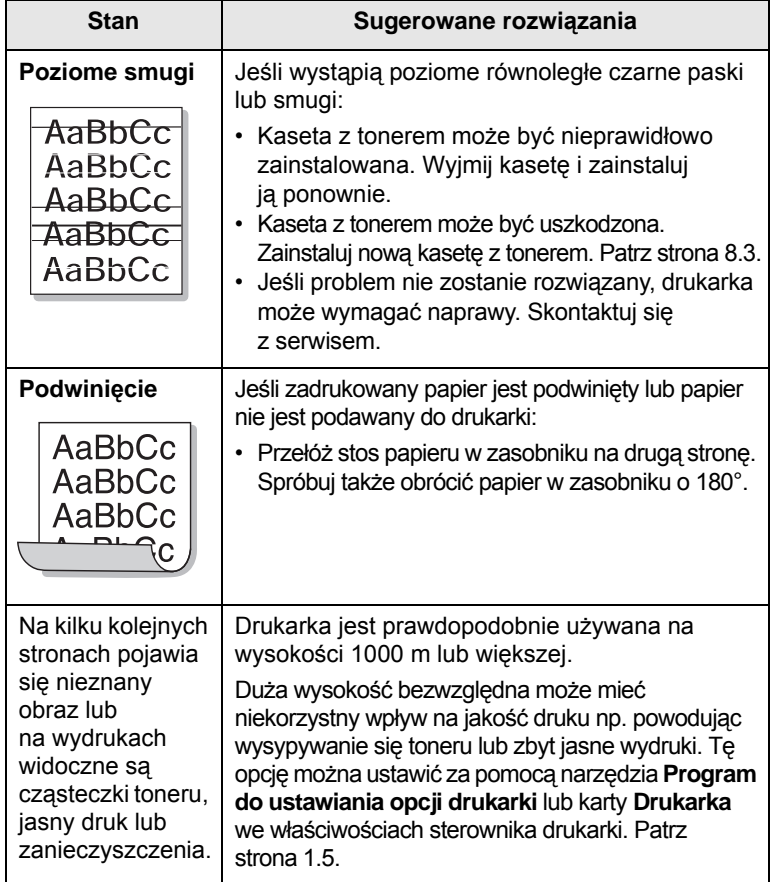

# <span id="page-40-1"></span><span id="page-40-0"></span>**Częste problemy z systemem Windows**

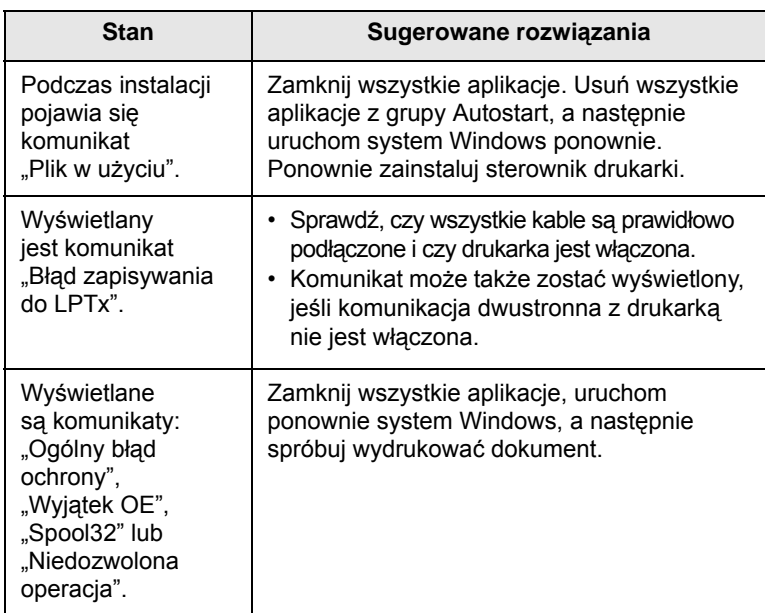

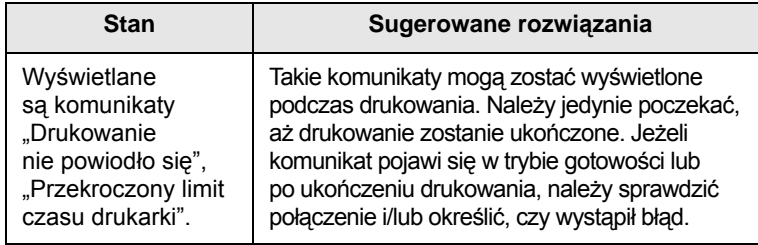

#### **Uwaga**

Więcej informacji na temat komunikatów o błędach systemu Windows znajduje się w podręczniku użytkownika systemu Microsoft Windows, dostarczonym wraz z komputerem.

## <span id="page-41-2"></span><span id="page-41-0"></span>**Typowe problemy z językiem PostScript**

Następujące sytuacje dotyczą wyłącznie języka PostScript i mogą wystąpić w przypadku używania kilku języków drukarki.

#### **Uwaga**

Aby wydrukować lub wyświetlić na ekranie komunikat dotyczący błędu języka PostScript, należy otworzyć okno opcji drukowania i kliknąć odpowiednie pole wyboru obok obszaru błędów języka PostScript.

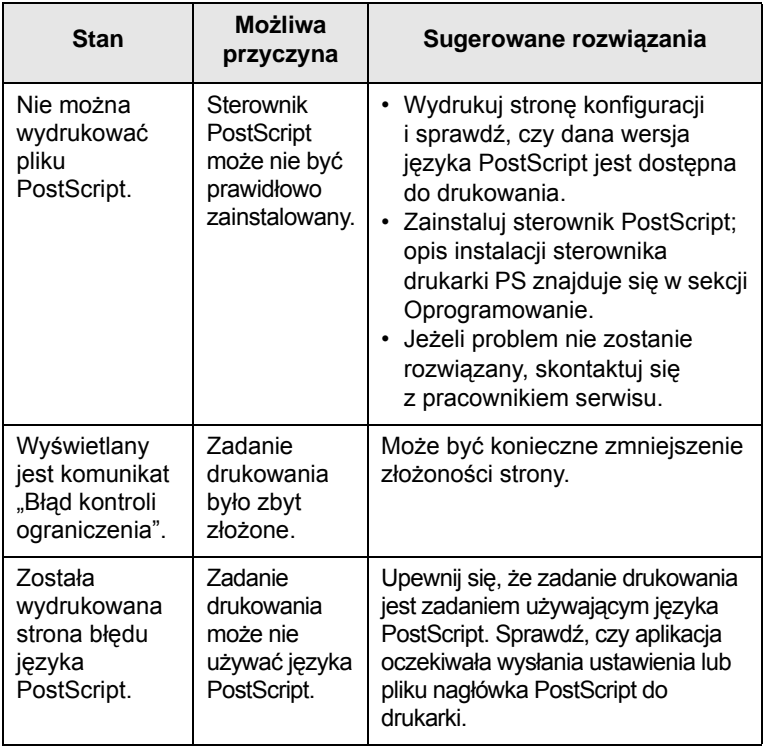

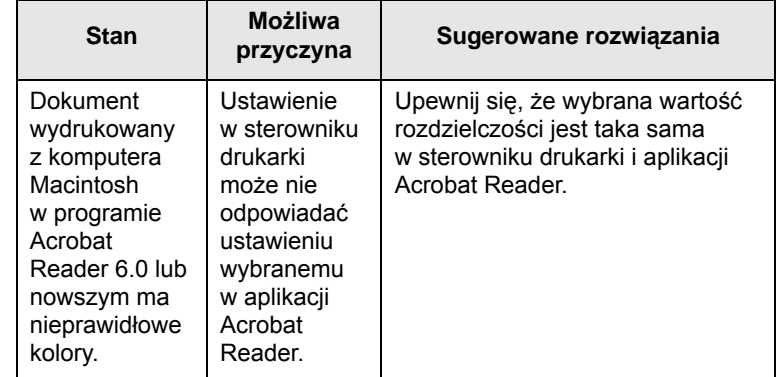

## <span id="page-41-3"></span>**Typowe problemy w systemie Linux**

<span id="page-41-1"></span>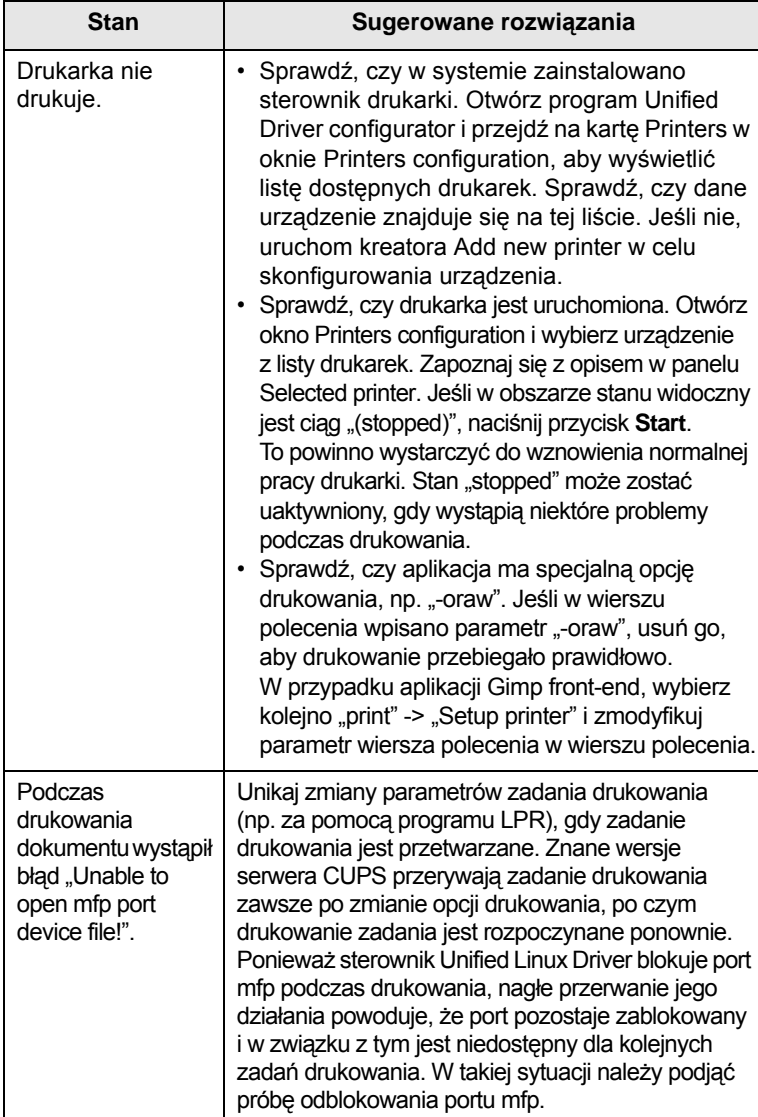

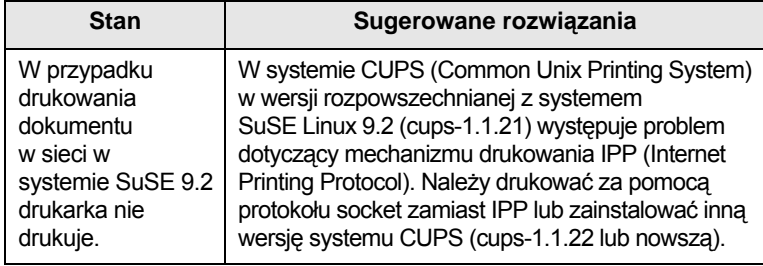

# <span id="page-42-1"></span><span id="page-42-0"></span>**Typowe problemy na komputerach Macintosh**

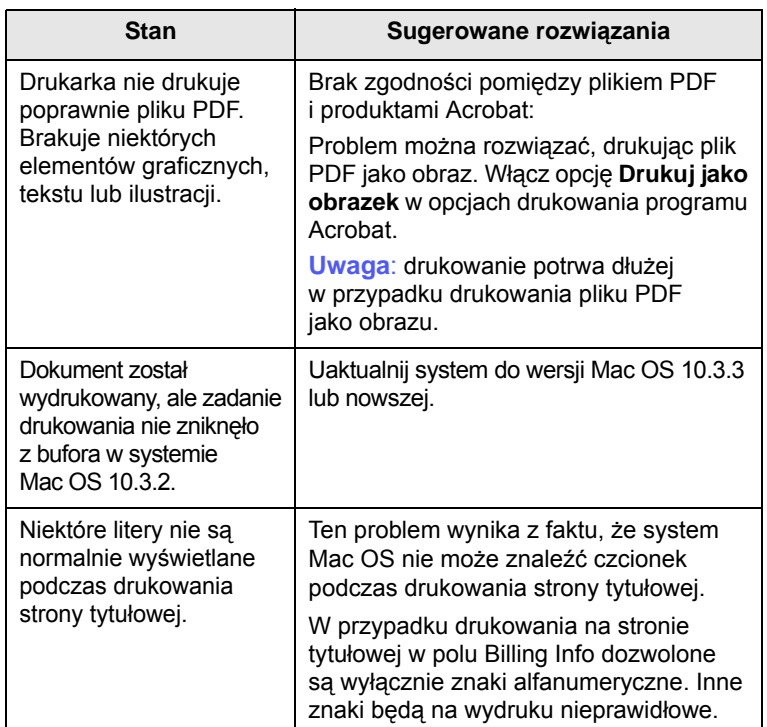

# **10 Instalowanie akcesoriów**

Niniejsze urządzenie jest modelem w pełni funkcjonalnym i zoptymalizowanym pod kątem większości wymagań dotyczących drukowania. Biorąc jednak pod uwagę fakt, że użytkownicy mogą mieć różne wymagania, firma Samsung udostępnia szereg akcesoriów rozszerzających możliwości urządzenia.

Niniejszy rozdział obejmuje następujące tematy:

- **• Środki ostrożnoś[ci podczas instalowania akcesoriów](#page-43-0)**
- <span id="page-43-0"></span>**• [Instalowanie modu](#page-43-1)łu pamięci**

### **Środki ostrożności podczas instalowania akcesoriów**

#### **Należy odłączyć kabel zasilania**

Nigdy nie należy zdejmować pokrywy płyty sterowania, gdy włączone jest zasilanie.

Aby uniknąć ryzyka porażenia prądem elektrycznym, należy zawsze odłączać przewód zasilania podczas instalowania lub odinstalowywania JAKICHKOLWIEK akcesoriów wewnętrznych lub zewnętrznych.

#### **Należy rozładować ładunki elektrostatyczne**

Płyta sterowania i akcesoria wewnętrzne (karta sieciowa lub moduł pamięci) są wrażliwe na ładunki elektrostatyczne. Przed zainstalowaniem lub odinstalowaniem jakichkolwiek akcesoriów wewnętrznych należy rozładować ładunki elektrostatyczne z ciała, dotykając metalowego przedmiotu, takiego jak metalowa płyta tylna dowolnego urządzenia podłączonego do uziemionego źródła zasilania. Jeśli przed zakończeniem instalacji użytkownik przemieszczał się, należy ponownie rozładować ładunki elektrostatyczne.

### <span id="page-43-2"></span>**Instalowanie modułu pamięci**

<span id="page-43-1"></span>Urządzenie wyposażone jest w moduł pamięci DIMM. Gniazdo modułu pamięci służy do instalacji dodatkowej pamięci.

W celu zwiększenia pojemności pamięci można dodać moduł pamięci, wykorzystując wolne gniazdo. Urządzenie wyposażone jest w pamięć o pojemności 32 MB, dodatkowo można dodać moduł pamięci o pojemności 128 MB.

Informacje dotyczące zamawiania opcjonalnych modułów pamięci. [\(Patrz "Akcesoria" na stronie 7.1.\)](#page-27-0).

**1** Wyłącz urządzenie i odłącz od niego wszystkie kable.

**2** Otwórz pokrywę płyty sterowania.

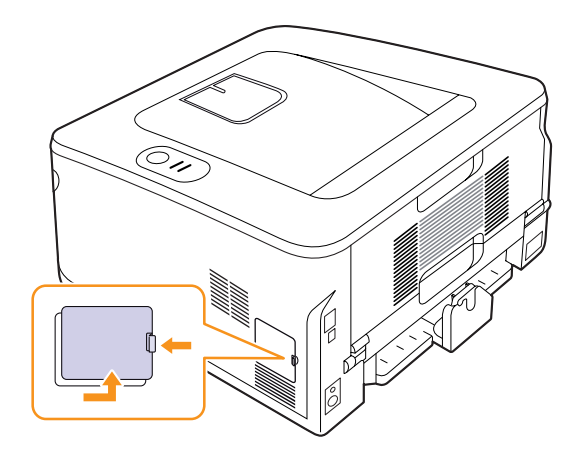

- **3** Wyjmij nowy moduł pamięci z plastikowej torebki.
- **4** Trzymając moduł pamięci DIMM za krawędzie, wyrównaj go z gniazdem i nachyl pod kątem 30 stopni. Upewnij się, że wycięcia w module pasują do rowków gniazda.

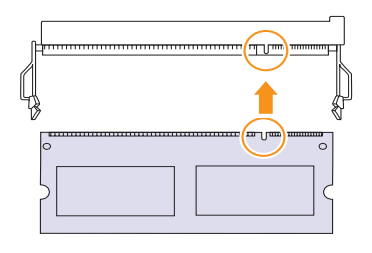

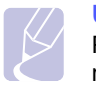

#### **Uwaga**

Przedstawione na powyższej ilustracji wycięcia i rowki mogą nie odpowiadać tym, które znajdują się na rzeczywistym module pamięci i jego gnieździe.

**5** Ostrożnie wciśnij moduł pamięci do gniazda aż do usłyszenia "kliknięcia".

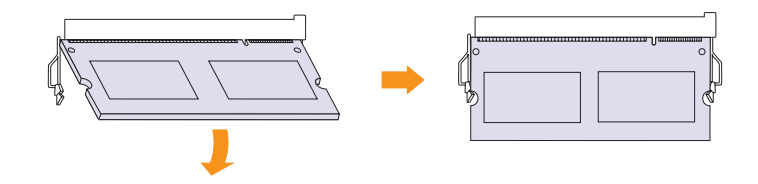

#### **Przestroga**

Zbyt mocne dociskanie modułu pamięci może spowodować jego uszkodzenie. Jeżeli moduł pamięci nie daje się włożyć poprawnie do gniazda, należy ostrożnie spróbować wykonać procedurę ponownie.

- **6** Załóż pokrywę płyty sterowania.
- **7** Podłącz kabel zasilania oraz kabel drukarki i włącz urządzenie.

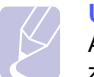

**Uwaga**

Aby wyjąć moduł pamięci, należy pociągnąć na zewnątrz znajdujące się po obu stronach gniazda wypustki, co powoduje zwolnienie modułu.

### **Uaktywnianie dodanej pamięci we właściwościach drukarki PS**

Zainstalowany moduł pamięci należy wybrać we właściwościach drukarki w sterowniku PostScript drukarki, aby można go było używać.

- **1** Upewnij się, że na komputerze zainstalowany jest sterownik PostScript drukarki. Szczegółowe informacje dotyczące instalacji sterownika PS drukarki można znaleźć w sekcji Oprogramowanie.
- **2** Kliknij przycisk **Start** w systemie Windows.
- **3** W systemie Windows 2000 wybierz polecenie **Ustawienia**, a następnie **Drukarki**.

W systemie Windows XP/2003 wybierz polecenie **Drukarki i faksy**.

W systemie Windows Vista/2008 wybierz kolejno **Panel sterowania** → **Sprzęt i dźwięk** → **Drukarki**.

W systemie Windows 7 wybierz **Panel sterowania** → **Sprzęt i dźwięk** → **Urządzenia i drukarki**.

W systemie Server 2008 R2 wybierz **Panel sterowania** → **Sprzęt i dźwięk** → **Urządzenia i drukarki**.

- **4** Wybierz drukarkę **Samsung ML-2850 Series PS**.
- **5** Kliknij prawym przyciskiem myszy ikonę drukarki i wybierz polecenie **Właściwości**.
- **6** Wybierz polecenie **Ustawienia urządzenia**.
- **7** Zaznacz ilość zainstalowanej pamięci w obszarze **Pamięć drukarki** w sekcji **Opcje instalowalne**.
- **8** Kliknij przycisk **OK**.

# **11 Dane techniczne**

# <span id="page-45-0"></span>**Dane techniczne drukarki**

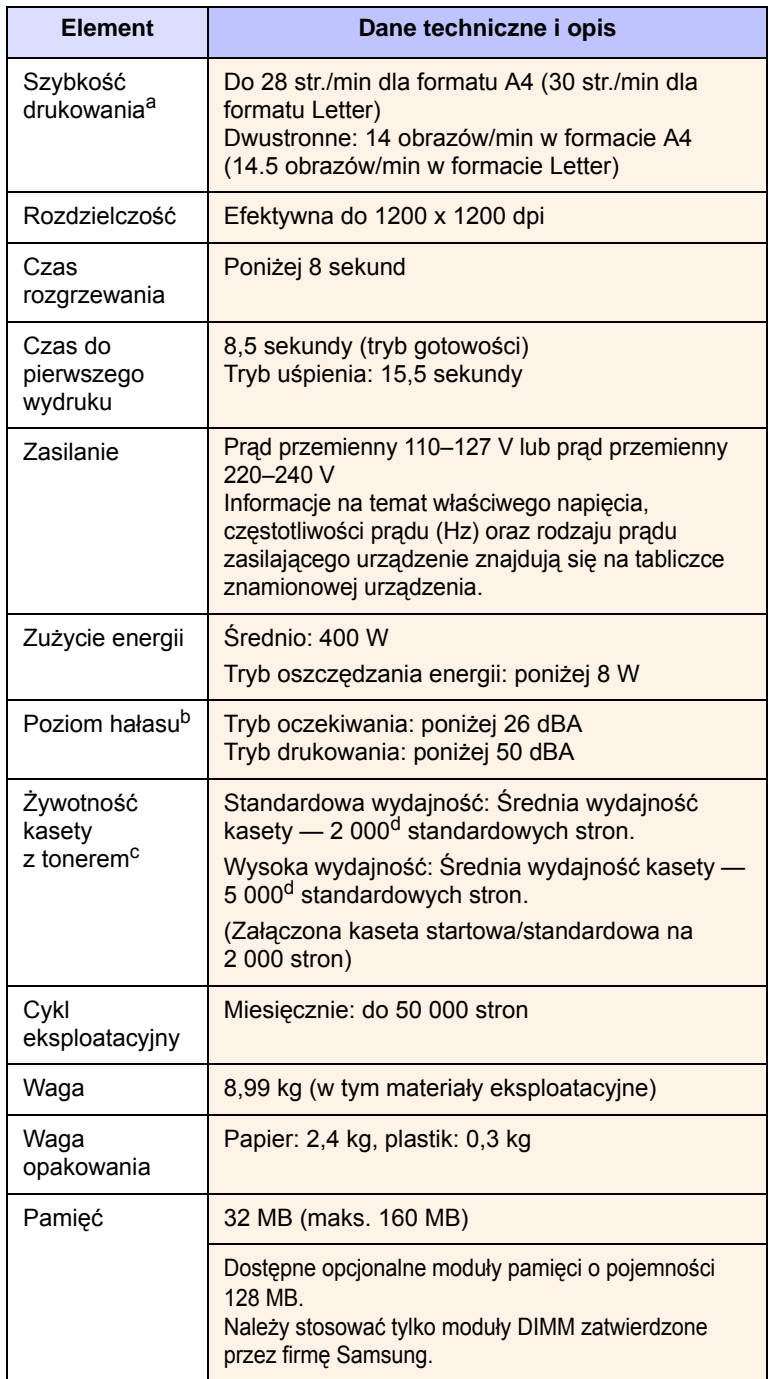

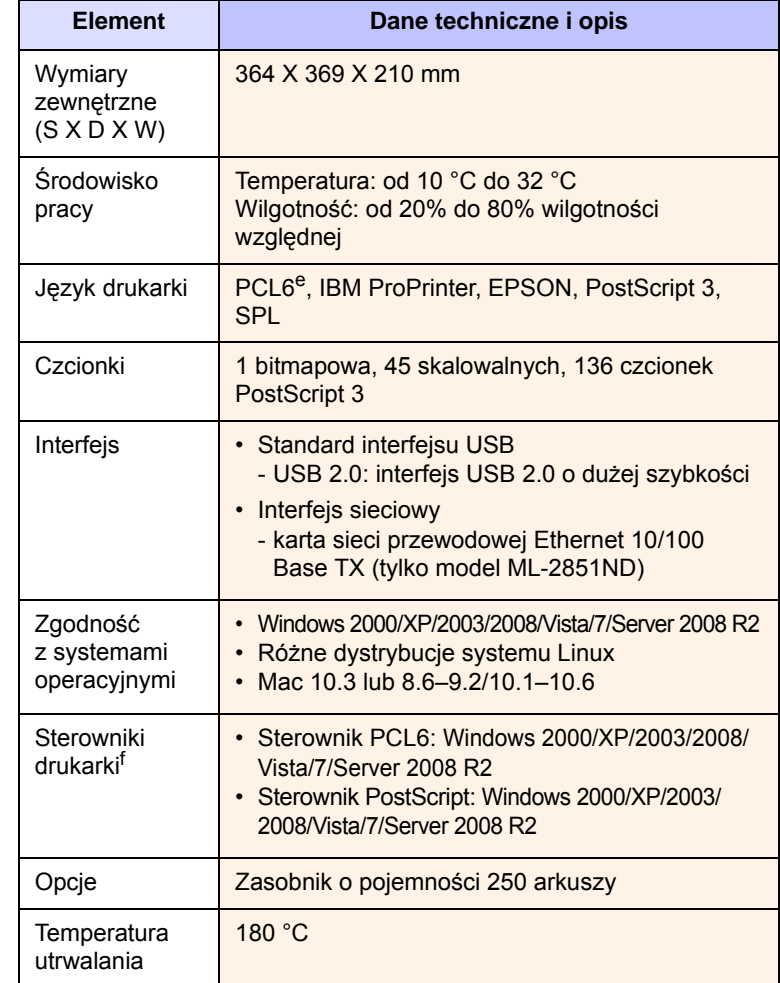

a. Szybkość drukowania różni się w zależności od systemu operacyjnego, możliwości obliczeniowych komputera, oprogramowania, metody podłączenia, typu i rozmiaru materiału do drukowania oraz złożoności zadania.

b. Poziom ciśnienia akustycznego, ISO 7779.

c. Liczba stron może różnić się w zależności od środowiska pracy, częstotliwości drukowania oraz typu i rozmiaru materiału do drukowania.

- d. Deklarowana wydajność zgodnie z normą ISO/IEC 19752.
- e. Zgodność z językiem PCL6, wersja 2.1.

f. Najnowsze wersje oprogramowania są dostępne pod adresem [www.samsungprinter.com.](http://www.samsungprinter.com)

# **INDEKS**

### **A**

[akcesoria, informacje o zamawianiu 7.1](#page-27-1)

## **C**

częś[ci do konserwacji 8.4](#page-31-0) czyszczenie [elementy wewn](#page-28-1)ętrzne 8.1 [elementy zewn](#page-28-2)ętrzne 8.1

## **D**

[dane techniczne, drukarka 11.1](#page-45-0) [diody LED, znaczenie 1.3](#page-11-1) drukowanie [problemy 9.5](#page-36-1) [strona demonstracyjna 2.1](#page-15-0) [strona konfiguracji 8.4](#page-31-1)

## **I**

[instalacja modu](#page-43-2)łu pamięci 10.1

## **K**

kaseta z tonerem [konserwacja 8.2](#page-29-2) [rozprowadzanie 8.2](#page-29-0) [wymiana 8.3](#page-30-0)

#### **Ł**

ładowanie papieru [zasobnik 1/zasobnik opcjonalny 2 5.5](#page-23-0) [zasobnik 1/zasobnik opcjonalny 2 5.5](#page-23-0)

### **M**

materiał[y eksploatacyjne, informacje o](#page-27-2)  zamawianiu 7.1 [miejsce odbioru wydruku 5.7](#page-25-0)

### **O**

[omówienie panelu sterowania 1.3](#page-11-2)

### **P**

panel sterowania [diody LED 9.5](#page-36-2) problem, rozwiązywanie błędy ję[zyka PS 9.10](#page-41-2) [drukowanie 9.5](#page-36-3) jakość [wydruku 9.7](#page-38-1) [Linux 9.10](#page-41-3) [lista kontrolna 9.5](#page-36-4) [Macintosh 9.11](#page-42-1) [Windows 9.9](#page-40-1) [zakleszczenia papieru 9.1](#page-32-1) [problemy na komputerach Macintosh 9.11](#page-42-1) [problemy w systemie Windows 9.9](#page-40-1) [problemy z jako](#page-38-2)ścią 9.7 [problemy z jako](#page-38-1)ścią wydruku, rozwiązywanie 9.7 problemy z ję[zykiem PostScript 9.10](#page-41-2) [problemy z systemem Linux 9.10](#page-41-3)

### **R**

[rozmiar papieru, dane techniczne 5.2](#page-20-1) [rozmieszczenie elementów 1.2](#page-10-0) [rozprowadzanie, kaseta z tonerem 8.2](#page-29-3) rozwią[zywanie problemów 9.1](#page-32-2)

#### **S**

[sieciowe systemy operacyjne 4.1](#page-18-0) specjalne noś[niki druku, zalecenia 5.3](#page-21-1) [strona demonstracyjna, drukowanie 2.1](#page-15-1) [strona konfiguracji, drukowanie 8.4](#page-31-1)

### **T**

tryb oszczę[dzania toneru, korzystanie 2.1](#page-15-2) [tryb podawania r](#page-24-0)ęcznego, używanie 5.6 [typ papieru, dane techniczne 5.2](#page-20-1)

## **W**

wskaź[nik poziomu papieru 5.4](#page-22-1) wymagania systemowe [Linux 3.2](#page-17-0) [Macintosh 3.2](#page-17-1) [Windows 3.2](#page-17-2) [wymiana, kaseta z tonerem 8.3](#page-30-1)

## **Z**

zakleszczenie papieru, usuwanie [obszar druku dwustronnego 9.3](#page-34-0) [obszar kasety z tonerem 9.2](#page-33-0) [obszar odbioru papieru 9.3](#page-34-1) [zasobnik opcjonalny 2 9.1](#page-32-3) [zasobnik uniwersalny 9.2](#page-33-1) [zasobnik 1 9.1](#page-32-4) [zakleszczenie, usuwanie 9.1](#page-32-5) [zalecenia dotycz](#page-21-2)ące papieru 5.3

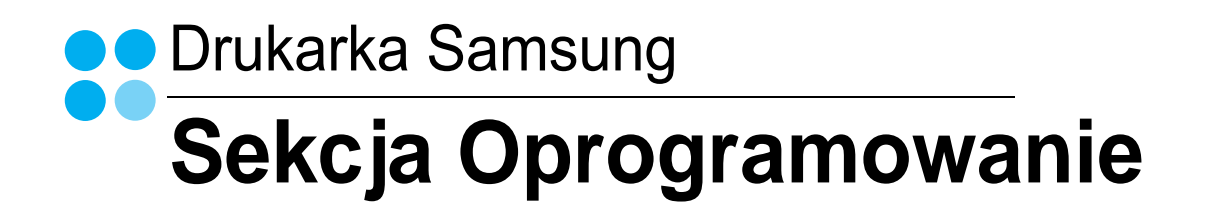

# **SEKCJA OPROGRAMOWANIE SPIS TREŚCI**

# Rozdział 1: INSTALACJA OPROGRAMOWANIA DRUKARKI W SYSTEMIE WINDOWS

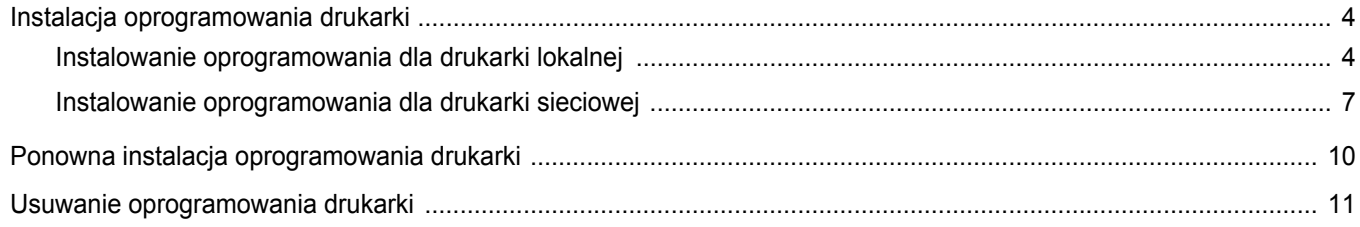

# **Rozdział 2: PODSTAWOWE DRUKOWANIE**

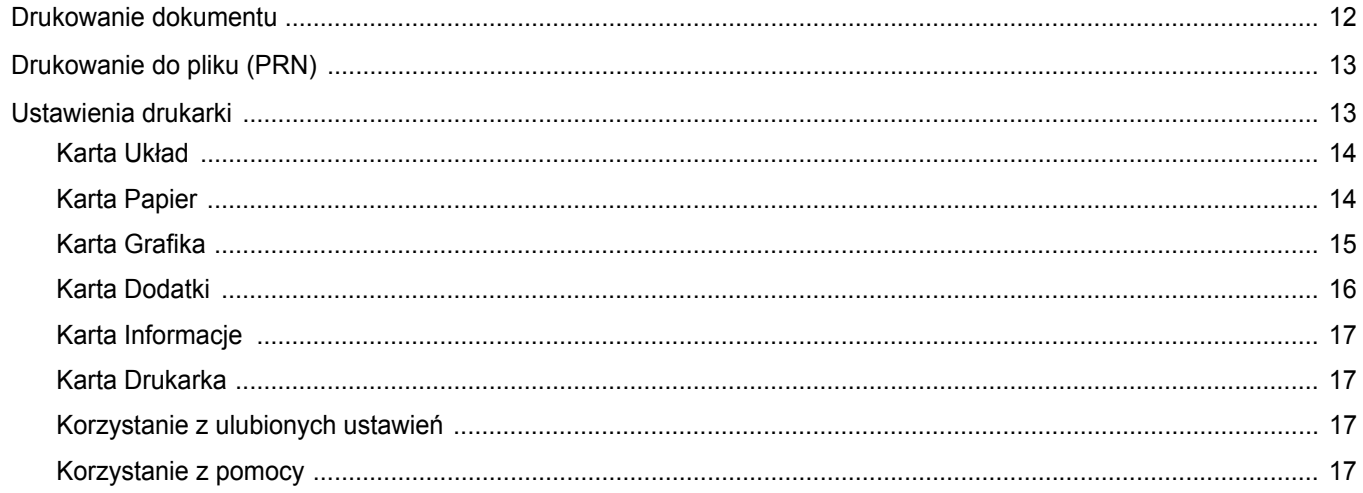

# **Rozdział 3: ZAAWANSOWANE OPCJE DRUKOWANIA**

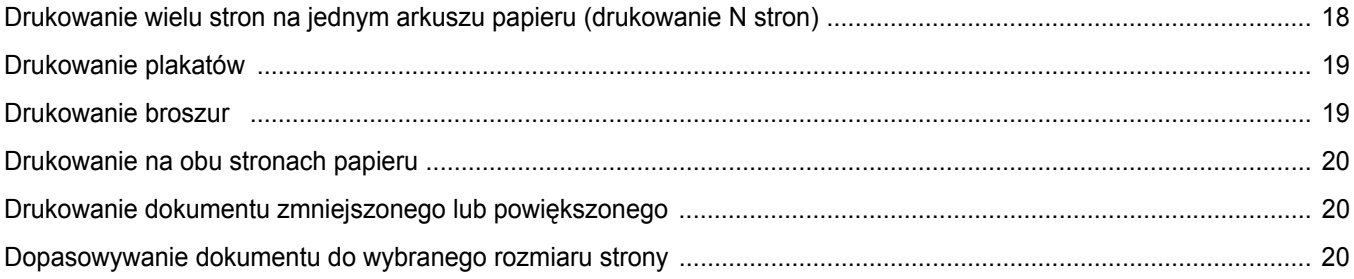

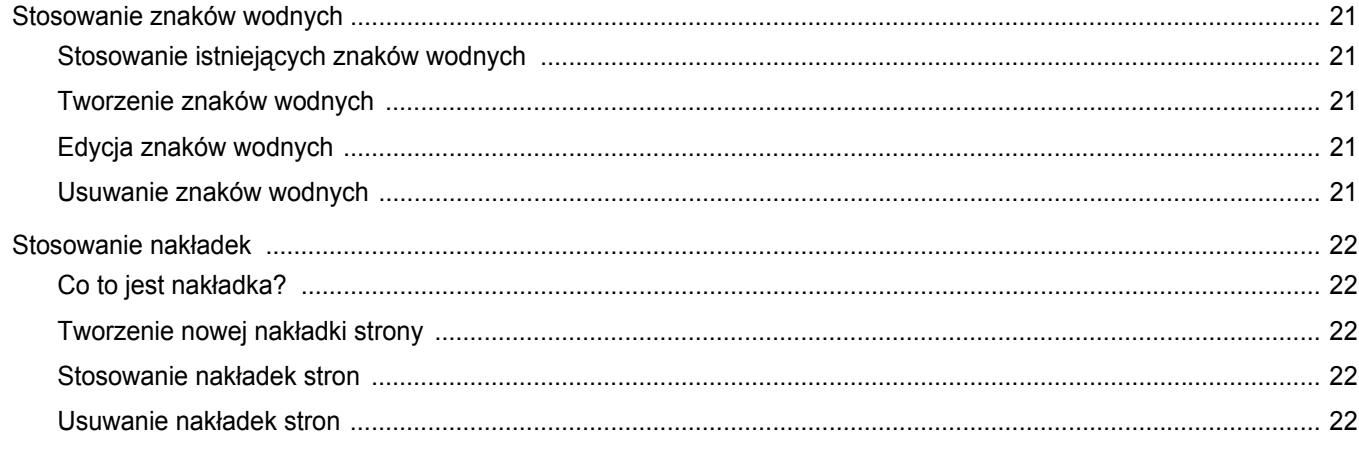

# Rozdział 4: STOSOWANIE STEROWNIKA POSTSCRIPT W SYSTEMIE WINDOWS

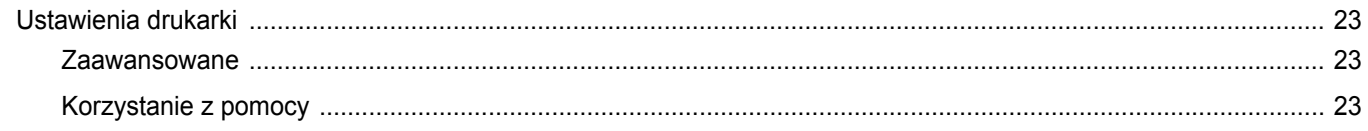

# Rozdział 5: LOKALNE UDOSTĘPNIANIE DRUKARKI

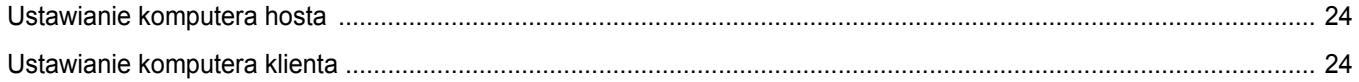

# Rozdział 6: KORZYSTANIE Z PROGRAMU SMART PANEL

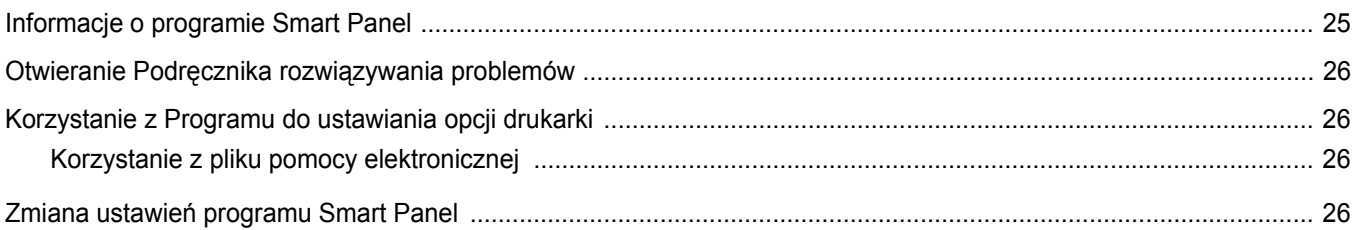

# Rozdział 7: UŻYWANIE DRUKARKI W SYSTEMIE LINUX

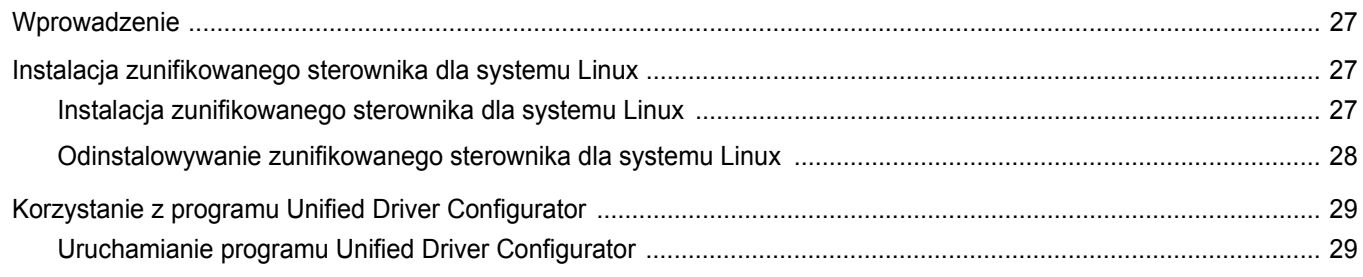

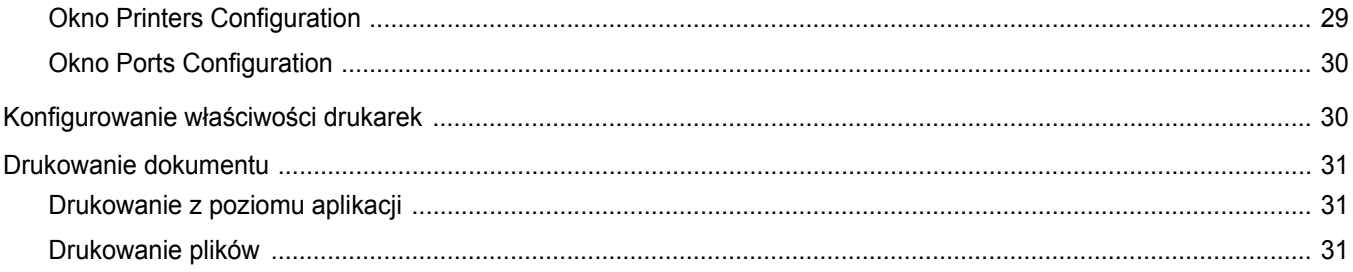

# Rozdział 8: UŻYWANIE DRUKARKI NA KOMPUTERACH MACINTOSH

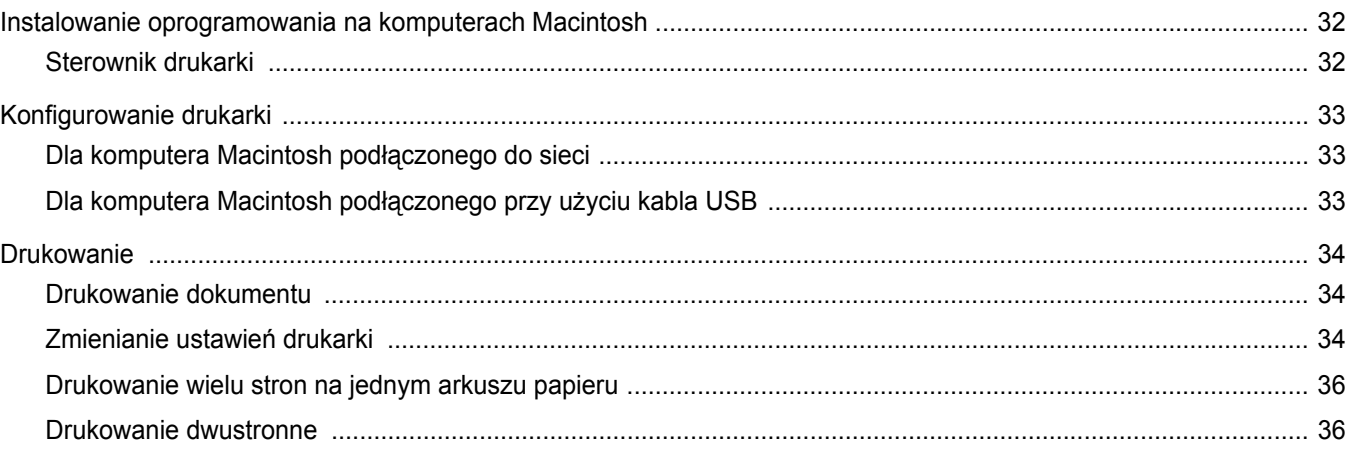

# <span id="page-51-0"></span>**1 Instalacja oprogramowania drukarki w systemie Windows**

Niniejszy rozdział obejmuje zagadnienia:

- **• [Instalacja oprogramowania drukarki](#page-51-1)**
- **• [Ponowna instalacja oprogramowania drukarki](#page-57-0)**
- **• [Usuwanie oprogramowania drukarki](#page-58-0)**

# <span id="page-51-1"></span>**Instalacja oprogramowania drukarki**

Można zainstalować oprogramowanie dla drukarki lokalnej lub sieciowej. W tym celu należy postępować zgodnie z odpowiednią procedurą instalacji, zależnie od używanej drukarki.

Sterownik drukarki to oprogramowanie, które umożliwia komunikację między komputerem i drukarką. Procedura instalacji sterowników może się różnić w zależności od używanego systemu operacyjnego.

Przed instalacją należy zamknąć wszystkie uruchomione programy.

## <span id="page-51-2"></span>**Instalowanie oprogramowania dla drukarki lokalnej**

Drukarka lokalna jest podłączana bezpośrednio do komputera za pomocą dołączonego kabla, na przykład kabla równoległego lub USB. Jeśli drukarka jest podłączona do sieci, pomiń ten krok i przejdź do ["Instalowanie oprogramowania dla drukarki sieciowej" na stronie 7](#page-54-0).

Sterownik można zainstalować przy użyciu standardowej lub niestandardowej metody.

UWAGA: Jeżeli podczas instalacji pojawi się okno "Kreator nowego sprzętu", kliknij przycisk **X** w prawym górnym rogu okna, aby zamknąć okno, lub kliknij przycisk **Anuluj**.

#### **Instalacja standardowa**

Ta opcja jest zalecana dla większości użytkowników. Zostaną zainstalowane wszystkie składniki, niezbędne do pracy drukarki.

- **1** Upewnij się, czy drukarka jest włączona i podłączona do komputera.
- **2** Włóż dostarczoną płytę CD-ROM do napędu CD-ROM. Płyta CD-ROM powinna zostać automatycznie uruchomiona i na ekranie powinno się pojawić okno instalacji.

Jeżeli okno instalacji się nie pojawi, kliknij przycisk **Start**, a następnie polecenie **Uruchom**. Wpisz **X:\Setup.exe**, zastępując "**X**" literą napędu, i kliknij **OK**.

Jeżeli korzystasz z systemu Windows Vista, Windows 7 i Windows Server 2008 R2, kliknij kolejno **Start** → **Wszystkie programy** → **Akcesoria** → **Uruchom** i wpisz **X:\Setup.exe**.

Jeśli zostanie wyświetlone okno **Autoodtwarzania** w systemie Windows Vista, Windows 7 i Windows Server 2008 R2, wpisz **Uruchom Setup.exe** w polu **Zainstaluj lub uruchom program**, a następnie kliknij przycisk **Kontynuuj** w oknie **Kontrola konta użytkownika**.

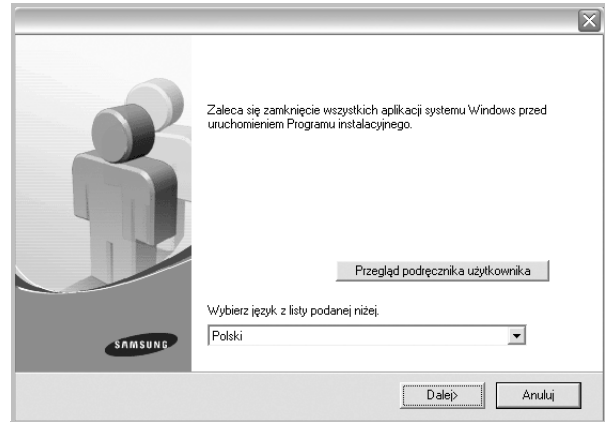

**3** Kliknij przycisk **Dalej**.

- W miarę potrzeby z listy rozwijanej wybierz żądany język.
- **Przegląd podręcznika użytkownika**: Umożliwia przeglądanie podręcznika użytkownika. Jeżeli na komputerze nie zainstalowano programu Adobe Acrobat, kliknij tę opcję, a program Adobe Acrobat Reader zostanie zainstalowany automatycznie.

**4** Wybierz **Standardowa instalacja drukarki lokalnej**. Kliknij przycisk **Dalej**.

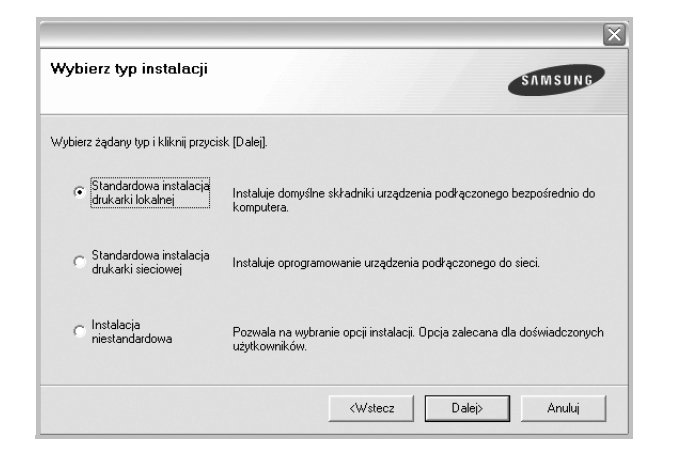

**UWAGA**: Jeśli drukarka nie jest jeszcze podłączona do komputera, zostanie wyświetlone następujące okno.

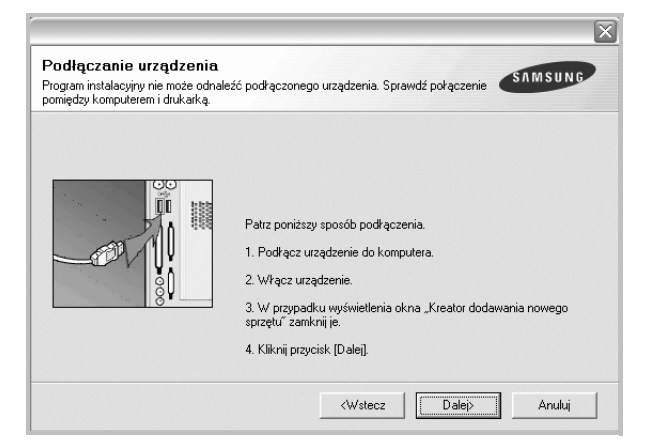

- **•** Po podłączeniu drukarki kliknij przycisk **Dalej**.
- **•** Jeżeli nie chcesz jeszcze podłączyć drukarki, kliknij przyciski **Dalej** i **Nie** na następnym ekranie. Następnie uruchomiony zostanie instalator, a strona testowa nie zostanie wydrukowana po zakończeniu instalacii.
- **•** *Okno instalacji, przedstawione w tym podręczniku użytkownika, może się różnić w zależności od drukarki oraz używanego interfejsu.*
- **5** Po zakończeniu instalacji zostanie wyświetlone okno z monitem o wydrukowanie strony testowej. Jeżeli zdecydujesz się na wydruk strony testowej, zaznacz pole wyboru i kliknij przycisk **Dalej**. W przeciwnym razie kliknij jedynie przycisk **Dalej** i przejdź [do kroku 7](#page-52-0).
- **6** Jeżeli strona testowa zostanie poprawnie wydrukowana, kliknij przycisk **Tak**.

Jeśli nie, kliknij przycisk **Nie**, aby wydrukować ją ponownie.

<span id="page-52-0"></span>**7** Aby zarejestrować się jako użytkownik drukarek Samsung i otrzymywać informacje od firmy Samsung, zaznacz pole wyboru i kliknij przycisk **Zakończ**. Zostanie otwarta witryna internetowa firmy Samsung.

W przeciwnym razie kliknij przycisk **Zakończ**.

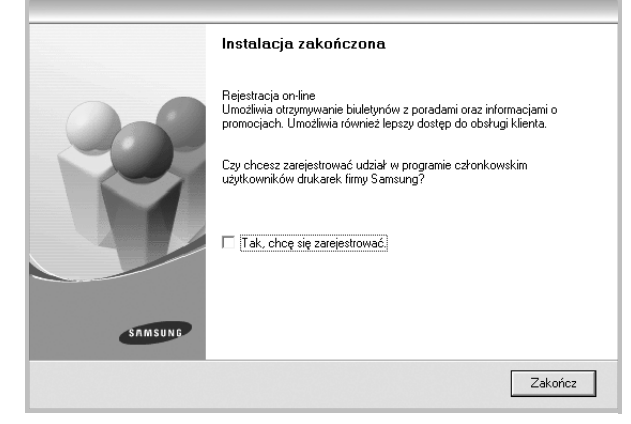

**UWAGA**: Jeśli po zakończeniu instalacji drukarka nie będzie działać poprawnie, zainstaluj sterowniki ponownie. Zobacz "Ponowna instalacja [oprogramowania drukarki" na stronie 10.](#page-57-0)

#### **Instalacja niestandardowa**

Możesz wybrać, które składniki zostaną zainstalowane.

- **1** Upewnij się, czy drukarka jest włączona i podłączona do komputera.
- **2** Włóż dostarczoną płytę CD-ROM do napędu CD-ROM. Płyta CD-ROM powinna zostać uruchomiona automatycznie i na ekranie powinno się pojawić okno instalacji.

Jeżeli okno instalacji się nie pojawi, kliknij przycisk **Start**, a następnie polecenie **Uruchom**. Wpisz **X:\Setup.exe**, zastępując "**X**" literą napędu, i kliknij przycisk **OK**.

Jeżeli korzystasz z systemu Windows Vista, Windows 7 i Windows Server 2008 R2, kliknij kolejno **Start** → **Wszystkie programy** → **Akcesoria** → **Uruchom** i wpisz **X:\Setup.exe**.

Jeśli zostanie wyświetlone okno **Autoodtwarzania** w systemie Windows Vista, Windows 7 i Windows Server 2008 R2, wpisz **Uruchom Setup.exe** w polu **Zainstaluj lub uruchom program**, a następnie kliknij przycisk **Kontynuuj** w oknie **Kontrola konta użytkownika**.

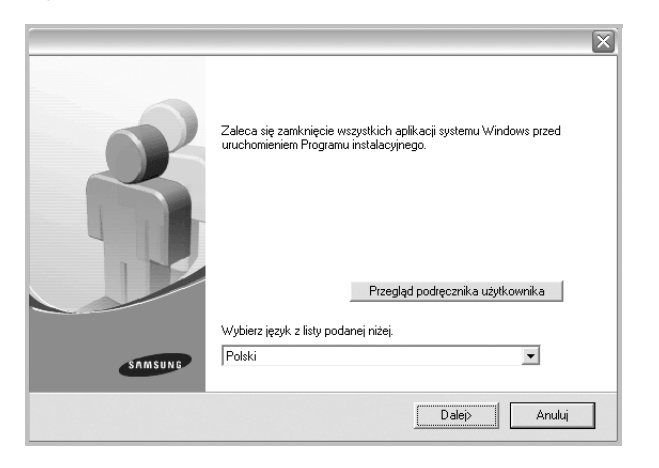

- **3** Kliknij przycisk **Dalej**.
	- W miarę potrzeby z listy rozwijanej wybierz żądany język.
	- **Przegląd podręcznika użytkownika**: Umożliwia przeglądanie podręcznika użytkownika. Jeżeli na komputerze nie zainstalowano programu Adobe Acrobat, kliknij tę opcję, a program Adobe Acrobat Reader zostanie zainstalowany automatycznie.
- **4** Wybierz **Instalacja niestandardowa**. Kliknij przycisk **Dalej**.

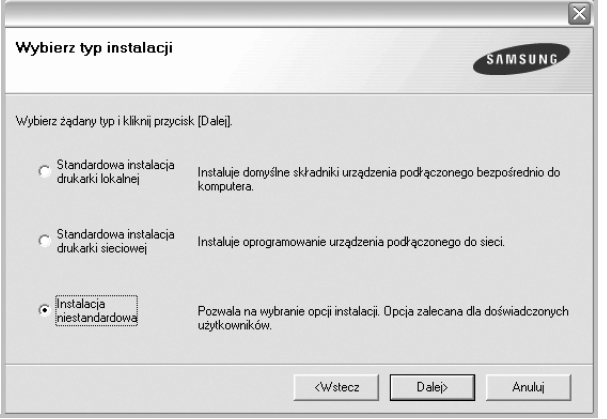

#### **5** Wybierz drukarkę i kliknij przycisk **Dalej**.

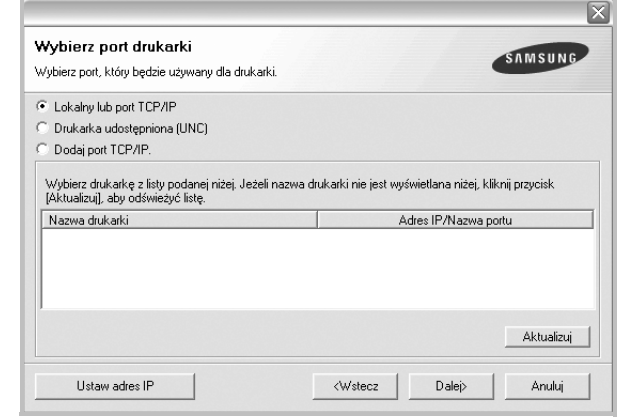

**UWAGA**: Jeśli drukarka nie jest jeszcze podłączona do komputera, zostanie wyświetlone następujące okno.

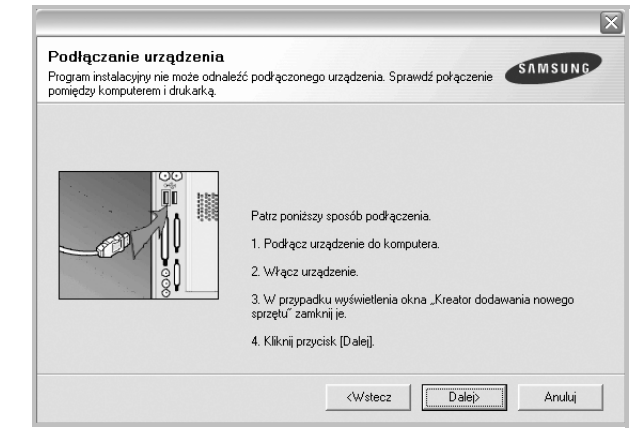

- **•** Po podłączeniu drukarki kliknij przycisk **Dalej**.
- **•** Jeżeli nie chcesz jeszcze podłączyć drukarki, kliknij przycisk **Dalej** i **Nie** na następnym ekranie. Następnie uruchomiony zostanie instalator, a strona testowa nie zostanie wydrukowana po zakończeniu instalacji.
- **•** *Okno instalacji, przedstawione w tym podręczniku użytkownika, może się różnić w zależności od drukarki oraz używanego interfejsu.*

**6** Wybierz składniki, które mają być zainstalowane, i kliknij przycisk **Dalej**.

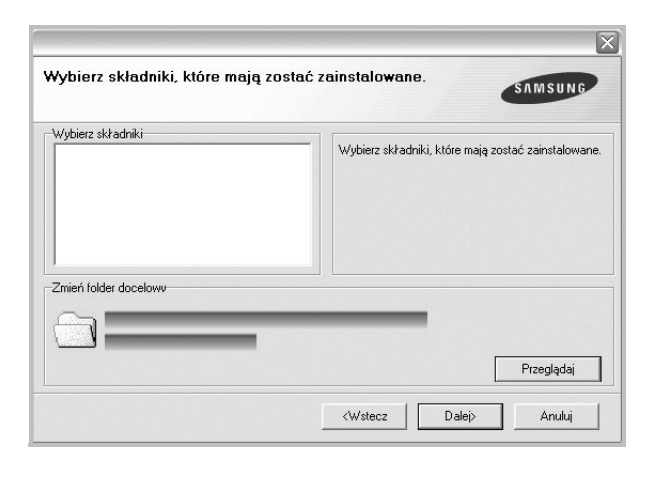

**UWAGA**: Można zmienić folder instalacji, klikając przycisk [ **Przeglądaj** ].

- **7** Po zakończeniu instalacji zostanie wyświetlone okno z monitem o wydrukowanie strony testowej. Jeżeli zdecydujesz się na wydruk strony testowej, zaznacz pole wyboru i kliknij przycisk **Dalej**. W przeciwnym razie kliknij jedynie **Dalej** i przejdź [do kroku 9](#page-54-1).
- **8** Jeżeli strona testowa została wydrukowana poprawnie, kliknij przycisk **Tak**.

Jeśli nie, kliknij przycisk **Nie**, aby wydrukować ją ponownie.

<span id="page-54-1"></span>**9** Aby zarejestrować się jako użytkownik drukarek Samsung i otrzymywać informacje od firmy Samsung, zaznacz pole wyboru i kliknij przycisk **Zakończ**. Zostanie otwarta witryna internetowa firmy Samsung.

W przeciwnym razie kliknij **Zakończ**.

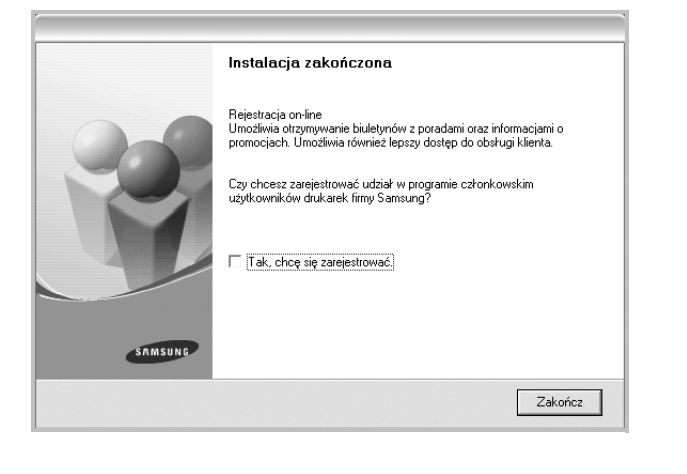

## <span id="page-54-0"></span>**Instalowanie oprogramowania dla drukarki sieciowej**

Po pierwszym podłączeniu drukarki do sieci należy skonfigurować ustawienia protokołu TCP/IP. Po ustawieniu i sprawdzeniu ustawień protokołu TCP/IP można przejść do instalacji oprogramowania na każdym komputerze podłączonym do sieci.

Sterownik można zainstalować przy użyciu standardowej lub niestandardowej metody.

#### **Instalacja standardowa**

Ta opcja jest zalecana dla większości użytkowników. Zostaną zainstalowane wszystkie składniki, niezbędne do pracy drukarki.

- **1** Upewnij się, czy drukarka jest włączona i podłączona do komputera. Szczegóły dotyczące podłączania do sieci znajdują się w dołączonym do drukarki podręczniku użytkownika.
- **2** Włóż dostarczoną płytę CD-ROM do napędu CD-ROM.

Płyta CD-ROM powinna zostać automatycznie uruchomiona i na ekranie powinno się pojawić okno instalacji.

Jeżeli okno instalacji się nie pojawi, kliknij przycisk **Start**, a następnie polecenie **Uruchom**. Wpisz **X:\Setup.exe**, zastępując "**X**" literą napędu, i kliknij **OK**.

Jeżeli korzystasz z systemu Windows Vista, Windows 7 i Windows Server 2008 R2, kliknij kolejno **Start** → **Wszystkie programy** → **Akcesoria** → **Uruchom** i wpisz **X:\Setup.exe**.

Jeśli zostanie wyświetlone okno **Autoodtwarzania** w systemie Windows Vista, Windows 7 i Windows Server 2008 R2, wpisz **Uruchom Setup.exe** w polu **Zainstaluj lub uruchom program**, a następnie kliknij przycisk **Kontynuuj** w oknie **Kontrola konta użytkownika**.

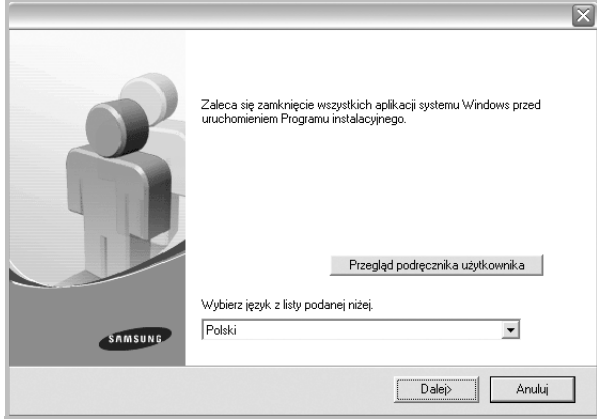

- **3** Kliknij przycisk **Dalej**.
	- W miarę potrzeby z listy rozwijanej wybierz pożądany język.
	- **Przegląd podręcznika użytkownika**: Umożliwia przeglądanie podręcznika użytkownika. Jeżeli na komputerze nie zainstalowano programu Adobe Acrobat, kliknij tę opcję, a program Adobe Acrobat Reader zostanie zainstalowany automatycznie.

**4** Wybierz **Standardowa instalacja drukarki sieciowej**. Kliknij przycisk **Dalej**.

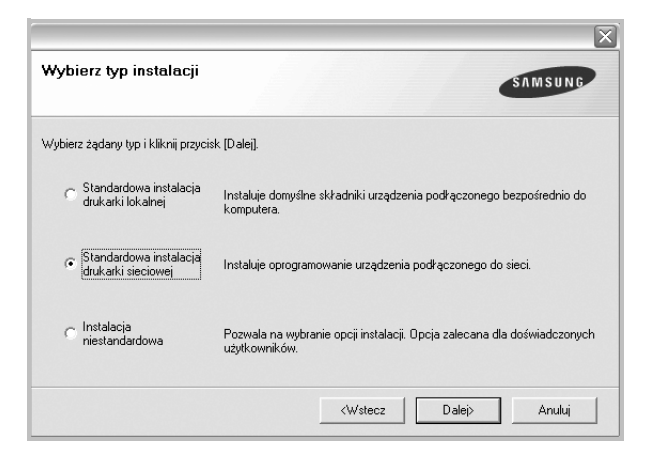

**5** Pojawi się lista dostępnych w sieci drukarek. Wybierz z listy drukarkę, którą chcesz zainstalować, i kliknij przycisk **Dalej**.

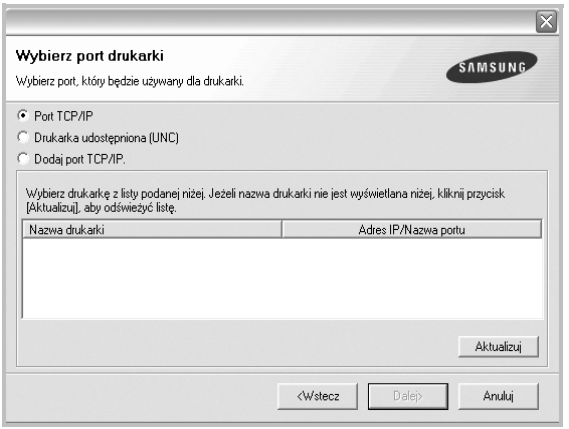

• Jeśli na liście nie znajduje się wybrana drukarka, kliknij przycisk **Aktualizuj**, aby odświeżyć listę, lub wybierz opcję **Dodaj port TCP/IP**, aby dodać drukarkę do sieci. W tym celu wprowadź nazwę portu i adres IP drukarki.

Aby sprawdzić adres IP lub adres MAC drukarki, wydrukuj stronę Konfiguracja sieci.

• W celu odnalezienia współdzielonej drukarki sieciowej (ścieżka UNC) wybierz opcję **Drukarka udostępniona [UNC]** i wprowadź ręcznie współdzieloną nazwę, lub aby odnaleźć jej lokalizację, kliknij przycisk **Przeglądaj**.

**UWAGA**: Jeżeli nie można znaleźć urządzenia w sieci, należy wyłączyć zaporę i kliknąć przycisk **Aktualizuj**.

**6** Po zakończeniu instalacji wyświetlone zostanie okno z prośbą o przeprowadzenie wydruku strony testowej oraz zarejestrowanie się jako użytkownik drukarek Samsung, co pozwoli na otrzymywanie materiałów informacyjnych od firmy Samsung. W tym celu zaznacz odpowiednie pola i kliknij przycisk **Zakończ**.

#### W przeciwnym razie kliknij **Zakończ**.

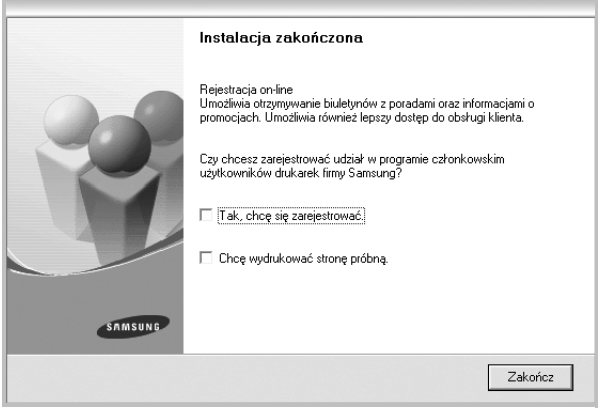

**UWAGA**: Jeśli po zakończeniu instalacji drukarka nie będzie działać poprawnie, zainstaluj sterowniki ponownie. Zobacz "Ponowna instalacja [oprogramowania drukarki" na stronie 10.](#page-57-0)

#### **Instalacja niestandardowa**

Możesz wybrać poszczególne składniki, które mają być zainstalowane, oraz ustawić określony adres IP.

- **1** Upewnij się, czy drukarka jest włączona i podłączona do komputera. Szczegóły dotyczące podłączania do sieci znajdują się w dołączonym do drukarki podręczniku użytkownika.
- **2** Włóż dostarczoną płytę CD-ROM do napędu CD-ROM.

Płyta CD-ROM powinna zostać automatycznie uruchomiona i na ekranie powinno się pojawić okno instalacji.

Jeżeli okno instalacji się nie pojawi, kliknij przycisk **Start**, a następnie polecenie **Uruchom**. Wpisz **X:\Setup.exe**, zastępując "**X**" literą napędu, i kliknij przycisk **OK**.

Jeżeli korzystasz z systemu Windows Vista, Windows 7 i Windows Server 2008 R2, kliknij kolejno **Start** → **Wszystkie programy** → **Akcesoria** → **Uruchom** i wpisz **X:\Setup.exe**.

Jeśli zostanie wyświetlone okno **Autoodtwarzania** w systemie Windows Vista, Windows 7 i Windows Server 2008 R2, wpisz **Uruchom Setup.exe** w polu **Zainstaluj lub uruchom program**, a następnie kliknij przycisk **Kontynuuj** w oknie **Kontrola konta użytkownika**.

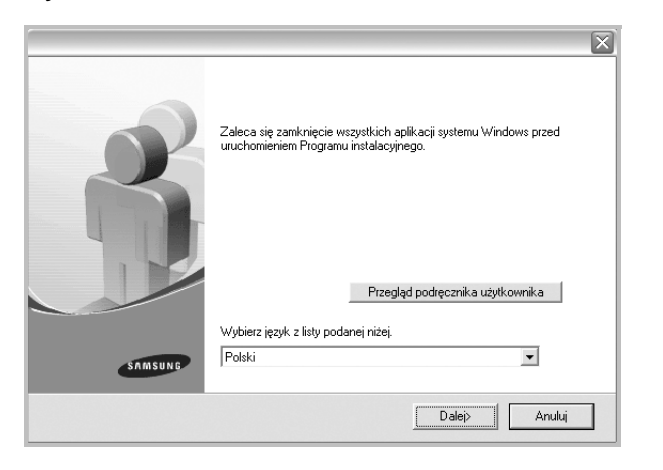

- **3** Kliknij przycisk **Dalej**.
	- W miarę potrzeby z listy rozwijanej wybierz pożądany język.
	- **Przegląd podręcznika użytkownika**: Umożliwia przeglądanie podręcznika użytkownika. Jeżeli na komputerze nie zainstalowano programu Adobe Acrobat, kliknij tę opcję, a program Adobe Acrobat Reader zostanie zainstalowany automatycznie.

**4** Wybierz **Instalacja niestandardowa**. Kliknij przycisk **Dalej**.

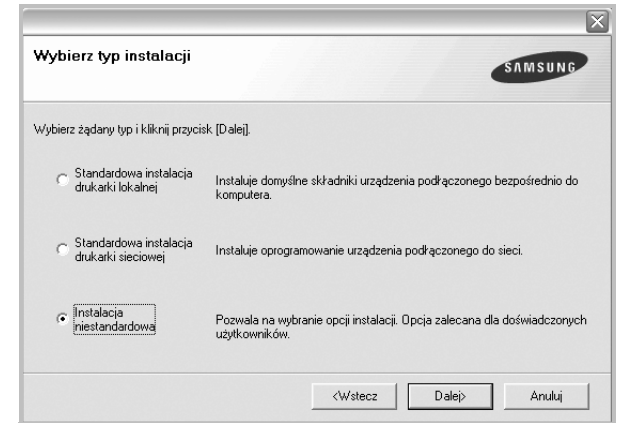

**5** Pojawi się lista dostępnych w sieci drukarek. Wybierz z listy drukarkę, którą chcesz zainstalować, i kliknij przycisk **Dalej**.

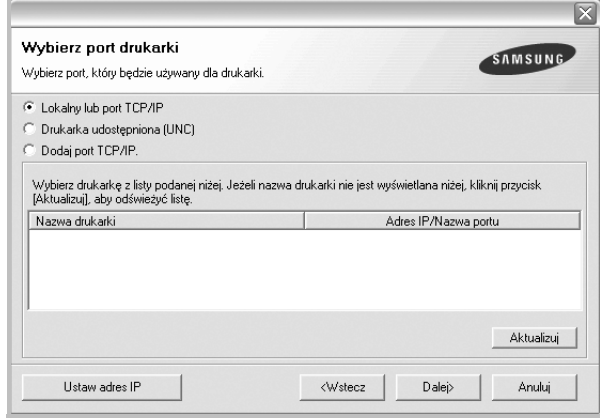

• Jeśli na liście nie znajduje się wybrana drukarka, kliknij przycisk **Aktualizuj**, aby odświeżyć listę, lub wybierz opcję **Dodaj port TCP/IP**, aby dodać drukarkę do sieci. W tym celu wprowadź nazwę portu i adres IP drukarki.

Aby sprawdzić adres IP lub adres MAC drukarki, wydrukuj stronę Konfiguracja sieci.

• W celu odnalezienia współdzielonej drukarki sieciowej (ścieżka UNC) wybierz opcję **Drukarka udostępniona [UNC]** i wprowadź ręcznie współdzieloną nazwę, lub, aby odnaleźć jej lokalizację, kliknij przycisk **Przeglądaj**.

**UWAGA**: Jeżeli nie można znaleźć urządzenia w sieci, należy wyłączyć zaporę i kliknąć przycisk **Aktualizuj**.

**WSKAZÓWKA**: Jeśli chcesz, aby drukarka miała przydzielony określony adres IP, kliknij przycisk **Ustaw adres IP**. Pojawi się okno Ustaw adres IP. Wykonaj następujące czynności:

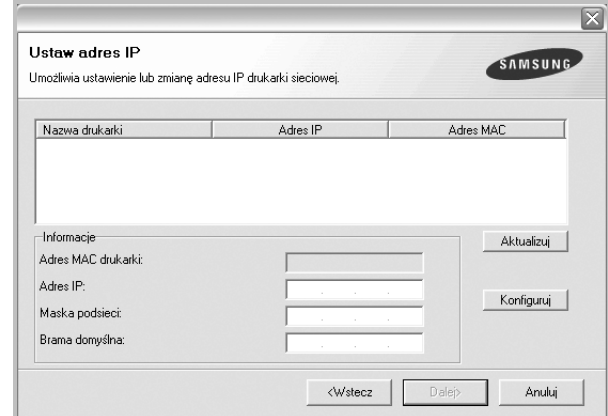

- a. Wybierz z listy drukarkę, dla której ma zostać ustawiony określony adres IP.
- b. Wpisz adres IP, maskę podsieci oraz adres bramy i wprowadź te ustawienia, klikając przycisk **Konfiguruj**.

**6** Wybierz składniki, które mają zostać zainstalowane. Po wybraniu składników pojawi się następujące okno. Możesz również zmienić nazwę drukarki, wybrać, czy ma być ona udostępniana w sieci, ustawić ją jako drukarkę domyślną oraz zmienić nazwę portu dla każdej drukarki. Kliknij przycisk **Dalej**.

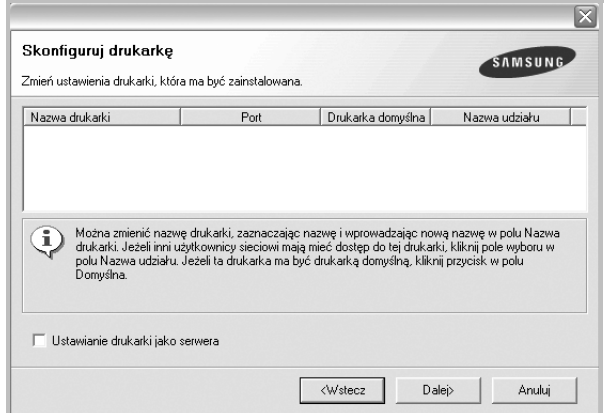

Aby zainstalować oprogramowanie na serwerze, zaznacz pole **Ustawianie drukarki jako serwera**.

- **7** Po zakończeniu instalacji zostanie wyświetlone okno z prośbą o wydrukowanie strony testowej oraz zarejestrowanie się jako użytkownik drukarek Samsung, co pozwoli na otrzymywanie materiałów informacyjnych od firmy Samsung. W tym celu zaznacz odpowiednie pola i kliknij przycisk **Zakończ**.
	- W przeciwnym razie kliknij **Zakończ**.

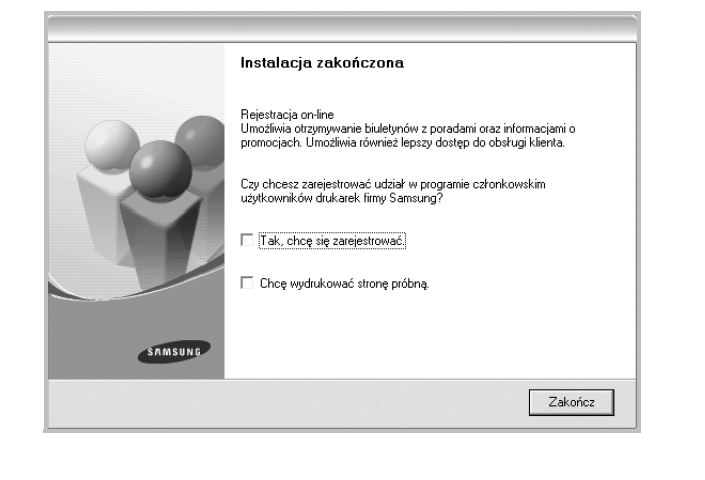

**UWAGA**: Jeśli po zakończeniu instalacji drukarka nie będzie pracowała poprawnie, zainstaluj sterowniki ponownie. Zobacz "Ponowna instalacja [oprogramowania drukarki" na stronie 10.](#page-57-0)

# <span id="page-57-0"></span>**Ponowna instalacja oprogramowania drukarki**

Oprogramowanie można zainstalować ponownie, jeżeli instalacja nie zakończy się pomyślnie.

- **1** Uruchom system Windows.
- **2** Z menu **Start** wybierz kolejno **Programy** lub **Wszystkie programy** → **nazwa sterownika drukarki** → **Konserwacja**.
- **3** Wybierz **Napraw** i kliknij **Dalej**.
- **4** Pojawi się lista dostępnych w sieci drukarek. Wybierz z listy drukarkę, którą chcesz zainstalować, i kliknij przycisk **Dalej**.

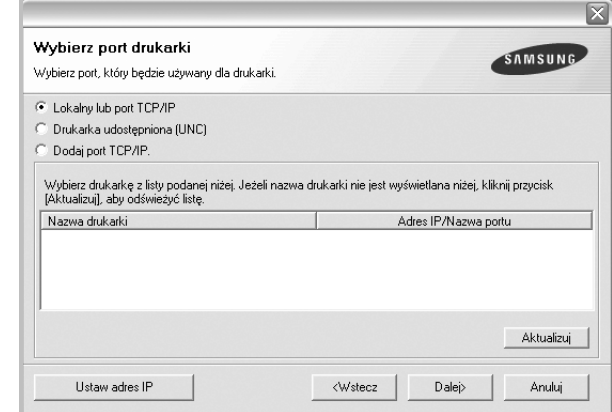

- Jeśli na liście nie znajduje się wybrana drukarka, kliknij przycisk **Aktualizuj**, aby odświeżyć listę, lub wybierz opcję **Dodaj port TCP/IP**, aby dodać drukarkę do sieci. W tym celu wprowadź nazwę portu i adres IP drukarki.
- W celu odnalezienia współdzielonej drukarki sieciowej (ścieżka UNC) wybierz opcję **Drukarka udostępniona [UNC]** i wprowadź ręcznie współdzieloną nazwę, lub aby odnaleźć jej lokalizację, kliknij przycisk **Przeglądaj**.

Zostanie wyświetlona lista komponentów w celu ponownego zainstalowania każdego z nich osobno.

**UWAGA**: Jeśli drukarka nie jest jeszcze podłączona do komputera, zostanie wyświetlone następujące okno.

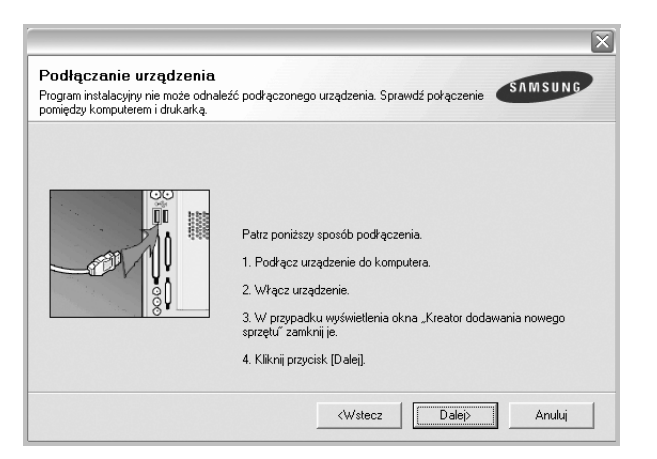

- **•** Po podłączeniu drukarki kliknij **Dalej**.
- **•** Jeżeli nie chcesz jeszcze podłączać drukarki, kliknij **Dalej** i **Nie** na następnym ekranie. Wówczas instalacja zostanie rozpoczęta, a na jej zakończenie nie będzie wydrukowana strona testowa.
- **•** *Okno ponownej instalacji zaprezentowane w tej instrukcji obsługi może się różnić w zależności od drukarki oraz wykorzystywanego interfejsu.*
- **5** Wybierz komponenty, które chcesz ponownie zainstalować, i kliknij **Dalej**.

Po zainstalowaniu drukarki lokalnej i wybraniu **nazwy sterownika drukarki** pojawi się okno z monitem o wydrukowanie strony próbnej. Wykonaj następujące czynności:

- a. Aby wydrukować stronę testową, zaznacz pole wyboru i kliknij **Dalej**.
- b. Jeśli strona testowa zostanie wydrukowana poprawnie, kliknij **Tak**.

W przeciwnym razie kliknij **Nie**, aby wydrukować ją ponownie.

**6** Po zakończeniu ponownej instalacji kliknij **Zakończ**.

# <span id="page-58-0"></span>**Usuwanie oprogramowania drukarki**

- **1** Uruchom system Windows.
- **2** Z menu **Start** wybierz kolejno **Programy** lub **Wszystkie programy** → **nazwa sterownika drukarki** → **Konserwacja**.
- **3** Wybierz **Usuń** i kliknij **Dalej**.

Zostanie wyświetlona lista komponentów, aby można było usunąć każdy z nich niezależnie.

- **4** Wybierz komponenty, które chcesz usunąć, i kliknij **Dalej**.
- **5** Kiedy zostanie wyświetlony monit o potwierdzenie wyboru, kliknij **Tak**.

Wybrany sterownik i wszystkie jego komponenty zostaną usunięte z komputera.

**6** Po usunięciu oprogramowania kliknij **Zakończ**.

# **2 Podstawowe drukowanie**

<span id="page-59-0"></span>Niniejszy rozdział wyjaśnia opcje drukowania oraz popularne zadania drukowania w systemie Windows.

Niniejszy rozdział obejmuje zagadnienia:

- **• [Drukowanie dokumentu](#page-59-1)**
- **• [Drukowanie do pliku \(PRN\)](#page-60-0)**
- **• [Ustawienia drukarki](#page-60-1)**
	- **- [Karta Uk](#page-61-0)ład**
	- **- [Karta Papier](#page-61-1)**
	- **- [Karta Grafika](#page-62-0)**
	- **- [Karta Dodatki](#page-63-0)**
	- **- [Karta Informacje](#page-64-0)**
	- **- [Karta Drukarka](#page-64-1)**
	- **- [Korzystanie z ulubionych ustawie](#page-64-2)ń**
	- **- [Korzystanie z pomocy](#page-64-3)**

# <span id="page-59-2"></span><span id="page-59-1"></span>**Drukowanie dokumentu**

#### **UWAGA**:

- **•** Okno sterownika drukarki **Właściwości** zaprezentowane w tej instrukcji obsługi może się różnić w zależności od używanej drukarki. Jednakże układ okna właściwości drukarki jest zbliżony.
- **•** *Należy sprawdzić, czy system operacyjny (systemy operacyjne) jest zgodny z drukarką. Należy odnieść się do rozdziału Zgodność systemowa w Specyfikacjach drukarki w Instrukcji użytkownika drukarki.*
- **•** Jeśli nie znasz dokładnej nazwy drukarki, sprawdź ją na dołączonej płycie CD-ROM.

Poniższa procedura opisuje ogólne czynności wymagane przy drukowaniu w różnych aplikacjach systemu Windows. Dokładne czynności drukowania dokumentów mogą się różnić w zależności od poszczególnych aplikacji. Aby uzyskać informacje o dokładnej procedurze drukowania danej aplikacji, patrz dołączony do niej Podręcznik użytkownika.

- **1** Otwórz dokument, który ma zostać wydrukowany.
- **2** Wybierz **Drukuj** z menu **Plik**. Zostanie wyświetlone okno Drukuj. Okno może się nieznacznie różnić w zależności od aplikacji.

W oknie Drukuj wybiera się podstawowe ustawienia drukowania. Do ustawień tych należy liczba kopii i zakres drukowanych stron.

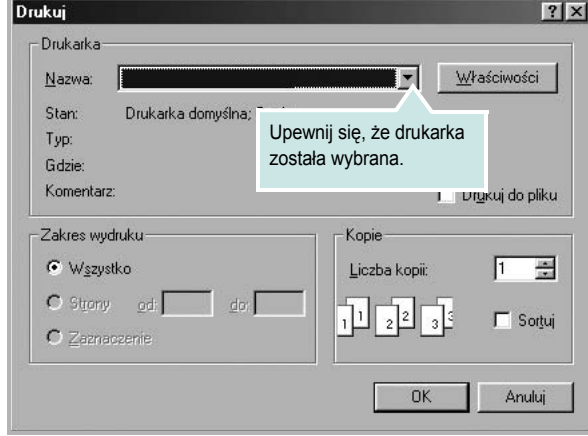

**3** Wybierz **sterownik drukarki** z rozwijanej listy **Nazwa**. Aby skorzystać z opcji drukarki udostępnianych przez sterownik drukarki, kliknij **Właściwości** lub **Preferencje** w oknie Drukowanie używanej aplikacji. Aby uzyskać więcej informacji, patrz "Ustawienia [drukarki" na stronie 13.](#page-60-1)

Jeżeli w oknie drukowanie znajduje się opcja **Konfiguracja**, **Drukarka** lub **Opcje**, należy ją kliknąć, a następnie kliknąć **Właściwości** na następnym ekranie. Kliknij **OK**, aby zamknąć okno właściwości drukarki.

**4** Aby rozpocząć zadanie drukowania, kliknij **OK** lub **Drukuj** w oknie Drukuj.

# <span id="page-60-0"></span>**Drukowanie do pliku (PRN)**

Czasem wymagane jest zapisanie danych do wydrukowania w postaci pliku.

Aby utworzyć plik:

**1** Zaznacz pole wyboru **Drukuj do pliku** w oknie **Drukuj**.

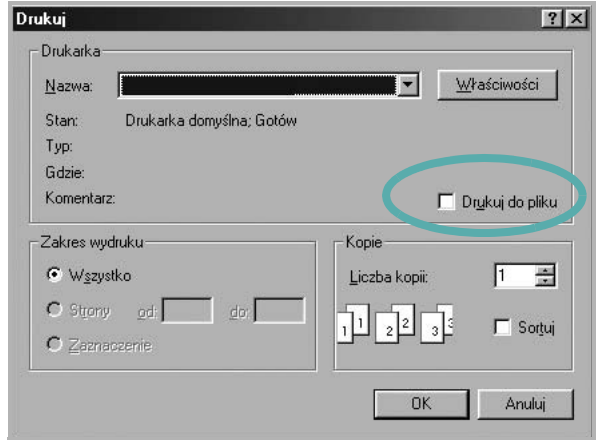

**2** Wybierz folder i podaj nazwę pliku, a następnie kliknij przycisk **OK**.

# <span id="page-60-1"></span>**Ustawienia drukarki**

Można używać okna właściwości drukarki, które umożliwia dostęp do wszystkich opcji drukarki potrzebnych przy korzystaniu z niej. Gdy właściwości drukarki są wyświetlone, można sprawdzać i zmieniać ustawienia potrzebne w celu zadania drukowania.

Okno właściwości drukarki może się różnić w zależności od systemu operacyjnego. Ta instrukcja obsługi oprogramowania prezentuje okno Właściwości dla systemu Windows XP.

Okno sterownika drukarki **Właściwości**, zaprezentowane w tej instrukcji obsługi, może się różnić w zależności od używanej drukarki.

Jeżeli korzystasz z okna właściwości drukarki za pośrednictwem folderu Drukarki, wyświetlone zostają dodatkowe zakładki systemu Windows (patrz Instrukcja użytkownika systemu Windows) oraz zakładka Drukarka (patrz ["Karta Drukarka" na stronie 17\)](#page-64-1).

#### **UWAGI**:

- **•** Większość aplikacji systemu Windows zastąpi ustawienia określone w sterowniku drukarki. Przy użyciu sterownika drukarki zmień najpierw ustawienia druku dostępne w aplikacji, a następnie pozostałe ustawienia.
- **•** Zmienione ustawienia obowiązują tylko podczas korzystania z bieżącego programu. **Aby dokonać trwałych zmian**, należy je wprowadzić z poziomu folderu Drukarki.
- **•** Poniższa procedura dotyczy systemu Windows XP. Instrukcje dotyczące innych systemów z rodziny Windows znajdują się w odpowiednich podręcznikach użytkownika lub w pomocy online.
	- 1. Kliknij przycisk **Start** systemu Windows.
	- 2. Wybierz **Drukarki i faksy**.
- 3. Wybierz **ikonę sterownika drukarki**.
- 4. Kliknij prawym klawiszem myszy ikonę sterownika i wybierz **Preferencje drukowania**.
- 5. Zmień ustawienia na odpowiednich kartach i kliknij przycisk OK.

# <span id="page-61-0"></span>**Karta Układ**

Zakładka **Układ** udostępnia opcje dostosowania wyglądu dokumentu na wydrukowanej stronie. **Opcje układu** zawiera **Wiele stron na arkusz** i **Drukowanie plakatu**. Patrz ["Drukowanie dokumentu" na stronie 12,](#page-59-1) aby uzyskać więcej informacji na temat korzystania z właściwości drukarki.

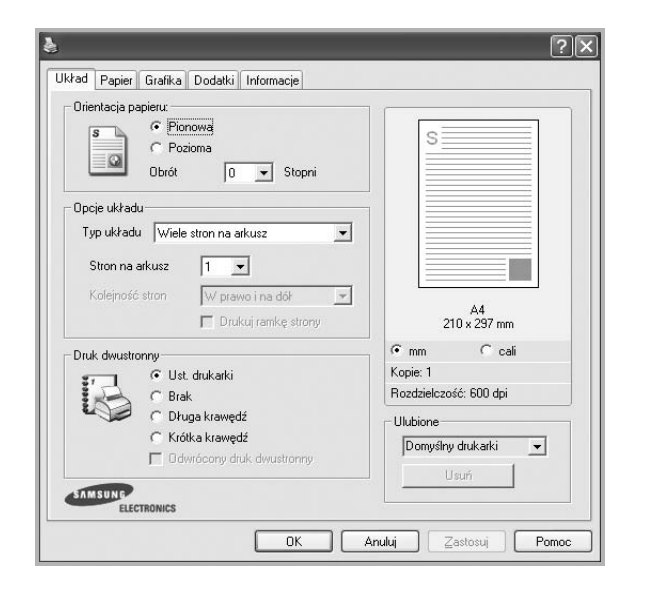

#### **Orientacja papieru**

**Orientacja papieru** umożliwia wybór kierunku, w jakim informacje zostaną wydrukowane na stronie.

- **Pionowa** drukuje poprzecznie (tak jak w liście).
- **Pozioma** drukuje podłużnie (tak jak w arkuszu kalkulacyjnym).
- **Obrót** umożliwia obrót strony o wyrażony w stopniach kąt.

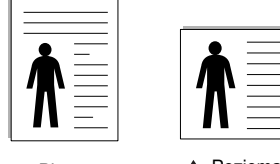

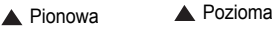

#### **Opcje układu**

**Opcje układu** umożliwia wybór zaawansowanych opcji drukowania. Można wybrać **Wiele stron na arkusz** i **Drukowanie plakatu**.

- Aby uzyskać więcej informacji, patrz "Drukowanie wielu stron [na jednym arkuszu papieru \(drukowanie N stron\)" na stronie 18.](#page-65-2)
- Aby uzyskać więcej informacji, patrz "Drukowanie plakatów" [na stronie 19](#page-66-2).
- Aby uzyskać więcej informacji, patrz "Drukowanie broszur" na [stronie 19](#page-66-3).

#### **Druk dwustronny**

Opcja **Druk dwustronny** umożliwia drukowanie po obu stronach papieru. *Jeżeli opcja nie zostanie wyświetlona, drukarka nie ma takiej funkcji.*

• Aby uzyskać więcej informacji, patrz "Drukowanie na obu [stronach papieru" na stronie 20](#page-67-3).

# <span id="page-61-1"></span>**Karta Papier**

Poniższe opcje służą do ustawiania podstawowych specyfikacji obsługi papieru podczas korzystania z właściwości drukarki. Patrz "Drukowanie [dokumentu" na stronie 12](#page-59-1), aby uzyskać więcej informacji na temat korzystania z właściwości drukarki.

Kliknij zakładkę **Papier**, aby uzyskać dostęp do różnych opcji papieru.

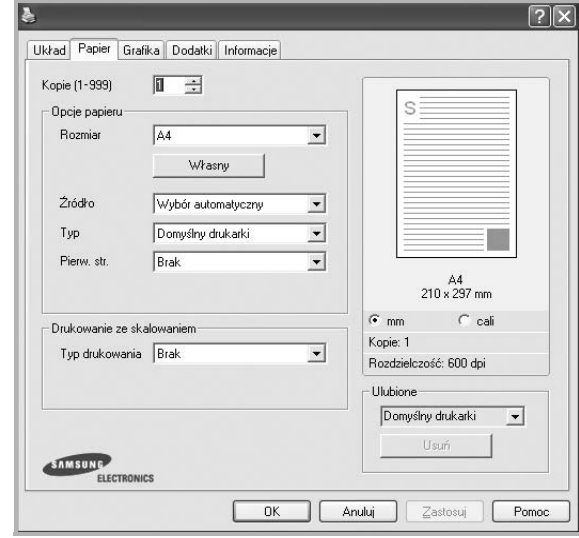

#### **Kopie**

**Kopie** umożliwia wybór liczby kopii do wydruku. Można wybrać od 1 do 999 kopii.

#### **Rozmiar**

**Rozmiar** umożliwia ustawienie rozmiaru papieru załadowanego do podajnika.

Jeżeli pożądany rozmiar nie jest wymieniony w polu **Rozmiar**, kliknij **Własny** Gdy pojawi się okno **Własne ustawienie papieru**, ustaw rozmiar papieru i kliknij **OK**. Ustawienie pojawi się na liście, więc można je będzie wybrać.

#### **źródło**

Należy upewnić się, że w opcji **Źródło** ustawiono odpowiedni podajnik papieru.

Podczas drukowania na materiałach specjalnych, takich jak koperty i folie przezroczyste, należy używać opcji **Ręcznie**. Jeśli używany jest zasobnik ręczny lub zasobnik uniwersalny, należy wkładać arkusze pojedynczo.

Jeśli jako źródło papieru ustawiono opcję **Wybór automatyczny**, drukarka automatycznie pobierze materiał do drukowania w następującej kolejności zasobników: zasobnik ręczny lub zasobnik uniwersalny, zasobnik 1, opcjonalny zasobnik 2.

#### **Typ**

Ustaw **Typ**, który odpowiada papierowi załadowanemu do używanego podajnika. Umożliwi to osiągnięcie najwyższej jakości wydruku. W przeciwnym razie jakość wydruku może nie spełniać Twoich oczekiwań.

**Bawełna**: Papier bawełniany 75~90 g/m2, taki jak Gilbert 25% i Gilbert 100%.

**Zwykły papier**: Zwykły papier. Wybierz ten typ w przypadku drukarki monochromatycznej i wydruku na papierze bawełnianym 60 g/m<sup>2</sup>.

**Papier ekologiczny**: Papier wtórny 75~90 g/m<sup>2</sup>.

**Papier kolorowy**: Papier kolorowy 75~90 g/m2.

**Papier nieplowiejacy**: Wybierz tę opcję, jeśli wydruki mają być przechowywane przez długi czas np. w archiwach.

#### **Pierw. str.**

Ta opcja umożliwia drukowanie pierwszej strony na papierze innego typu niż reszta dokumentu. Należy wybrać źródło papieru dla pierwszej strony. Przykładowo jako rodzaj papieru dla pierwszej strony z zasobnika uniwersalnego wybierz papier gruby, a zwykły papier dla zasobnika 1. Następnie wybierz opcję **Zasobnik 1** z listy oraz opcję **Zasobnik uniwersalny** z listy **Pierw. str.**. *Jeżeli opcja nie zostanie wyświetlona, drukarka nie ma takiej funkcji.*

#### **Drukowanie ze skalowaniem**

**Drukowanie ze skalowaniem** umożliwia automatyczne lub ręczne skalowanie zadania drukowania na stronę. Można wybrać **Brak**, **Pomniejsz/powiększ** lub **Dopasuj do str.**

- Aby uzyskać więcej informacji, patrz "Drukowanie dokumentu zmniejszonego lub powię[kszonego" na stronie 20](#page-67-4).
- Aby uzyskać więcej informacji, patrz "Dopasowywanie dokumentu [do wybranego rozmiaru strony" na stronie 20.](#page-67-5)

## <span id="page-62-0"></span>**Karta Grafika**

Poniższe opcje grafiki mogą być wykorzystane w celu dostosowania jakości druku do konkretnych potrzeb. Patrz "Drukowanie dokumentu" [na stronie 12](#page-59-1) w celu uzyskania dalszych informacji na temat korzystania z właściwości drukarki.

Kliknij na zakładce **Grafika**, aby wyświetlić właściwości pokazane poniżej.

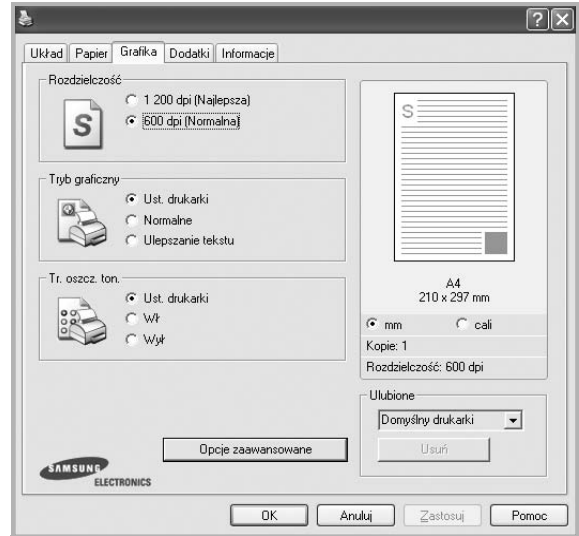

#### **Rozdzielczość**

*Możliwość wyboru opcji w menu Rozdzielczość zależy od modelu drukarki.* Im wyższa rozdzielczość, tym wyraźniejsze są drukowane znaki i grafika. Wyższe ustawienie może też zwiększyć czas potrzebny do drukowania dokumentu.

#### **Tryb obrazu**

Dostępne są opcje Normalny i Ulepszanie tekstu. *Niektóre drukarki nie obsługują tej funkcji.* 

- **Ust. drukarki**: Jeśli wybierzesz tę opcję, działanie tej funkcji zależy od ustawień wprowadzonych z panelu sterowania drukarki.
- **Normalny**: Jest to ustawienie dla standardowych dokumentów.
- **Ulepszanie tekstu**: Tryb obrazu umożliwia użytkownikowi polepszenie jakości wydruków.

#### **Tr. oszcz. ton.**

Wybór tej opcji powoduje wydłużenie czasu eksploatacji kasety z tonerem i zmniejsza koszty wydruku strony, bez znacznego spadku jakości druku. *Niektóre drukarki nie obsługują tej funkcji.* 

- **Ust. drukarki**: Jeśli wybierzesz tę opcję, działanie tej funkcji będzie zależeć od ustawień wprowadzonych z panelu sterowania drukarki. Niektóre drukarki nie obsługują tej opcji.
- **Wł**: Zaznacz tę opcję, aby drukarka zużywała mniej tonera do druku każdej strony.
- **Wył**: Jeśli nie ma potrzeby oszczędzania tonera podczas drukowania dokumentu, zaznacz tę opcję.

#### **Opcje zaawansowane**

Można ustawić zaawansowane ustawienia, klikając przycisk **Opcje zaawansowane**.

- **Opcje TrueType**: Ta opcja określa instrukcje przekazywane przez sterownik do drukarki, dotyczące sposobu odwzorowywania na wydruku tekstu znajdującego się w dokumencie. Wybierz odpowiednie ustawienie zgodnie ze stanem dokumentu.
	- **Ładuj jako czcionkę konturową**: Jeżeli wybrano tę opcję, sterownik pobierze wszystkie czcionki TrueType używane w dokumencie, które nie są aktualnie przechowywane w pamięci drukarki. Jeśli po wydrukowaniu dokumentu okaże się, że czcionki nie zostały prawidłowo wydrukowane, wybierz opcję Pobierz jako mapy bitowe i wyślij ponownie zadanie drukowania. Ustawienie Pobierz jako mapy bitowe jest często użyteczne podczas drukowania z programów firmy Adobe. *Funkcja ta jest dostępna tylko wtedy, gdy używany jest sterownik drukarki PCL.*
	- **Pobierz jako mapę bitową**: W przypadku wybrania tej opcji sterownik pobierze dane o czcionkach w postaci map bitowych. Dokumenty o skomplikowanych czcionkach, takich jak koreańskie lub chińskie, będą się przy tym ustawieniu drukować szybciej.
	- **Drukuj jako grafike**: Wybranie tej opcji powoduje, że sterownik będzie pobierał dane czcionek jako obrazy. To ustawienie może zwiększyć wydajność (prędkość drukowania) w przypadku druku dokumentów o dużej liczbie elementów graficznych i niewielkiej liczbie czcionek TrueType.
- **Drukuj cały tekst w czerni**: Cały tekst dokumentu zostanie wydrukowany na czarno, niezależnie od jego koloru na ekranie.
- **Drukuj cały tekst jako zaciemniony**: Przy zaznaczonej opcji **Drukuj cały tekst jako zaciemniony** cały tekst dokumentu może być wydrukowany ciemniej niż w normalnym dokumencie. *Niektóre drukarki nie obsługują tej funkcji.*

# <span id="page-63-0"></span>**Karta Dodatki**

Istnieje możliwość wyboru opcji wydruku dokumentu. Więcej informacji na temat korzystania z właściwości drukarki znajdziesz w "Drukowanie [dokumentu" na stronie 12](#page-59-1).

Kliknij zakładkę **Dodatki**, aby uzyskać dostęp do następujących opcji:

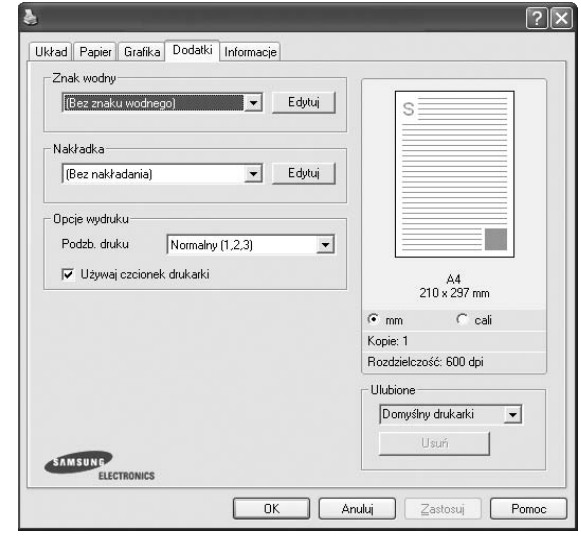

#### **Znak wodny**

Można utworzyć obraz tekstowy tła, drukowany na każdej stronie dokumentu. Aby uzyskać więcej informacji, patrz "Stosowanie znaków [wodnych" na stronie 21](#page-68-5).

#### **Nakładka**

Nakładki umożliwiają zastąpienie formularzy lub papieru firmowego odpowiednim nadrukiem. Aby uzyskać więcej informacji, patrz "Stosowanie nakł[adek" na stronie 22.](#page-69-5)

#### **Opcje wydruku**

- **Podzb. druku**: Można ustawić kolejność drukowania stron. Odpowiednią kolejność można wybrać z rozwijanej listy.
	- **Normalny (1, 2, 3)**: Wszystkie strony są drukowane w kolejności od strony pierwszej do ostatniej.
	- **Od końca (3,2,1)**: Wszystkie strony są drukowane w kolejności od strony ostatniej do pierwszej.
	- **Drukuj strony nieparzyste**: Drukowane są jedynie strony nieparzyste.
	- **Drukuj strony parzyste**: Drukowane są jedynie strony parzyste.
- • **Używaj czcionek drukarki**: Gdy zaznaczona jest opcja Użyj czcionek drukarki, drukarka będzie używać czcionek przechowywanych w pamięci w celu wydrukowania dokumentu, zamiast pobierać czcionki użyte w danym dokumencie. Ponieważ pobieranie czcionek jest czasochłonne, wybranie tej opcji może przyspieszyć drukowanie. Podczas używania czcionek drukarki drukarka sprawdzi zgodność czcionek użytych w dokumencie z czcionkami przechowywanymi w pamięci. Jeśli jednak czcionki użyte w dokumencie różnią się znacznie od czcionek w pamięci drukarki, także wydruk będzie się znacznie różnić od jego obrazu na ekranie. *Funkcja ta jest dostępna tylko wtedy, gdy używany jest sterownik drukarki PCL.*

# <span id="page-64-0"></span>**Karta Informacje**

Wykorzystaj zakładkę **Informacje**, aby wyświetlić informację o prawach autorskich oraz numer wersji sterownika. Jeżeli masz przeglądarkę internetową, możesz połączyć się z Internetem, klikając ikonę strony WWW. Więcej informacji na temat uzyskiwania dostępu do właściwości drukarki zawiera ["Drukowanie dokumentu" na stronie 12](#page-59-1).

# <span id="page-64-1"></span>**Karta Drukarka**

Uzyskując dostęp do właściwości drukarki przez folder **Drukarki**, można korzystać z zakładki **Drukarka**. Można ustawić konfigurację drukarki.

Poniższa procedura dotyczy systemu Windows XP. Instrukcje dotyczące innych systemów z rodziny Windows znajdują się w odpowiednich podręcznikach lub w pomocy online.

- **1** Kliknij menu **Start** systemu Windows.
- **2** Wybierz **Drukarki i faksy**.
- **3** Wybierz ikonę **sterownika drukarki**.
- **4** Kliknij prawym klawiszem ikonę sterownika i wybierz **Właściwości**.
- **5** Kliknij zakładkę **Drukarka** i ustaw opcje.

## <span id="page-64-2"></span>**Korzystanie z ulubionych ustawień**

Opcja **Ulubione**, która jest dostępna z każdej zakładki właściwości, umożliwia zapisanie obecnych ustawień do przyszłego zastosowania.

Aby zachować pozycję **Ulubione**:

- **1** Zmień ustawienia na odpowiednich kartach.
- **2** Wprowadź nazwę pozycji w polu tekstowym **Ulubione**.

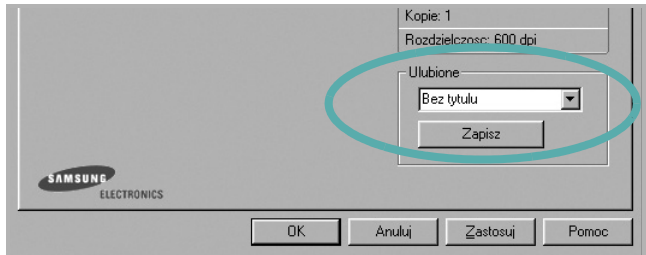

#### **3** Kliknij **Zapisz**.

Gdy zapiszesz **Ulubione**, wszystkie obecne ustawienia sterownika zostaną zapisane.

Aby wykorzystać zapisane ustawienia, wybierz pozycję z rozwijanej listy **Ulubione**. Drukarka będzie teraz drukować zgodnie z wybranymi ustawieniami z listy Ulubione.

Aby usunąć pozycję z Ulubionych, wybierz ją z listy i kliknij **Usuń**.

Można także przywrócić domyślne ustawienia drukarki, wybierając **Domyślny drukarki** z listy.

## <span id="page-64-3"></span>**Korzystanie z pomocy**

Drukarka posiada ekran pomocy, który może zostać uaktywniony przez kliknięcie przycisku **Pomoc** w oknie właściwości drukarki. Na ekranach pomocy znajdują się szczegółowe informacje na temat funkcji drukarki, dostępnych w sterowniku drukarki.

Można także kliknąć **z** z górnego prawego rogu okna, a następnie kliknąć dowolne ustawienie.

# <span id="page-65-0"></span>**3 Zaawansowane opcje drukowania**

Niniejszy rozdział wyjaśnia opcje drukowania i zaawansowane zadania drukowania.

#### **UWAGA**:

- Okno sterownika drukarki **Właściwości**, zaprezentowane w tej instrukcji obsługi, może się różnić w zależności od używanej drukarki. Jednak układ okna właściwości drukarki jest zbliżony.
- Jeśli potrzebna jest dokładna nazwa drukarki, sprawdź ją na załączonej płycie CD-ROM.

Niniejszy rozdział obejmuje:

- **• [Drukowanie wielu stron na jednym arkuszu papieru](#page-65-1)  [\(drukowanie N stron\)](#page-65-1)**
- **• [Drukowanie plakatów](#page-66-0)**
- **• [Drukowanie broszur](#page-66-1)**
- **• [Drukowanie na obu stronach papieru](#page-67-0)**
- **• [Drukowanie dokumentu zmniejszonego lub powi](#page-67-1)ększonego**
- **• [Dopasowywanie dokumentu do wybranego rozmiaru strony](#page-67-2)**
- **• [Stosowanie znaków wodnych](#page-68-0)**
- **• [Stosowanie nak](#page-69-0)ładek**

# EE 3 4

# <span id="page-65-2"></span>**Drukowanie wielu stron na jednym arkuszu papieru (drukowanie N stron)**

<span id="page-65-1"></span>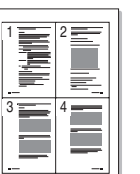

Można wybrać liczbę stron do wydrukowania na jednym arkuszu papieru. Aby wydrukować więcej niż jedną stronę na arkusz, strony zostaną zmniejszone i ułożone w określonym porządku. Na jednym arkuszu można drukować maksymalnie 16 stron.

- **1** Aby zmienić ustawienia drukowania z aplikacji oprogramowania, należy otworzyć właściwości drukarki. Patrz "Drukowanie [dokumentu" na stronie 12.](#page-59-2)
- **2** Z zakładki **Układ** wybierz **Wiele stron na arkusz** z listy rozwijanej **Typ układu**.
- **3** Liczbę stron, jaką chcesz wydrukować na arkuszu (1, 2, 4, 6, 9 lub 16), wybierz z listy rozwijanej **Stron na arkusz**.
- **4** Wybierz układ stron z listy rozwijanej **Kolejność stron**.
	- Zaznacz **Drukuj ramkę strony**, aby wydrukować ramkę wokół każdej strony na arkuszu.
- **5** Kliknij zakładkę **Papier**, wybierz źródło, rozmiar i rodzaj papieru.
- **6** Kliknij **OK** i wydrukuj dokument.

# <span id="page-66-2"></span>**Drukowanie plakatów**

<span id="page-66-0"></span>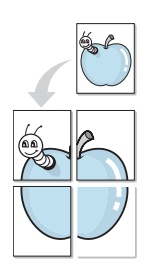

Ta opcja umożliwia drukowanie jednostronnego dokumentu na 4, 9 lub 16 arkuszach papieru w celu przeklejenia arkuszy tak, by tworzyły jeden dokument o rozmiarze plakatu.

**UWAGA**: Opcja drukowania plakatów dostępna jest tylko wtedy, gdy została wybrana rozdzielczość na karcie **Grafika**.

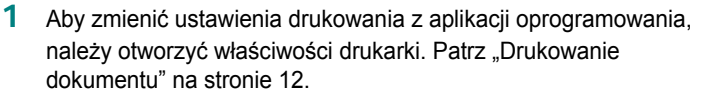

- **2** Kliknij zakładkę **Układ**, wybierz **Drukowanie plakatu** z rozwijanej listy **Typ układu**.
- **3** Konfiguracja opcji plakatu:

Można wybrać układ strony spośród **Plakat <2x2>**, **Plakat <3x3>** lub **Plakat <4x4>**. Jeśli wybierzesz **Plakat <2x2>**, wydruk zostanie automatycznie rozciągnięty, aby pokryć 4 fizyczne strony.

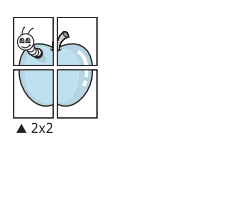

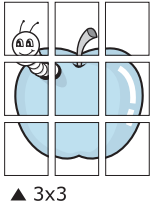

Aby ułatwić sklejenie kartek, można podać szerokość nakładania się obrazu w milimetrach lub calach.

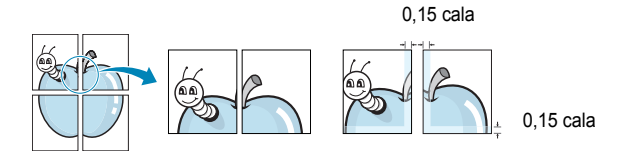

- **4** Kliknij zakładkę **Papier**, wybierz źródło, rozmiar i rodzaj papieru.
- **5** Kliknij **OK** i wydrukuj dokument. Można teraz ukończyć plakat, sklejając arkusze ze sobą.

# <span id="page-66-3"></span><span id="page-66-1"></span>**Drukowanie broszur**

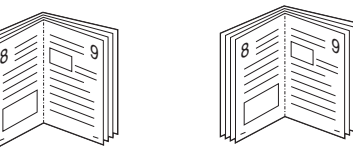

Ta funkcja pozwala na drukowanie stron po obu stronach kartki i na takie rozmieszczenie kartek, aby po złożeniu wydruku na pół można było otrzymać broszurę.

- **1** Aby zmienić ustawienia drukowania w aplikacji, otwórz okno właściwości drukarki. Zobacz "Drukowanie dokumentu" na [stronie 12](#page-59-2).
- **2** Z zakładki **Układ** wybierz **Drukowanie broszury** z listy rozwijanej **Typ układu**.

**UWAGA**: Opcja **Drukowanie broszury** nie jest dostępna dla wszystkich rozmiarów papieru. Aby sprawdzić dostępne rozmiary papieru dla tej funkcji, należy wybrać rozmiar papieru w opcji **Rozmiar** na karcie **Papier**, następnie sprawdzić, czy jest aktywna opcja **Drukowanie broszury**, znajdująca się na liście rozwijanej **Typ układu** na karcie **Układ**.

- **3** Kliknij kartę **Papier** i wybierz źródło, rozmiar oraz typ papieru
- **4** Kliknij **OK** i wydrukuj dokument.
- **5** Po wydrukowaniu złóż i zszyj strony.

# <span id="page-67-3"></span><span id="page-67-0"></span>**Drukowanie na obu stronach papieru**

Można drukować na obu stronach papieru. Przed drukowaniem należy wybrać orientację dokumentu.

Dostępne opcje:

- **Ust. drukarki** Jeśli wybierzesz tę opcję, jej działanie będzie zależało od ustawień wprowadzonych w panelu sterowania drukarki. *Jeżeli opcja nie zostanie wyświetlona, drukarka nie ma takiej funkcji.*
- **Brak**
- **Długa krawędź** typowy układ przy oprawianiu książek
- **Krótka krawędź** układ często stosowany w kalendarzach

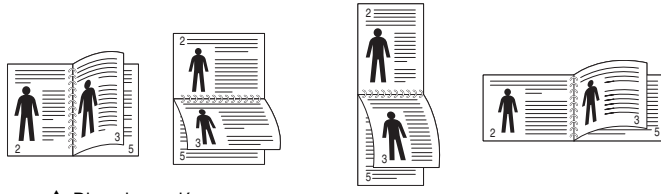

▲ Długa krawędź and and a Krótka krawędź

• **Odwrócony druk dwustronny** umożliwia wybranie ogólnej kolejności drukowania oraz kolejności drukowania dwustronnego. *Jeżeli opcja nie zostanie wyświetlona, drukarka nie ma takiej funkcji.*

**UWAGA**: Nie należy drukować po obu stronach etykiet, folii przezroczystych, kopert lub grubego papieru. Może to spowodować zakleszczenie papieru i uszkodzenie drukarki.

- **1** Aby zmienić ustawienia drukowania z aplikacji oprogramowania, należy otworzyć właściwości drukarki. "Drukowanie dokumentu" [na stronie 12](#page-59-2).
- **2** Na karcie **Układ** wybierz orientację papieru.
- **3** W sekcji **Druk dwustronny** wybierz odpowiednią opcję oprawiania dwustronnego.
- **4** Kliknij kartę **Papier** i wybierz źródło, rozmiar oraz typ papieru.
- **5** Kliknij przycisk **OK** i wydrukuj dokument.

Najpierw zostanie wydrukowana każda co druga strona dokumentu.

**UWAGA**: Jeśli drukarka nie ma zespołu druku dwustronnego, należy ręcznie dokończyć zadanie drukowania. Najpierw zostanie wydrukowana każda co druga strona dokumentu. Po zakończeniu zadania drukowania wyświetlone zostanie okno ze wskazówkami dotyczącymi drukowania. Aby dokończyć zadanie drukowania, postępuj zgodnie z instrukcjami wyświetlanymi na ekranie.

# <span id="page-67-4"></span><span id="page-67-1"></span>**Drukowanie dokumentu zmniejszonego lub powiększonego**

Można zmienić rozmiar zawartości strony, aby na wydrukowanej stronie była ona większa lub mniejsza.

- S Ş
- **1** Aby zmienić ustawienia drukowania z aplikacji oprogramowania, należy otworzyć właściwości drukarki. Patrz "Drukowanie [dokumentu" na stronie 12.](#page-59-2)
- **2** Z zakładki **Papier** wybierz **Pomniejsz/powiększ** na liście rozwijanej **Typ drukowania**.
- **3** Wprowadź współczynnik skalowania w polu tekstowym **Procent**. Można także klikać przyciski  $\blacktriangledown$  lub  $\blacktriangle$ .
- **4** Wybierz źródło, rozmiar i typ papieru w **Opcje papieru**.
- **5** Kliknij **OK** i wydrukuj dokument.

# <span id="page-67-5"></span>**Dopasowywanie dokumentu do wybranego rozmiaru strony**

<span id="page-67-2"></span>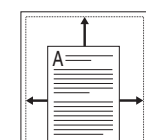

Ta opcja drukarki umożliwia przeskalowanie zadania drukowania do dowolnie wybranego rozmiaru papieru, niezależnie od rozmiaru dokumentu cyfrowego. Ta funkcja może być przydatna w razie konieczności sprawdzenia szczegółów w małym dokumencie.

- **1** Aby zmienić ustawienia drukowania z aplikacji oprogramowania, należy otworzyć właściwości drukarki. Patrz "Drukowanie [dokumentu" na stronie 12.](#page-59-2)
- **2** Z zakładki **Papier** wybierz **Dopasuj do str.** na liście rozwijanej **Typ drukowania**.
- **3** Wybierz właściwy rozmiar z listy rozwijanej **Rozmiar wydruku**.
- **4** Wybierz źródło, rozmiar i typ papieru w **Opcje papieru**.
- **5** Kliknij **OK** i wydrukuj dokument.

# <span id="page-68-5"></span><span id="page-68-0"></span>**Stosowanie znaków wodnych**

Opcja Znak wodny umożliwia drukowanie tekstu na istniejącym dokumencie. Na przykład można ukośnie wydrukować duży szary napis "WERSJA ROBOCZA" lub "POUFNE" na pierwszej stronie lub na wszystkich stronach dokumentu.

Drukarka posiada kilka znaków wodnych, które mogą być modyfikowane; istnieje również możliwość dodawania nowych do listy.

# <span id="page-68-1"></span>**Stosowanie istniejących znaków wodnych**

- **1** Aby zmienić ustawienia drukowania z aplikacji oprogramowania, należy otworzyć właściwości drukarki. Patrz "Drukowanie [dokumentu" na stronie 12.](#page-59-2)
- **2** Kliknij zakładkę **Dodatki** i wybierz żądany znak wodny z listy rozwijanej **Znak wodny**. W obrazie podglądu zostanie wyświetlony znak wodny.
- **3** Kliknij **OK** i rozpocznij drukowanie.

**UWAGA**: Obraz podglądu wyświetla wygląd strony przewidzianej do drukowania.

## <span id="page-68-2"></span>**Tworzenie znaków wodnych**

- **1** Aby zmienić ustawienia drukowania z aplikacji oprogramowania, należy otworzyć właściwości drukarki. Patrz "Drukowanie [dokumentu" na stronie 12.](#page-59-2)
- **2** Kliknij zakładkę **Dodatki** i przycisk **Edytuj** w sekcji **Znak wodny**. Pojawi się okno **Edytuj znak wodny**.
- **3** Wprowadź wiadomość tekstową w polu **Treść znaku wodnego**. Można wpisać do 40 znaków. Wiadomość zostanie wyświetlona w oknie podglądu.

Przy zaznaczonym polu **Tylko pierwsza strona** znak wodny drukowany jest jedynie na pierwszej stronie.

**4** Wybierz opcje znaku wodnego.

Można wybrać nazwę, styl, rozmiar i poziom szarości czcionki z sekcji **Atrybuty czcionki** oraz określić kąt znaku wodnego w sekcji **Kąt znaku**.

- **5** Kliknij **Dodaj**, aby dodać nowy znak wodny do listy.
- **6** Po skończeniu edycji kliknij **OK** i rozpocznij drukowanie.

Aby zaprzestać drukowania znaku wodnego, wybierz **<Bez znaku wodnego>** z listy rozwijanej **Znak wodny**.

## <span id="page-68-3"></span>**Edycja znaków wodnych**

- **1** Aby zmienić ustawienia drukowania z aplikacji oprogramowania, należy otworzyć właściwości drukarki. Patrz "Drukowanie [dokumentu" na stronie 12.](#page-59-2)
- **2** Kliknij zakładkę **Dodatki** i przycisk **Edytuj** w sekcji **Znak wodny**. Pojawi się okno **Edytuj znak wodny**.
- **3** Wybierz znak wodny, który chcesz edytować z listy **Bieżące znaki wodne**, i zmień treść oraz opcje znaku wodnego.
- **4** Kliknij **Aktualizuj**, aby zachować zmiany.
- **5** Kliknij **OK** przed opuszczeniem okna Drukuj.

## <span id="page-68-4"></span>**Usuwanie znaków wodnych**

- **1** Aby zmienić ustawienia drukowania z aplikacji oprogramowania, należy otworzyć właściwości drukarki. Patrz "Drukowanie [dokumentu" na stronie 12.](#page-59-2)
- **2** Z zakładki **Dodatki** kliknij przycisk **Edytuj** w sekcji Znak wodny. Pojawi się okno **Edytuj znak wodny**.
- **3** Wybierz znak wodny, który chcesz usunąć z listy **Bieżące znaki wodne**, i kliknij **Usuń**.
- **4** Kliknij **OK** przed opuszczeniem okna Drukuj.

# <span id="page-69-5"></span><span id="page-69-0"></span>**Stosowanie nakładek**

## <span id="page-69-1"></span>**Co to jest nakładka?**

WORLD BEST Dear ABC Regards

Nakładki to tekst i/lub obrazy przechowywane na dysku twardym komputera w formie pliku specjalnego formatu, które można wydrukować na dowolnym dokumencie. Nakładki umożliwiają zastąpienie formularzy lub papieru firmowego odpowiednim nadrukiem. Zamiast używać wcześniej wydrukowanego papieru firmowego, można utworzyć nakładkę zawierającą dokładnie te same informacje co papier firmowy. Aby wydrukować list z logo i danymi firmy, nie trzeba wkładać gotowego papieru firmowego do drukarki. Wystarczy wydać drukarce polecenie drukowania nakładki na dokumencie.

# <span id="page-69-2"></span>**Tworzenie nowej nakładki strony**

Aby można było korzystać z nakładki, należy utworzyć nową nakładkę strony, zawierającą logo firmy lub obraz.

- **1** Utwórz lub otwórz dokument zawierający tekst lub obraz, które mają być użyte na nowej nakładce strony. Umieść elementy dokładnie tak, jak mają być drukowane w nakładce.
- **2** Aby zapisać dokument jako nakładkę, otwórz ustawienia drukarki. Patrz ["Drukowanie dokumentu" na stronie 12](#page-59-2).
- **3** Kliknij zakładkę **Dodatki** i przycisk **Edytuj** w sekcji **Nakładka**.
- **4** W oknie Edycja nakładki kliknij **Utwórz nakładkę**.
- **5** W oknie Utwórz nakładkę wpisz nazwę o długości do ośmiu znaków w polu **Nazwa pliku**. Jeżeli jest to konieczne, wybierz ścieżkę docelową. (Domyślnie jest to C:\FormOver.)
- **6** Kliknij **Zapisz**. Nazwa pojawi się w polu **Lista nakładek**.
- **7** Kliknij **OK** lub **Tak,** aby zakończyć tworzenie nakładki.

Plik nie zostanie wydrukowany. Zamiast tego zostanie zapisany na dysku twardym komputera.

**UWAGA**: Rozmiar strony dokumentu nakładki musi być taki sam jak rozmiar dokumentów, które będą drukowane z nakładką. Nie należy tworzyć nakładek ze znakami wodnymi.

## <span id="page-69-3"></span>**Stosowanie nakładek stron**

Po utworzeniu nakładki jest ona gotowa do wydrukowania wraz z dokumentem. Aby wydrukować nakładkę wraz z dokumentem:

- **1** Utwórz lub otwórz dokument, który ma być wydrukowany.
- **2** Aby zmienić ustawienia drukowania z aplikacji oprogramowania, należy otworzyć właściwości drukarki. Patrz "Drukowanie [dokumentu" na stronie 12.](#page-59-2)
- **3** Kliknij zakładkę **Dodatki**.
- **4** Z listy rozwijanej **Nakładka** wybierz żądaną nakładkę.
- **5** Jeżeli żądany plik nakładki nie znajduje się na liście **Nakładka**, kliknij przyciski **Edytuj** i **Załaduj nakładkę**, a następnie wybierz plik nakładki.

Jeżeli żądany plik nakładki przechowywany jest w zewnętrznym źródle, można go również załadować podczas korzystania z okna **Załaduj nakładkę**.

Po wybraniu pliku kliknij **Otwórz**. Plik pojawi się w polu **Lista nakładek** i jest dostępny do drukowania. Wybierz nakładkę z pola **Lista nakładek**.

**6** W razie potrzeby kliknij **Potwierdzaj nakładanie stron podczas druku**. W przypadku zaznaczenia tego pola wyboru każdorazowo po wysłaniu dokumentu do drukowania użytkownik będzie monitowany o potwierdzenie, czy na dokumencie ma być drukowana nakładka.

Jeśli to pole nie zostanie zaznaczone, a nakładka została wybrana, będzie ona automatycznie drukowana razem z dokumentem.

**7** Kliknij **OK** lub **Tak** przed rozpoczęciem drukowania.

Wybrana nakładka zostanie pobrana wraz dokumentem do wydruku i będzie wydrukowana wraz z nim.

**UWAGA**: Rozdzielczość dokumentu nakładki musi być taka sama jak rozdzielczość dokumentu, z którym drukowana będzie nakładka.

## <span id="page-69-4"></span>**Usuwanie nakładek stron**

Nieużywane nakładki stron można usunąć.

- **1** W oknie właściwości drukarki kliknij zakładkę **Dodatki**.
- **2** Kliknij przycisk **Edytuj** w sekcji **Nakładka**.
- **3** Wybierz nakładkę, którą chcesz usunąć z pola **Lista nakładek**.
- **4** Kliknij **Usuń nakładkę**.
- **5** Kiedy pojawi się komunikat potwierdzenia, kliknij **Tak**.
- **6** Kliknij **OK** przed opuszczeniem okna Drukuj.

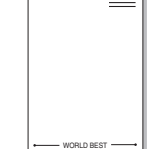

# <span id="page-70-0"></span>**4 Stosowanie sterownika PostScript w systemie Windows**

Jeśli wymagane jest użycie sterownika PostScript dostarczonego na dysku CD-ROM w celu wydrukowania dokumentu.

Pliki PPD w połączeniu ze sterownikiem PostScript pozwalają na uzyskanie dostępu do funkcji drukarki i komunikację komputera z drukarką. Program instalacyjny dla plików PPD znajduje się na dostarczonym dysku CD-ROM z oprogramowaniem.

Niniejszy rozdział obejmuje:

# <span id="page-70-1"></span>**Ustawienia drukarki**

Można używać okna właściwości drukarki, które umożliwia uzyskanie dostępu do wszystkich potrzebnych opcji drukarki. Gdy wyświetlone są właściwości drukarki, można sprawdzać i zmieniać odpowiednie ustawienia zadania drukowania.

Okno właściwości drukarki może różnić się w zależności od systemu operacyjnego. Ta instrukcja użytkownika oprogramowania prezentuje okno Właściwości w systemie Windows XP.

Okno **Właściwości** sterownika drukarki zaprezentowane w tej instrukcji obsługi może się różnić w zależności od używanej drukarki.

#### **UWAGI**:

- Większość aplikacji systemu Windows zastąpi ustawienia określone w sterowniku drukarki. Należy zmienić najpierw ustawienia drukowania dostępne w aplikacji, a następnie zmienić pozostałe ustawienia za pomocą sterownika drukarki.
- Zmienione ustawienia obowiązują tylko podczas korzystania z bieżącego programu. **Aby dokonać trwałych zmian**, należy je wprowadzić z poziomu folderu Drukarki.
- Poniższa procedura dotyczy systemu Windows XP. Pomoc dotycząca innych systemów operacyjnych Windows znajduje się w podręczniku użytkownika lub Pomocy online.
	- 1. Kliknij przycisk **Start** w systemie Windows.
	- 2. Wybierz pozycję **Drukarki i faksy**.
	- 3. Wybierz **ikonę sterownika drukarki**.
	- 4. Kliknij prawym przyciskiem myszy ikonę sterownika i wybierz pozycję **Preferencje drukowania**.
	- 5. Zmień ustawienia na odpowiednich kartach i kliknij przycisk OK.

## <span id="page-70-2"></span>**Zaawansowane**

Po kliknięciu przycisku **Zaawansowane** można skonfigurować ustawienia zaawansowane.

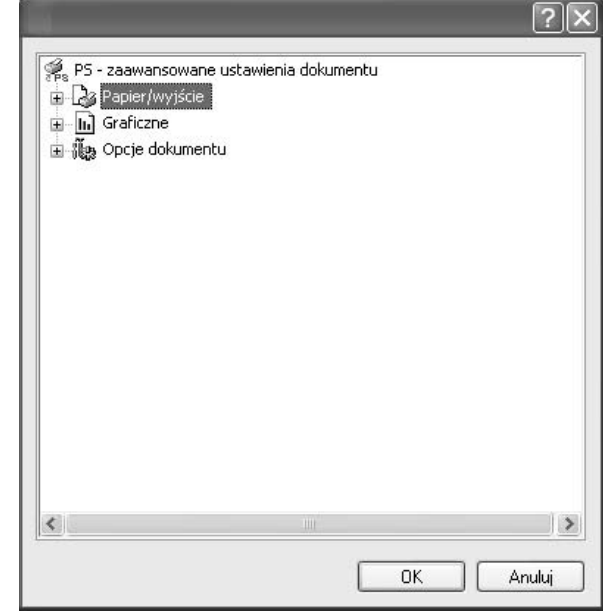

- **Papier/wyjście** ta opcja umożliwia wybranie rozmiaru papieru załadowanego do zasobnika.
- **Graficzne** ta opcja umożliwia dostosowanie jakości wydruku, odpowiadającego wymaganiom drukowania.
- **Opcje dokumentu** ta opcja umożliwia ustawienie opcji drukowania PostScript i funkcji drukarki.

## <span id="page-70-3"></span>**Korzystanie z pomocy**

Można kliknąć symbol \ | w prawym górnym rogu, a następnie kliknąć dowolne ustawienie.

# <span id="page-71-0"></span>**5 Lokalne udostępnianie drukarki**

Istnieje możliwość podłączenia drukarki bezpośrednio do wybranego komputera, określanego w sieci jako "komputer hosta".

Poniższa procedura dotyczy systemu Windows XP. Pomoc dotycząca innych systemów z rodziny Windows znajduje się w podręczniku użytkownika lub pomocy online.

#### **UWAGI**:

- Sprawdź, czy system operacyjny (systemy operacyjne) jest zgodny z drukarką. Zapoznaj się z rozdziałem Zgodność z systemami operacyjnymi w specyfikacjach drukarki, w podręczniku użytkownika drukarki.
- Jeśli wymagana jest dokładna nazwa drukarki, sprawdź ją na dołączonej płycie CD-ROM.

# <span id="page-71-1"></span>**Ustawianie komputera hosta**

- **1** Uruchom system Windows.
- **2** Z menu **Start** wybierz **Drukarki i faksy**.
- **3** Dwukrotnie kliknij **ikonę sterownika drukarki**.
- **4** Z menu **Drukarka** wybierz **Współużytkowanie**.
- **5** Zaznacz pole **Współużytkuj tę drukarkę**.
- **6** Wypełnij pole **Współużytkowana nazwa** i kliknij **OK**.

## <span id="page-71-2"></span>**Ustawianie komputera klienta**

- **1** Kliknij prawym przyciskiem myszy menu **Start** w systemie Windows i wybierz polecenie **Eksplorator**.
- **2** Wybierz folder **Moje miejsca sieciowe**, a następnie kliknij prawym przyciskiem myszy polecenie **Wyszukaj komputery**.
- **3** Wprowadź adres IP komputera hosta w polu **Nazwa komputera**, a następnie kliknij **Wyszukaj**. (jeżeli komputer hosta wymaga podania **Nazwy użytkownika** i **Hasła**, wprowadź identyfikator użytkownika i hasło konta komputera hosta).
- **4** Kliknij dwukrotnie pozycję **Drukarki i faksy**.
- **5** Kliknij prawym przyciskiem myszy ikonę sterownika drukarki, a następnie wybierz polecenie **Połącz**.
- **6** Kliknij przycisk **Tak**, jeżeli zostanie wyświetlony komunikat potwierdzenia instalacji.
# <span id="page-72-0"></span>**6 Korzystanie z programu Smart Panel**

Smart Panel to program, który monitoruje pracę drukarki i informuje o jej stanie, a także umożliwia dostosowanie jej ustawień. W przypadku [systemów Windows lub Mac OS podczas instalacji oprogramowania](http://www.samsung.com/printer)  zostaje automatycznie zainstalowana aplikacja Smart Panel. W przypadku systemu Linux należy pobrać aplikację Smart Panel z witryny internetowej firmy Samsung (www.samsung.com/printer), a następnie zainstalować ją.

#### **UWAGI**:

- Do obsługi tego programu wymagany jest:
	- Aby dowiedzieć się, które systemy operacyjne są kompatybilne z drukarką, sprawdź w Instrukcji użytkownika drukarki.
	- Mac OS X 10.3 lub wyższy
	- Linux. Aby dowiedzieć się, które systemy Linux są kompatybilne z drukarką, odwołaj się do Instrukcji użytkownika drukarki.
	- Do odtwarzania animacii flash w systemie pomocy HTML wymagana jest przeglądarka Internet Explorer w wersji 5.0 lub wyższej.
- Jeżeli chcesz dowiedzieć się, jaki dokładnie model drukarki posiadasz, przejrzyj załączoną płytę CD.

# **Informacje o programie Smart Panel**

Jeżeli podczas drukowania wystąpi błąd, program Smart Panel zostanie uruchomiony automatycznie i wyświetli informacje o błędzie.

Możesz także uruchomić Smart Panel ręcznie. Dwukrotnie kliknij ikonę Smart Panel na pasku narzędzi Windows (w systemie Windows) lub w obszarze powiadamiania (w systemie Linux). Możesz także kliknąć ją na pasku stanu (w systemie Mac OS X).

#### W systemie Windows dwukrotnie kliknij tę ikonę.

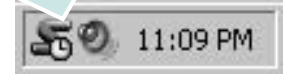

W systemie Mac OS X kliknij tę ikonę jeden raz.

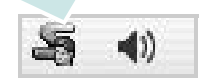

#### W systemie Linux dwukrotnie kliknij tę ikonę.

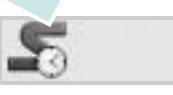

W systemie Windows przejdź do menu **Start** i wybierz **Programy** lub **Wszystkie programy** → **nazwa sterownika drukarki** → **Smart Panel**.

#### **UWAGI**:

- Jeżeli zainstalowana jest więcej niż jedna drukarka Samsung, najpierw wybierz model drukarki, z którym ma być używany program Smart Panel. Prawym przyciskiem myszy (w systemach Windows i Linux) lub przyciskiem myszy (w Mac OS X) kliknij ikonę Smart Panel i wybierz **nazwę drukarki**.
- Okno Smart Panel i jego zawartość, pokazane w tej instrukcji użytkowania oprogramowania mogą różnić się w zależności od stosowanego systemu operacyjnego.

Program Smart Panel wyświetla bieżący stan drukarki, poziom tonera w kasetach i szereg innych informacji. Umożliwia także zmianę ustawień.

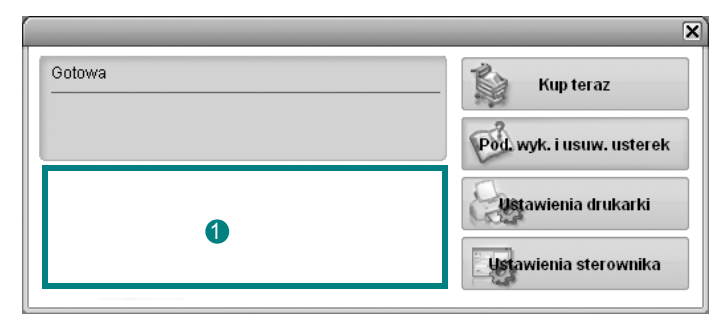

#### **Poziom tonera**

Możesz sprawdzić poziom tonera w kasecie (kasetach). Drukarka i liczba kaset z tonerem wyświetlane w powyższym oknie mogą różnić się w zależności od używanej drukarki. Niektóre drukarki nie obsługują tej funkcji.

#### **Kup teraz**

Nowe kasety z tonerem zamawiać można za pośrednictwem Internetu.

#### **Pod. wyk. i usuw. usterek**

Aby rozwiązać problemy, możesz skorzystać z pomocy.

#### **Ustawienia drukarki**

Okno Programu do ustawiania opcji drukarki umożliwia konfigurację opcji drukarki. Niektóre drukarki nie obsługują tej funkcji.

**UWAGA**: Jeśli drukarka jest podłączona do sieci i jest używany system Windows lub Mac OS X, zamiast okna narzędzia ustawień drukarki jest wyświetlane okno usługi **SyncThru Web Service**. Systemy Linux nie obsługują środowisk sieciowych.

#### **Ustawienia sterownika (Tylko dla Windows)**

Można używać okna właściwości drukarki, które umożliwia dostęp do wszystkich opcji drukarki, potrzebnych podczas jej używania. Aby uzyskać więcej informacji, [Patrz "Ustawienia drukarki" na stronie 13.](#page-60-0)

# **Otwieranie Podręcznika rozwiązywania problemów**

W Podręczniku rozwiązywania problemów znajdziesz wyjaśnienia dotyczące błędów drukarki.

Prawym przyciskiem myszy (w systemach Windows i Linux) lub przyciskiem myszy (w Mac OS X) kliknij ikonę Smart Panel i wybierz **Pod. wyk. i usuw. usterek**.

# **Korzystanie z Programu do ustawiania opcji drukarki**

Za pomocą Programu do ustawiania opcji drukarki możesz skonfigurować i sprawdzić ustawienia drukarki.

- **1** Prawym przyciskiem myszy (w systemach Windows i Linux) lub przyciskiem myszy (w Mac OS X) kliknij ikonę Smart Panel i wybierz **Ustawienia drukarki**.
- **2** Zmień ustawienia.
- **3** Aby przesłać zmiany do drukarki, kliknij przycisk **Zastosuj**.

**UWAGA**: Jeśli drukarka podłączona jest do sieci, zamiast okna ustawień drukarki pojawia się okno usługi sieciowej **SyncThru Web Service**.

## **Korzystanie z pliku pomocy elektronicznej**

Aby uzyskać więcej informacji na temat programu do ustawiania opcji drukarki, kliknij przycisk .

# **Zmiana ustawień programu Smart Panel**

Prawym przyciskiem myszy (w systemach Windows i Linux) lub przyciskiem myszy (w Mac OS X) kliknij ikonę Smart Panel i wybierz **Opcje**.

Wybierz żądane ustawienia z okna **Opcje**.

# **7 <sup>U</sup>żywanie drukarki w systemie Linux**

Z urządzenia można korzystać w środowisku systemu Linux.

Niniejszy rozdział obejmuje:

- **• [Wprowadzenie](#page-74-0)**
- **• [Instalacja zunifikowanego sterownika dla systemu Linux](#page-74-1)**
- **• [Korzystanie z programu Unified Driver Configurator](#page-76-0)**
- **• [Konfigurowanie w](#page-77-0)łaściwości drukarek**
- **• [Drukowanie dokumentu](#page-78-0)**

# <span id="page-74-0"></span>**Wprowadzenie**

[W celu zainstalowania oprogramowania drukarki i skanera nale](http://www.samsung.com/printer)ży pobrać pakiet oprogramowania Linux z witryny firmy Samsung (www.samsung.com/printer).

Po zainstalowaniu sterownika w systemie Linux pakiet sterownika umożliwia równoczesne monitorowanie wielu urządzeń wielofunkcyjnych za pośrednictwem szybkich portów równoległych działających w trybie ECP i portów USB.

Pakiet zunifikowanego sterownika dla systemu Linux jest dostarczany z inteligentnym programem instalacyjnym. Nie ma potrzeby wyszukiwania dodatkowych składników, które mogą być konieczne dla działania pakietu zunifikowanego sterownika dla systemu Linux: wszystkie niezbędne pakiety zostaną przeniesione do systemu i zainstalowane automatycznie; dotyczy to wielu najpopularniejszych dystrybucji systemu Linux.

# <span id="page-74-2"></span><span id="page-74-1"></span>**Instalacja zunifikowanego sterownika dla systemu Linux**

## <span id="page-74-3"></span>**Instalacja zunifikowanego sterownika dla systemu Linux**

- **1** Upewnij się, że urządzenie jest podłączone do komputera. Włącz komputer i urządzenie.
- **2** Po wyświetleniu okna logowania administratora w polu użytkownika wpisz *root* i wprowadź hasło systemowe.

**UWAGA**: Aby zainstalować oprogramowanie drukarki, należy zalogować się, używając konta administratora (root). W przypadku braku uprawnień należy zwrócić się do administratora.

- **3** Pobierz pakiet oprogramowania Unified Linux Driver z witryny firmy Samsung i rozpakuj go.
- **4** Kliknij ikonę " $\blacksquare$ " u dołu pulpitu. Po wyświetleniu okna Terminal wpisz:

[root@localhost root]#tar zxf [ŚcieżkaPliku]/ UnifiedLinuxDriver.tar.gz[root@localhost root]#cd [ŚcieżkaPliku]/ cdroot/Linux[root@localhost Linux]#./install.sh

**UWAGA**: Jeśli nie jest używany interfejs graficzny lub nie powiodła się instalacja oprogramowania, należy używać sterownika w trybie tekstowym. Wykonaj czynności 3 i 4, a następnie wykonaj instrukcje w konsoli.

**5** Kiedy zostanie wyświetlone okno powitalne, kliknij przycisk **Next**.

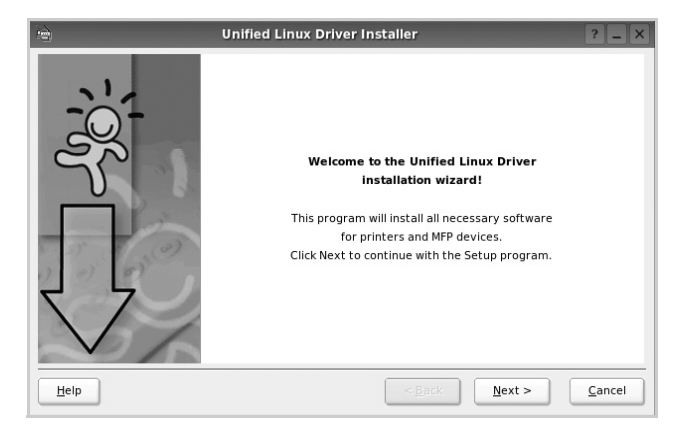

**6** Po ukończeniu instalacji kliknij przycisk **Finish**.

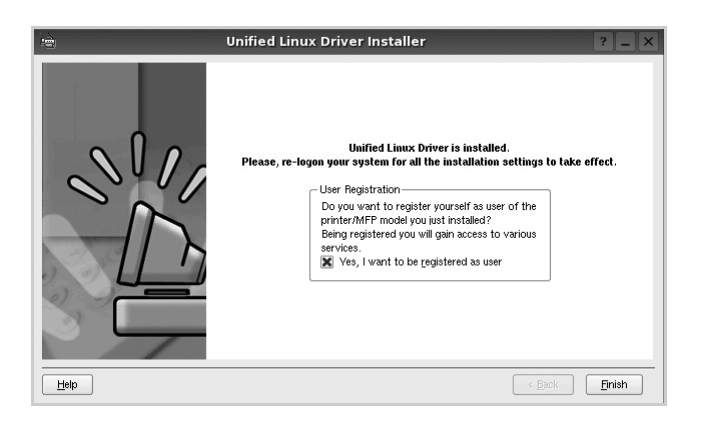

Dla wygody program instalacyjny dodaje do menu systemowego ikonę zunifikowanego sterownika dla systemu Linux oraz grupę Samsung Unified Driver. W razie problemów należy skorzystać z pomocy ekranowej dostępnej za pośrednictwem menu systemowego lub aplikacji pakietu sterownika działąjących w oknie, np. **Unified Driver Configurator**.

## <span id="page-75-0"></span>**Odinstalowywanie zunifikowanego sterownika dla systemu Linux**

**1** Po wyświetleniu okna logowania administratora w polu użytkownika wpisz *root* i wprowadź hasło systemowe.

**UWAGA**: Aby zainstalować oprogramowanie drukarki, należy zalogować się, używając konta administratora (root). W przypadku braku uprawnień należy zwrócić się do administratora.

**2** Kliknij ikonę "**W**" u dołu pulpitu. Po wyświetleniu okna Terminal wpisz:

[root@localhost root]#cd /opt/Samsung/mfp/uninstall/ [root@localhost uninstall]#./uninstall.sh

- **3** Kliknij przycisk **Unistall**.
- **4** Kliknij przycisk **Next**.

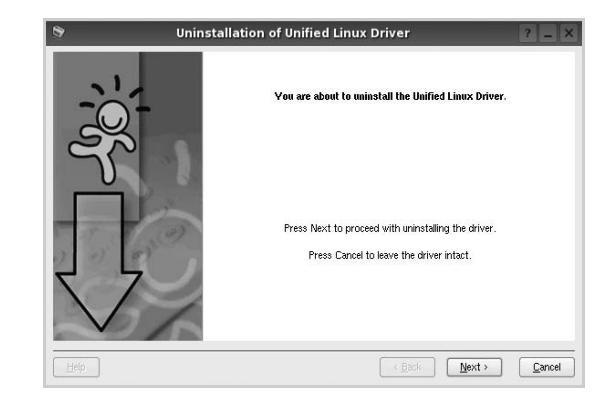

**5** Kliknij przycisk **Finish**.

# <span id="page-76-0"></span>**Korzystanie z programu Unified Driver Configurator**

Unified Linux Driver Configurator to narzędzie służące głównie do konfigurowania drukarek.

Po zainstalowaniu zunifikowanego sterownika dla systemu Linux na pulpicie zostanie automatycznie utworzona ikona programu Unified Linux Driver Configurator.

## **Uruchamianie programu Unified Driver Configurator**

- **1** Kliknij dwukrotnie ikonę **Unified Driver Configurator** na pulpicie. Można także kliknąć ikonę Startup Menu i wybrać kolejno pozycje **Samsung Unified Driver** i **Unified Driver Configurator**.
- **2** Aby przejść do okna konfiguracji danego modułu, należy klikać odpowiednie przyciski na panelu Modules.

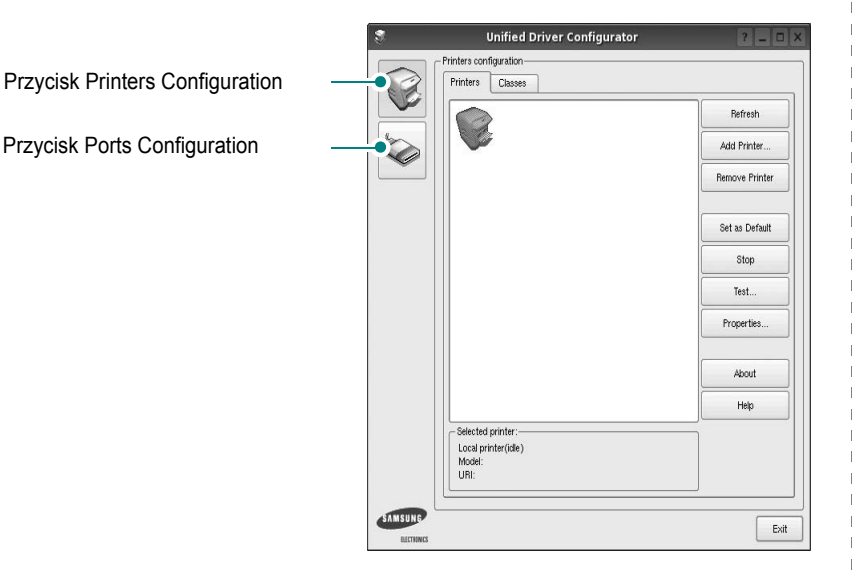

Aby wyświetlić pomoc ekranową, należy kliknąć przycisk **Help**.

**3** Po zmianie konfiguracji kliknij przycisk **Exit**, aby zamknąć program Unified Driver Configurator.

## **Okno Printers Configuration**

Okno konfiguracji drukarek zawiera dwie karty: **Printers** i **Classes**.

#### **Karta Printers**

Klikając przycisk z ikoną drukarki z lewej strony okna programu Unified Driver Configurator, można wyświetlić bieżącą konfigurację drukarki systemowej.

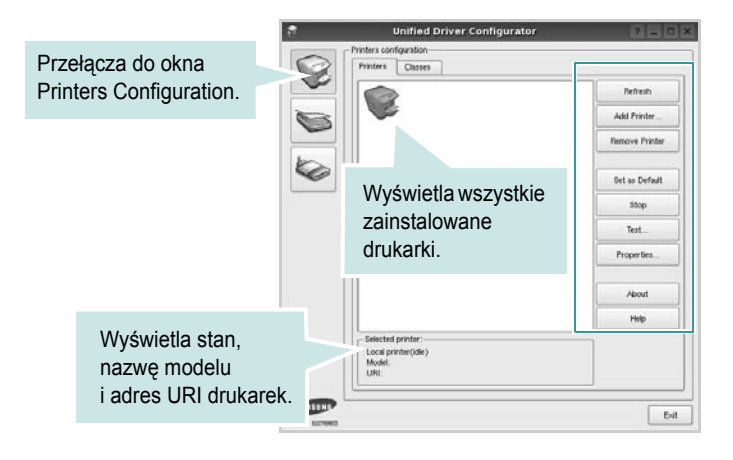

Do zarządzania drukarkami służą następujące przyciski:

- **Refresh**: umożliwia odświeżanie listy dostępnych drukarek.
- **Add Printer**: umożliwia dodawanie nowych drukarek.
- **Remove Printer**: umożliwia usuwanie wybranych drukarek.
- **Set as Default**: umożliwia ustawianie bieżącej drukarki jako domyślnej.
- **Stop**/**Start**: umożliwia zatrzymywanie/uruchamianie drukarki.
- **Test**: umożliwia drukowanie strony testowej w celu sprawdzenia, czy urządzenie działa poprawnie.
- **Properties**: umożliwia przeglądanie i zmianę właściwości drukarek. Aby uzyskać informacje szczegółowe, patrz [strona 30.](#page-77-0)

#### **Karta Classes**

Na karcie Classes wyświetlana jest lista dostępnych klas drukarek.

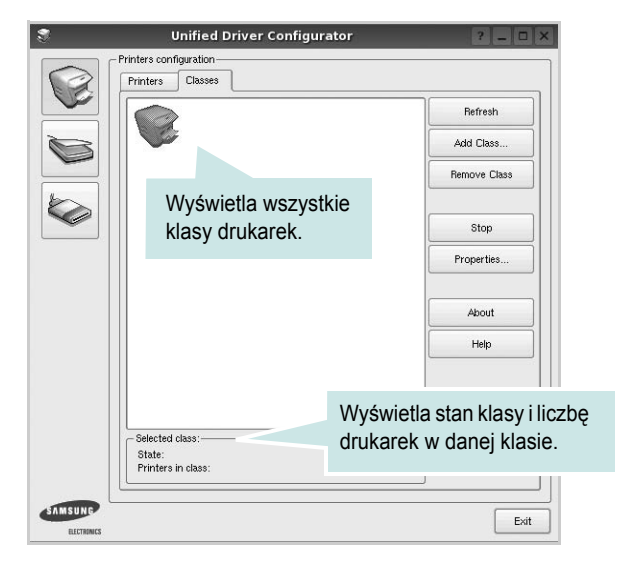

- **Refresh**: umożliwia odświeżanie listy klas.
- **Add Class...**: umożliwia dodawanie nowych klas drukarek.
- **Remove Class**: umożliwia usuwanie wybranych klas drukarek.

## **Okno Ports Configuration**

W tym oknie można wyświetlać listę dostępnych portów, sprawdzać ich stan oraz zwalniać porty, które zostały zablokowane jako zajęte w momencie kiedy proces nadrzędny został przerwany.

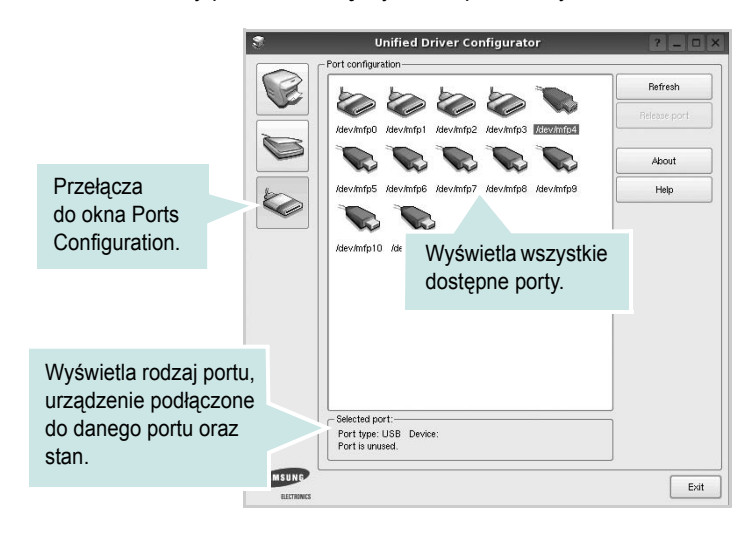

- **Refresh**: umożliwia odświeżanie listy dostępnych portów.
- **Release port**: umożliwia zwalnianie wybranych portów.

# <span id="page-77-1"></span><span id="page-77-0"></span>**Konfigurowanie właściwości drukarek**

W oknie właściwości drukarek w module konfiguracji drukarek można zmieniać różne właściwości urządzenia używanego jako drukarka.

**1** Uruchom program Unified Driver Configurator.

W razie potrzeby przejdź do obszaru konfiguracji drukarek.

- **2** Wybierz właściwe urządzenie z listy dostępnych drukarek i kliknij przycisk **Properties**.
- **3** Zostanie otwarte okno Printer Properties.

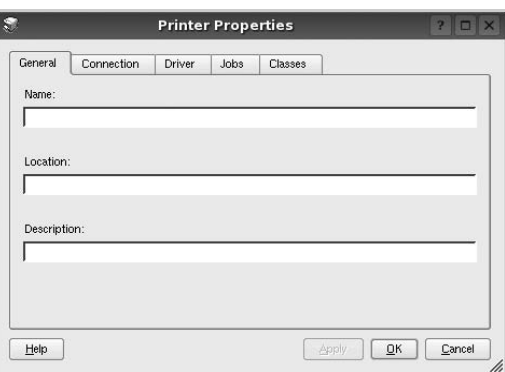

- U góry okna znajduje się pięć następujących kart:
- •**General**: umożliwia zmianę lokalizacji i nazwy drukarki. Nazwa wprowadzona na tej karcie jest widoczna na liście drukarek w obszarze konfiguracji drukarek.
- •**Connection**: umożliwia wyświetlenie lub wybór innego portu. W przypadku zmiany używanego portu drukarki z portu USB na port równoległy (lub odwrotnie) należy ponownie skonfigurować port drukarki na tej karcie.
- •**Driver**: umożliwia wyświetlanie lub wybór innego sterownika drukarki. Aby ustawić opcje domyślne urządzenia, należy kliknąć przycisk **Options**.
- •**Jobs**: umożliwia wyświetlanie listy zadań drukowania. Aby anulować wybrane zadanie, należy kliknąć przycisk **Cancel job**; aby wyświetlić poprzednie zadania na liście, należy zaznaczyć pole wyboru **Show completed jobs**.
- •**Classes**: umożliwia wyświetlanie klasy danej drukarki. Aby dodać drukarkę do konkretnej klasy, należy kliknąć przycisk **Add to Class**; aby usunąć drukarkę z wybranej klasy, należy kliknąć przycisk **Remove from Class**.
- **4** Kliknij przycisk **OK**, aby zmiany zostały zastosowane, a następnie zamknij okno Printer Properties.

## <span id="page-78-1"></span><span id="page-78-0"></span>**Drukowanie dokumentu**

## <span id="page-78-4"></span>**Drukowanie z poziomu aplikacji**

Istnieje wiele aplikacji systemu Linux, które umożliwiają drukowanie za pomocą systemu Common UNIX Printing System (CUPS). Urządzenie może drukować z poziomu dowolnej aplikacji tego typu.

- **1** W aplikacji wybierz polecenie **Print** z menu **File**.
- **2** Polecenie **Print** można wybrać bezpośrednio, korzystając z polecenia **lpr**.
- <span id="page-78-5"></span>**3** W oknie graficznego interfejsu użytkownika LPR wybierz odpowiednią nazwę modelu urządzenia z listy drukarek i kliknij przycisk **Properties**.

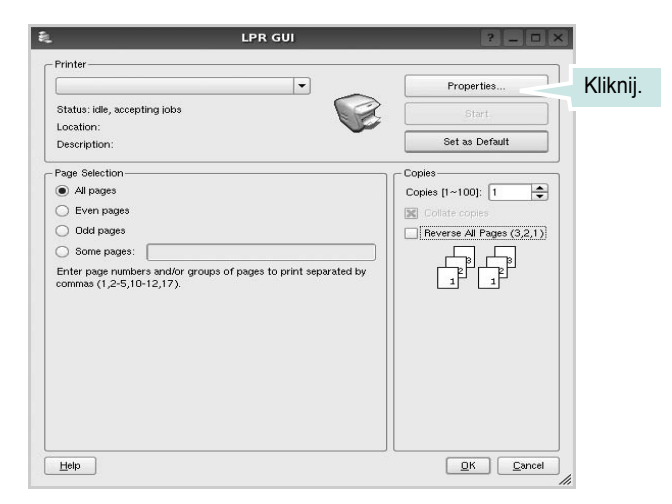

**4** Zmień właściwości drukarki i zadania drukowania.

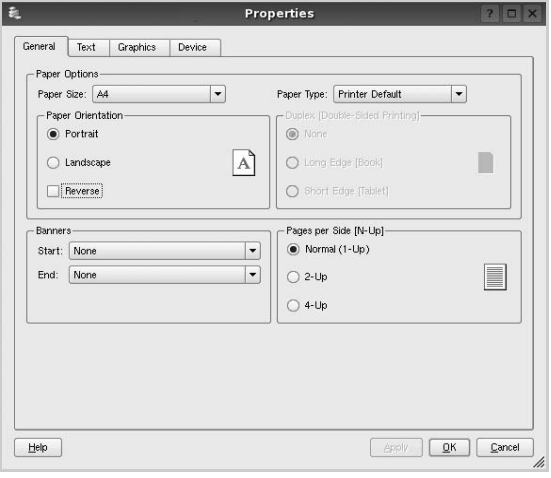

<span id="page-78-2"></span>U góry okna znajdują się cztery następujące karty.

- •**General**: umożliwia zmianę rozmiaru i typu papieru oraz orientacji dokumentów, włączanie funkcji drukowania dwustronnego, dodawanie nagłówków początkowych i końcowych oraz zmianę liczby stron drukowanych na jednym arkuszu.
- •**Text**: umożliwia określanie marginesów wydruku i ustawianie opcji tekstu, np. odstępów lub kolumn.
- •**Graphics**: umożliwia ustawianie opcji obrazów dla funkcji drukowania obrazów/plików, np. opcji kolorów, rozmiaru lub położenia.
- <span id="page-78-3"></span>•**Device**: umożliwia ustawianie rozdzielczości wydruku, źródła papieru i miejsca docelowego.
- **5** Kliknij przycisk **Apply**, aby zmiany zostały zastosowane, a następnie zamknij okno Properties.
- **6** Kliknij przycisk **OK** w oknie graficznego interfejsu użytkownika LPR, aby rozpocząć drukowanie.
- **7** Zostanie wyświetlone okno Printing, umożliwiające monitorowanie stanu zadania drukowania.

Aby anulować bieżące zadanie, kliknij przycisk **Cancel**.

## **Drukowanie plików**

Za pomocą urządzenia firmy Samsung można drukować wiele różnych typów plików, korzystając z systemu CUPS — bezpośrednio z poziomu wiersza polecenia. Służy do tego program narzędziowy CUPS lpr. Jednak pakiet sterowników zastępuje standardowe narzędzie lpr bardziej wygodnym dla użytkownika programem LPR GUI.

Aby wydrukować dowolny plik dokumentu:

**1** Wpisz w wierszu polecenia systemu Linux ciąg: *lpr <nazwa\_pliku>* i naciśnij klawisz **Enter**. Zostanie wyświetlone okno graficznego interfejsu użytkownika LPR.

Po wpisaniu samego polecenia *lpr* i naciśnięciu klawisza **Enter**, najpierw zostanie wyświetlone okno Select file(s) to print. Wybierz dowolne pliki, które mają być drukowane, i kliknij przycisk **Open**.

**2** W oknie graficznego interfejsu użytkownika LPR wybierz drukarkę z listy i zmień właściwości drukarki i zadania drukowania.

Aby uzyskać szczegółowe informacje dotyczące okna właściwości, patrz [strona 31.](#page-78-0)

**3** Kliknij przycisk **OK**, aby rozpocząć drukowanie.

# **8 <sup>U</sup>żywanie drukarki na komputerach Macintosh**

Drukarka obsługuje komputery Macintosh z wbudowanym interfejsem USB lub kartą sieciową 10/100 Base-TX. W przypadku drukowania plików z komputerów Macintosh można używać sterownika PostScript po zainstalowaniu pliku PPD.

**UWAGA:** *Niektóre drukarki nie obsługują interfejsu sieciowego. Należy się upewnić, czy drukarka obsługuje interfejs sieciowy, odnosząc się do Specyfikacji drukarki w Instrukcji użytkownika drukarki.*

Niniejszy rozdział obejmuje:

- **• [Instalowanie oprogramowania na komputerach Macintosh](#page-79-0)**
- **• [Konfigurowanie drukarki](#page-80-0)**
- **• [Drukowanie](#page-81-0)**

# <span id="page-79-2"></span><span id="page-79-1"></span><span id="page-79-0"></span>**Instalowanie oprogramowania na komputerach Macintosh**

Dysk CD-ROM ze sterownikiem PostScript dostarczony z drukarką zawiera plik PPD używany ze sterownikiem PS – sterownikiem Apple LaserWriter – dla drukowania na komputerach Macintosh.

## **Sterownik drukarki**

#### **Instalowanie sterownika drukarki**

- **1** Podłącz drukarkę do komputera za pomocą kabla USB lub kabla Ethernet.
- **2** Włącz komputer i drukarkę.
- **3** Włóż dysk CD-ROM ze sterownikiem PostScript dostarczony z drukarką do napędu CD-ROM.
- **4** Kliknij podwójnie znaczek **Samsung\_LBP** na biurku komputera Macintosh.
- **5** Kliknij podwójnie **Samsung\_MFP** na biurku komputera Macintosh.
- **6** Kliknij podwójnie teczkę **MAC\_Installer**.
- **7** Kliknij podwójnie teczkę **MAC\_Printer**.
- **8** W systemie Mac OS w wersji 8.6–9.2 kliknij podwójnie znaczek **Samsung\_LBP Installer Classic**. W systemie Mac OS w wersji 10.1 lub nowszej kliknij dwukrotnie znaczek **Samsung\_LBP Installer OSX**.
- **9** Kliknij pozycję **Continue**.
- **10** Kliknij pozycję **Install**.
- **11** Po zakończeniu instalacji kliknij pozycję **Quit**.

#### **Dezinstalacja sterownika drukarki**

- **1** Włóż płytę CD-ROM znajdującą się w opakowaniu drukarki do napędu CD-ROM.
- **2** Kliknij dwa razy na **ikonie CD-ROM, która pojawi się** na pulpicie Macintosha.
- **3** Kliknij podwójnie znaczek **Samsung\_LBP** na biurku komputera Macintosh.
- **4** Kliknij podwójnie teczkę **MAC\_Installer**.
- **5** Kliknij podwójnie teczkę **MAC\_Printer**.
- **6** W systemie Mac OS w wersji 8.6–9.2 kliknij podwójnie znaczek **Samsung\_LBP Installer Classic**. W systemie Mac OS w wersji 10.1 lub nowszej kliknij dwukrotnie znaczek **Samsung\_LBP Installer OSX**.
- **7** Wybierz **Uninstall** z menu Rodzaj instalacji i kliknij **Uninstall**.
- **8** Kliknij **Continue**.
- **9** Po zakończeniu dezinstalacji kliknij przycisk **Quit**.

# <span id="page-80-1"></span><span id="page-80-0"></span>**Konfigurowanie drukarki**

Sposób konfiguracji drukarki różni się w zależności od tego, za pomocą jakiego kabla drukarka jest podłączona do komputera: sieciowego czy USB.

## **Dla komputera Macintosh podłączonego do sieci**

**UWAGA**: *Niektóre drukarki nie obsługują interfejsu sieciowego. Przed podłączeniem drukarki należy upewnić się, że drukarka obsługuje interfejs sieciowy, korzystając z informacji zawartych w Specyfikacjach drukarki w Instrukcji użytkownika drukarki.*

#### **System Mac OS w wersji 8.6–9.2**

- **1** Wykonaj czynności zawarte w części "Instalowanie [oprogramowania na komputerach Macintosh" na stronie 32,](#page-79-0) aby zainstalować plik PPD na komputerze.
- **2** Z menu **Apple** wybierz opcję **Chooser**.
- **3** Kliknij pozycję **LaserWriter 8** (sterownik PostScript dostarczony z komputerem Macintosh).

Nazwa drukarki zostanie wyświetlona na liście.

**4** W polu drukarki wybierz pozycję **SEC000xxxxxxxxx** (oznaczenie xxxxxxxxx różni się w zależności od modelu drukarki) i kliknij opcję **Wybierz**.

Jeśli funkcja automatycznej konfiguracji nie działa prawidłowo, kliknij opcję **Select PPD**, wybierz **nazwę używanej drukarki** i kliknij przycisk **OK**.

- **5** Po zakończeniu konfiguracji na pulpicie zostanie utworzony znaczek drukarki.
- **6** Zamknij program **Chooser**.
- **7** Po wyświetleniu komunikatu o zmianie bieżącej drukarki, kliknij przycisk **OK**.

#### **Mac OS w wersji 10.1 lub nowszej**

- **1** Wykonaj czynności zawarte w części "Instalowanie [oprogramowania na komputerach Macintosh" na stronie 32,](#page-79-0) aby zainstalować plik PPD na komputerze.
- **2** Otwórz folder **Applications** Ć **Utilities** i **Print Setup Utility**.
	- W systemie Mac OS 10.5~10.6 otwórz **System Preferences** w folderze **Applications**, a następnie kliknij **Printer & Fax**.
- **3** Kliknij przycisk **Add** w obszarze **Printer List**.
	- W systemie Mac OS 10.5~10.6 naciśnij ikonę "+". Zostanie otwarte okno.
- **4** Wybierz kartę **AppleTalk**.
- •W przypadku systemu MAC OS 10.3 należy wybrać kartę **Rendezvous**.
- •W przypadku systemu MAC OS 10.4 należy wybrać pozycję **Default Browser** i odnaleźć protokół **Bonjour**.
- W przypadku systemu MAC OS 10.5~10.6 należy wybrać pozycję **Default** i odnaleźć protokół **Bonjour**.

Nazwa drukarki zostanie wyświetlona na liście. W polu drukarki wybierz opcję **SEC000xxxxxxxxx**, gdzie **xxxxxxxxx** różni się w zależności od modelu drukarki.

- **5** Jeśli funkcja automatycznego wybierania nie działa prawidłowo, wybierz opcję **Samsung** z listy **Printer Model** i **nazwę drukarki** z listy **Model Name**. Drukarka zostanie wyświetlona na liście drukarek i zostanie ustawiona jako drukarka domyślna.
	- W przypadku systemu MAC OS 10.5~10.6, jeżeli funkcja automatycznego wybierania nie działa prawidłowo, należy wybrać opcję **Select a driver to use...**, a następnie wybrać nazwę drukarki w obszarze **Print Using**.
- **6** Kliknij przycisk **Add**.

## **Dla komputera Macintosh podłączonego przy użyciu kabla USB**

#### **Mac OS w wersji 10.1 lub nowszej**

- **1** Wykonaj czynności zawarte w części "Instalowanie [oprogramowania na komputerach Macintosh" na stronie 32,](#page-79-0) aby zainstalować plik PPD na komputerze.
- **2** Otwórz folder **Applications** Ć **Utilities** i **Print Setup Utility**.
	- W systemie Mac OS 10.5~10.6 otwórz **System Preferences** w folderze **Applications**, a następnie kliknij **Printer & Fax**.
- **3** Kliknij przycisk **Add** w obszarze **Printer List**.
	- W systemie Mac OS 10.5~10.6 naciśnij ikonę "**+**". Zostanie otwarte okno.
- **4** Wybierz kartę **USB**.
	- W systemie Mac OS 10.4 kliknij **Default Browser** i znajdź połączenie USB.
	- W systemie Mac OS 10.5~10.6 kliknij **Default** i znajdź połączenie USB.
- **5** Wybierz **nazwę drukarki** i kliknij przycisk **Add**.
- **6** Jeśli funkcja automatycznego wybierania nie działa prawidłowo, wybierz opcję **Samsung** z listy **Printer Model** i **nazwę drukarki** z listy **Model Name**. Drukarka zostanie wyświetlona na liście drukarek i zostanie ustawiona jako drukarka domyślna.
	- W przypadku systemu MAC OS 10.5~10.6, jeżeli funkcja automatycznego wybierania nie działa prawidłowo, należy wybrać opcję **Select a driver to use...**, a następnie wybrać nazwę drukarki w obszarze **Print Using**.
- **7** Kliknij przycisk **Add**.

## <span id="page-81-0"></span>**Drukowanie**

#### **UWAGA**:

- Okno właściwości drukarki działającej w środowisku Macintosh, przedstawione w instrukcji obsługi, może się różnić w zależności od używanej drukarki. Układ okna właściwości drukarki jest jednak zbliżony.
- *Nazwę drukarki można sprawdzić na dostarczonej płycie CD-ROM.*

### <span id="page-81-1"></span>**Drukowanie dokumentu**

Wykorzystując do drukowania komputer Macintosh, należy sprawdzić ustawienia drukarki w każdej aplikacji. Aby drukować z komputera Macintosh:

- **1** Otwórz aplikację systemu Macintosh i wybierz plik do drukowania.
- **2** Otwórz menu **File** i kliknij polecenie **Page Setup** (w niektórych programach: **Document Setup**).
- **3** Wybierz rozmiar papieru, orientację, skalowanie i inne opcje, a następnie kliknij przycisk **OK**.

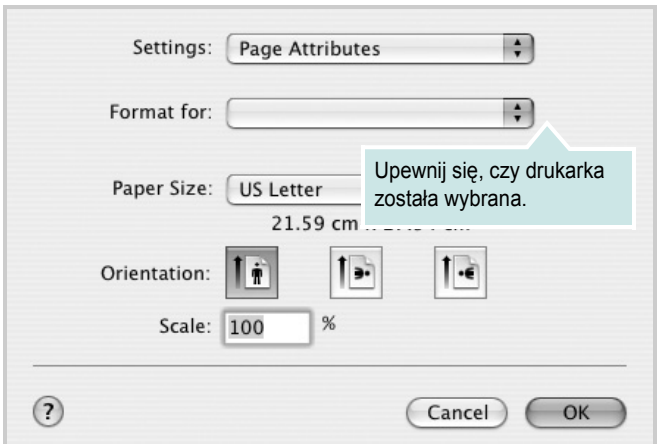

- **4** Otwórz menu **File** i kliknij polecenie **Print**.
- **5** Wybierz żądaną liczbę kopii i zaznacz, które strony mają zostać wydrukowane.
- **6** Kliknij przycisk **Print** po zakończeniu ustawiania opcji.

## <span id="page-81-2"></span>**Zmienianie ustawień drukarki**

Podczas korzystania z drukarki można używać zaawansowanych funkcji drukowania.

W programie zainstalowanym na komputerze Macintosh należy wybrać polecenie **Print** z menu **File**. Nazwa drukarki, która jest wyświetlana w oknie właściwości drukarki, może się różnić w zależności od używanej drukarki. Z wyjątkiem nazwy, układ okna właściwości drukarki jest podobny.

**UWAGA**: Opcje tego ustawienia mogą się różnić w zależności od wersji systemu operacyjnego Mac OS.

#### <span id="page-81-3"></span>**Layout**

Karta **Layout** udostępnia opcje zmiany wyglądu dokumentu na drukowanej stronie. Można drukować kilka stron na pojedynczym arkuszu papieru. Wybierz opcję **Layout** z listy rozwijanej **Presets**, aby uzyskać dostęp do następujących funkcji.

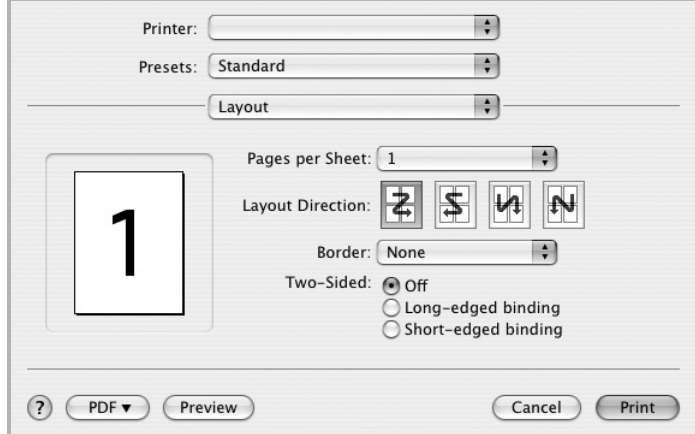

- **Pages per Sheet**: Ta funkcja określa liczbę wydrukowanych stron na jednym arkuszu. Aby uzyskać więcej informacji, patrz ["Drukowanie wielu stron na jednym arkuszu papieru"](#page-83-0) w następnej kolumnie.
- **Layout Direction**: Można wybrać kierunek drukowania na stronie jak pokazano na przykładzie UI.

#### **Graphics**

Karta **Graphics** zawiera opcje umożliwiające wybór opcji **Resolution(Quality)**. Wybierz opcję **Graphics** z listy rozwijalnej **Presets**, aby uzyskać dostęp do funkcji graficznych.

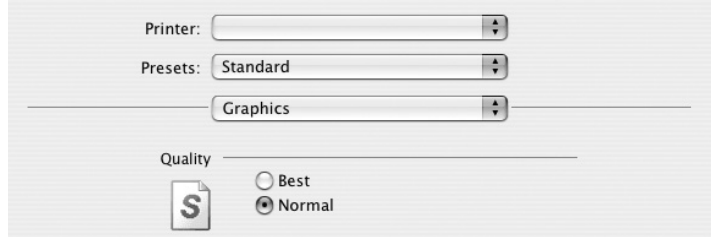

• **Resolution(Quality)**: Można wybrać rozdzielczość drukowania. Im większa rozdzielczość, tym wyraźniejsze są drukowane znaki i grafika. Wyższe ustawienie może też wydłużyć czas wymagany do wydrukowania dokumentu.

#### **Paper**

Należy ustawić opcję **Paper Type**, na odpowiadającą papierowi załadowanemu do danego podajnika. Pozwala to na osiągnięcie najwyższej jakości wydruku. W przypadku załadowania innego rodzaju materiału do drukowania należy wybrać odpowiedni typ papieru.

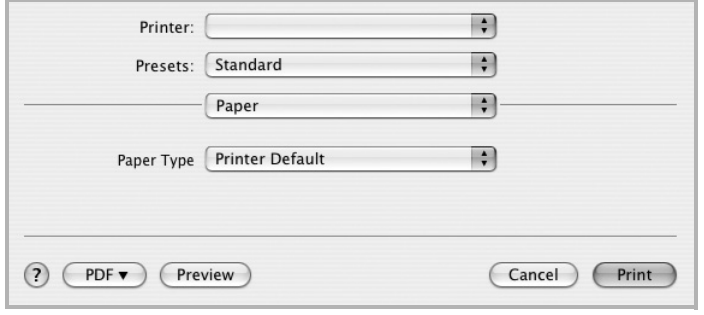

#### **Printer Features**

Ta karta zawiera opcje, umożliwiające wybór typu papieru oraz dostosowywanie jakości wydruku. Wybierz opcję **Printer Features** z listy rozwijanej **Presets**, aby uzyskać dostęp do następujących funkcji.

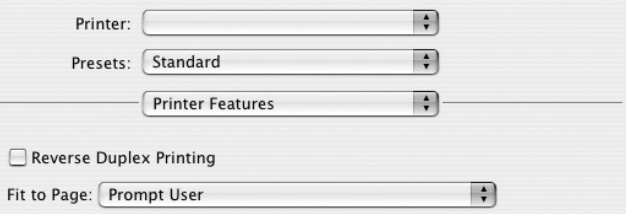

- **Reverse Duplex Printing**: Umożliwia wybór ogólnej kolejności drukowania oraz kolejności drukowania dwustronnego.
- **Fit to Page**: Ta funkcja umożliwia skalowanie wydruków do dowolnego rozmiaru papieru, bez względu na rozmiar dokumentu cyfrowego. Funkcja ta jest przydatna w przypadku sprawdzania drobnych szczegółów na dokumencie o małych rozmiarach.
- <span id="page-82-0"></span>• **Image Mode**: Image Mode umożliwia użytkownikom poprawienie wydruków. Dostępne opcje to Normal oraz Text Enhance.

## <span id="page-83-1"></span><span id="page-83-0"></span>**Drukowanie wielu stron na jednym arkuszu papieru**

Na jednym arkuszu papieru można drukować więcej niż jedną stronę. Jest to oszczędny sposób drukowania stron szkicowych.

- **1** W programie zainstalowanym na komputerze Macintosh należy wybrać polecenie **Print** z menu **File**.
- **2** Wybierz **Layout**.

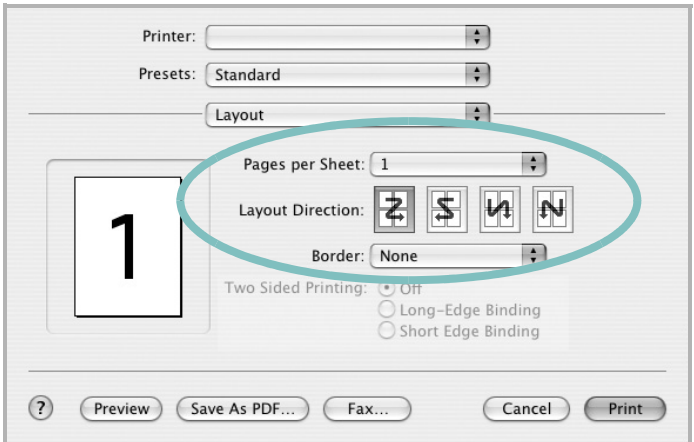

- **3** Z listy rozwijanej **Pages per Sheet** wybierz liczbę stron do wydrukowania na jednym arkuszu papieru.
- **4** W obszarze **Layout Direction** wybierz kolejność stron. Aby drukować ramkę wokół każdej strony na arkuszu,

wybierz odpowiednią opcję z listy rozwijanej **Border**.

**5** Po kliknięciu przycisku **Print** – na każdej stronie arkusza zostanie wydrukowana wybrana liczba stron.

## **Drukowanie dwustronne**

Drukarka umożliwia drukowanie po obu stronach kartki. Przed rozpoczęciem drukowania w trybie dwustronnym należy wybrać krawędź oprawiania dokumentu. Dostępne opcje oprawiania:

**Long-Edge Binding**: Typowy układ przy oprawianiu książek.

**Short-Edge Binding**: Układ często stosowany w kalendarzach.

- **1** W aplikacji zainstalowanej na komputerze Macintosh wybierz polecenie **Print** z menu **File**.
- **2** Wybierz opcję **Layout**.

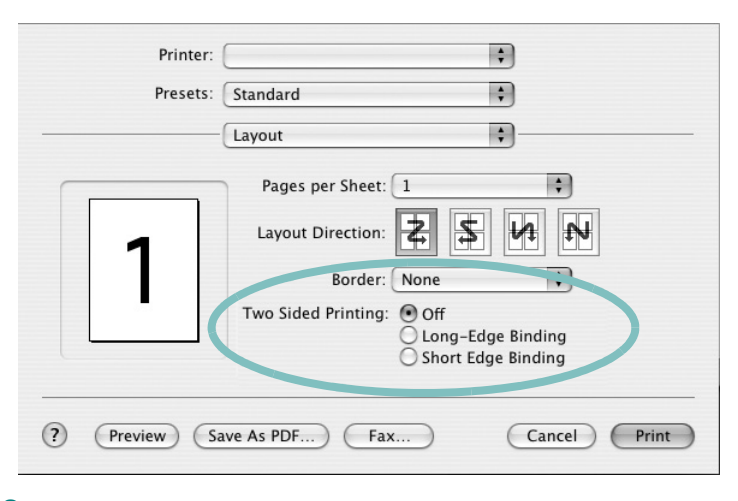

- **3** Wybierz orientację oprawiania w opcji **Two Sided Printing**.
- **4** Kliknij przycisk **Print**, aby drukować na obu stronach papieru.

**PRZESTROGA**: W przypadku wybrania drukowania dwustronnego, a następnie próby drukowania wielu kopii dokumentów, drukarka może nie drukować dokumentu w żądany sposób. W przypadku opcji sortowania kopii, jeżeli dokument zawiera strony nieparzyste, ostatnia strona pierwszej kopii i pierwsza strona następnej zostaną wydrukowane na tym samym arkuszu. W przypadku opcji kopii niesortowanych ta sama strona będzie drukowana na przedniej i tylnej stronie tego samego arkusza. Dlatego jeżeli wymagane jest wiele kopii dokumentu, którego arkusze mają być zadrukowane obustronnie, należy drukować po jednej kopii w oddzielnych zadaniach drukowania.

# **SEKCJA OPROGRAMOWANIE INDEKS**

## **D**

dokument, drukowanie komputery Macintosh [34](#page-81-1) system Windows [12](#page-59-0) drukowanie broszury [19](#page-66-0) dokument [12](#page-59-0) dopasuj do strony [20](#page-67-0) dwustronne [20](#page-67-1) N stron komputery Macintosh [36](#page-83-1) system Windows [18](#page-65-0) na komputerach Macintosh [34](#page-81-0) nakładka [22](#page-69-0) plakat [21](#page-68-0) skalowanie [20](#page-67-2) system Linux [31](#page-78-1) z systemu Windows [12](#page-59-0) znak wodny [21](#page-68-0) drukowanie broszury [19](#page-66-0) drukowanie dwustronne [20](#page-67-1) drukowanie N stron system Windows [18](#page-65-1) drukowanie n stron komputery Macintosh [36](#page-83-1)

## **I**

instalacja sterownik drukarki komputery Macintosh [32](#page-79-1) system Windows [4](#page-51-0) sterownik PostScript [23](#page-70-0) instalowanie oprogramowanie w systemie Linux [27](#page-74-2)

## **K**

komputery Macintosh drukowanie [34](#page-81-0) konfigurowanie drukarki [33](#page-80-1) sterownik instalacja [32](#page-79-1)

#### **M**

monitor stanu, korzystanie [25](#page-72-0)

## **N**

nakładka drukowanie [22](#page-69-1) tworzenie [22](#page-69-2) usuwanie [22](#page-69-3)

### **O**

odinstalowanie, oprogramowanie system Windows [11](#page-58-0) odinstalowywanie sterownik urządzenia wielofunkcyjnego system Linux [28](#page-75-0) oprogramowanie instalacja komputery Macintosh [32](#page-79-1) system Windows [4](#page-51-1) odinstalowanie system Windows [11](#page-58-0) ponowna instalacja system Windows [10](#page-57-0) wymagania systemowe komputery Macintosh [32](#page-79-1) oprogramowanie drukarki dezinstalacja system Windows [11](#page-58-0) instalacja komputery Macintosh [32](#page-79-2) system Windows [4](#page-51-1) orientacja, drukowanie [31](#page-78-2) system Windows [14](#page-61-0) oszczędzanie tonera, ustawianie [15](#page-62-0)

#### **P**

paper type, set Macintosh [35](#page-82-0) plakat, drukowanie [19](#page-66-1) pomoc, korzystanie [23](#page-70-1) pomoc, zastosowanie [17](#page-64-0)

### **R**

rozdzielczość drukowanie [31](#page-78-3) rozdzielczość drukarki, ustawianie system Windows [15](#page-62-1) rozdzielczość drukowania [31](#page-78-3) rozmiar papieru, ustawianie [14](#page-61-1) drukowanie [31](#page-78-2)

## **S**

sterownik drukarki, instalowanie system Linux [27](#page-74-3) sterownik urządzenia wielofunkcyjnego, instalowanie system Linux [27](#page-74-3) system Linux drukowanie [31](#page-78-4) sterownik, instalowanie [27](#page-74-3) właściwości drukarki [30](#page-77-1)

## **T**

typ papieru, ustawianie drukowanie [31](#page-78-2)

### **U**

ustawianie opcja true-type [15](#page-62-2) oszczędzanie tonera [15](#page-62-2) rozdzielczość system Windows [15](#page-62-1) tryb obrazu [15](#page-62-2) ulubione [17](#page-64-1) zaciemnienie [15](#page-62-2) ustawienia ulubionych, zastosowanie [17](#page-64-2)

#### **W**

właściwości dodatkowe, ustawianie [16](#page-63-0) właściwości drukarki system Linux [31](#page-78-5)

właściwości drukarki, ustawianie komputery Macintosh [34](#page-81-2) system Windows [13,](#page-60-0) [23](#page-70-2) właściwości grafiki, ustawianie [15](#page-62-3) właściwości papieru, ustawianie [14](#page-61-2) właściwości układu, ustawianie komputery Macintosh [34](#page-81-3) system Windows [14](#page-61-3)

## **Z**

zaawansowanie drukowanie, zastosowanie [18](#page-65-2) znak wodny drukowanie [21](#page-68-0) edycja [21](#page-68-1) tworzenie [21](#page-68-2) usuwanie [21](#page-68-3)

## **ź**

źródło papieru, ustawianie [31](#page-78-3) system Windows [15](#page-62-4)

www.samsungprinter.com